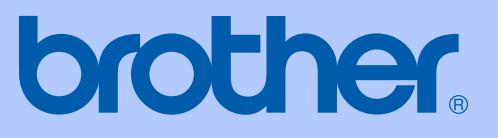

# KULLANIM KILAVUZU

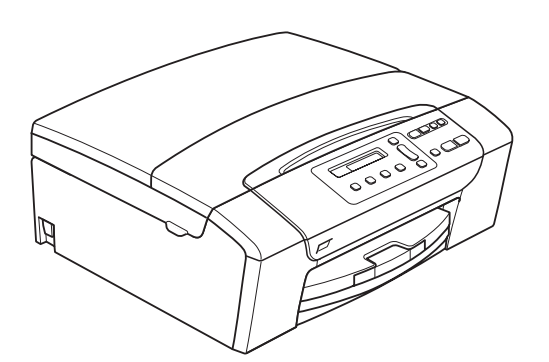

DCP-145C DCP-163C DCP-165C DCP-167C DCP-185C

Sürüm 0

TUR

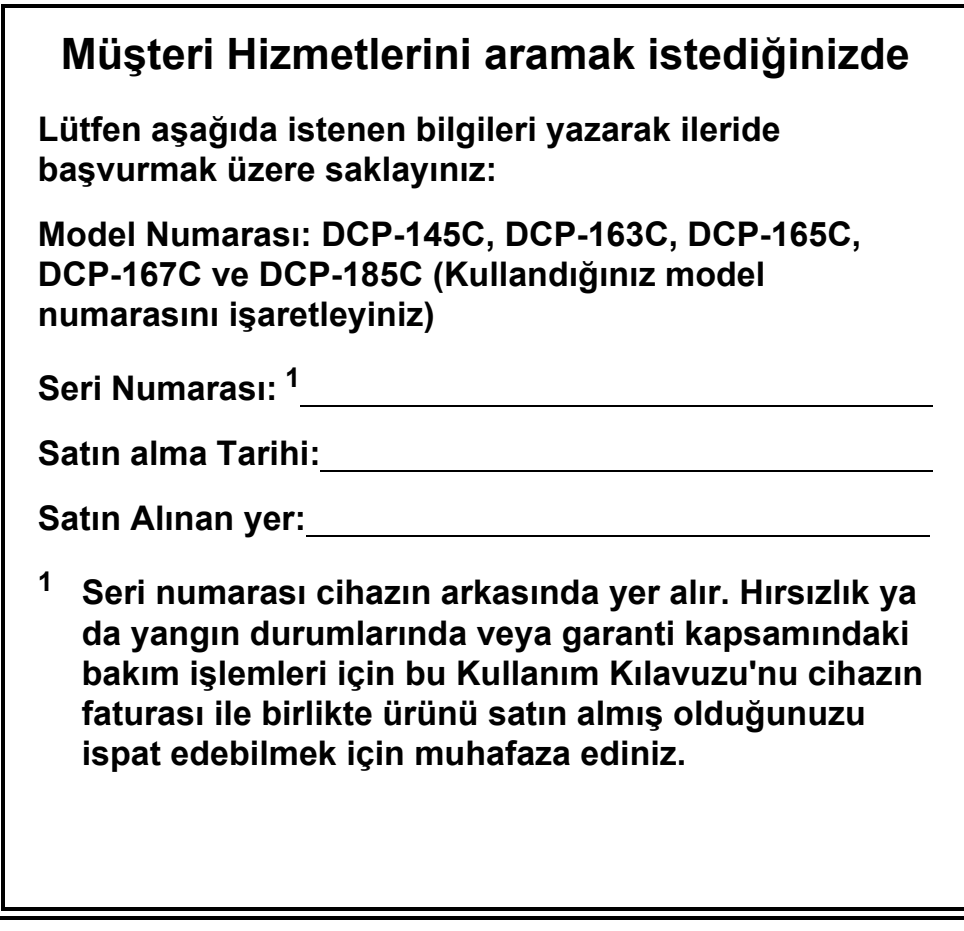

#### <span id="page-1-0"></span>**Ürününüzü şu adresten çevrimiçi olarak kaydettiriniz:**

#### **[http://www.brother.com/registration/](http://www.brother.com/registration)**

Ürününüzü Brother merkezine kaydettirmeniz ürünün asıl sahibi olarak tescil edilmenizi sağlayacaktır. Brother merkezine kaydettirmeniz:

- Faturayı kaybetmeniz halinde ürününüzü satın aldığınız tarihi onaylamak üzere kullanılabilir; ve
- sigorta kapsamında yer alan ürün zayiatı durumunda sigorta tazminat talebinizi destekleyebilir.

## **Derleme ve Yayın Bildirimi**

Bu kılavuz, Brother Industries Ltd. gözetiminde en son ürün tanımlamalarını ve özelliklerini içerecek şekilde derlenmiş ve basılmıştır.

Bu kılavuzun içeriği ve ürünün özellikleri haber vermeksizin değiştirilebilir.

Brother, ürününün özellikleri ile bu kılavuzun içeriğinde haber vermeksizin değişiklik yapma hakkını saklı tutar ve yayınla ilgili baskı ve diğer hatalar da dahil olmak ancak bunlarla sınırlı kalmamak üzere sunulan içeriğe bağlı kalınmasından kaynaklanabilecek herhangi bir zarardan (dolaylı zararlar dahil) sorumlu tutulamaz.

## **AT Uygunluk Beyanı**

## brother

#### **EC Declaration of Conformity**

#### Manufacturer

Brother Industries, Ltd. 15-1, Naeshiro-cho, Mizuho-ku, Nagoya 467-8561, Japan

Plant

Brother Industries (Shen Zhen) Ltd G02414-1, Bao Chang Li Bonded Transportation Industrial Park, Bao Long Industrial Estate, Longgang, Shenzhen, China

Herewith declare that: Products description : Copier Printer Model Name : DCP-145C, DCP-165C, DCP-185C, DCP-163C, DCP-167C

are in conformity with provisions of the Directives applied : Low Voltage Directive 2006/95/EC and the Electromagnetic Compatibility Directive 2004/108/EC.

Standards applied: Harmonized:

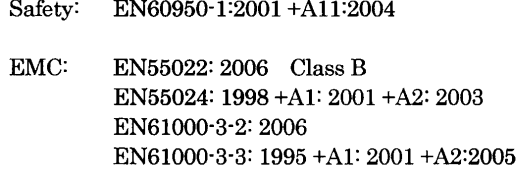

Year in which CE marking was First affixed : 2008

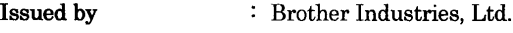

Date

Place

: Nagoya, Japan

: 15th February, 2008

Signature

Junji Shiota General Manager Quality Management Dept. Printing & Solutions Company

#### **AT Uygunluk Beyanı**

#### Üretici

Brother Industries, Ltd. 15-1, Naeshiro-cho, Mizuho-ku, Nagoya 467-8561, Japonya

#### Fabrika

Brother Industries (Shen Zhen) Ltd G02414-1, Bao Chang Li Bonded Transportation Industrial Park, Bao Long Industrial Estate, Longgang, Shenzhen, Çin

İşbu belgeyle beyan ederiz:

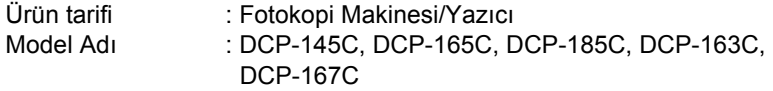

Uygun olduğu direktifler: Alçak Gerilim Direktifi 2006/95/EC ve Elektromanyetik Uyumluluk Direktifi 2004/108/EC.

Geçerli standartlar:

#### **Harmonize:**

Güvenlik: EN60950-1: 2001 +A11: 2004 EMU: EN55022: 2006 Sınıf B EN55024: 1998 +A1: 2001 +A2: 2003 EN61000-3-2: 2006 EN61000-3-3: 1995 +A1: 2001 +A2: 2005

#### **CE işaretinin ilk defa eklendiği yıl: 2008**

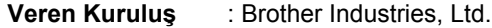

**Tarih** : 15 Şubat 2008

Yer : Nagoya, Japonya

**İmza**

Junji Shiota Genel Müdür Kalite Yönetimi Depart. Printing & Solutions Company

## **İçindekiler**

## **[Kısım I Genel](#page-10-0)**

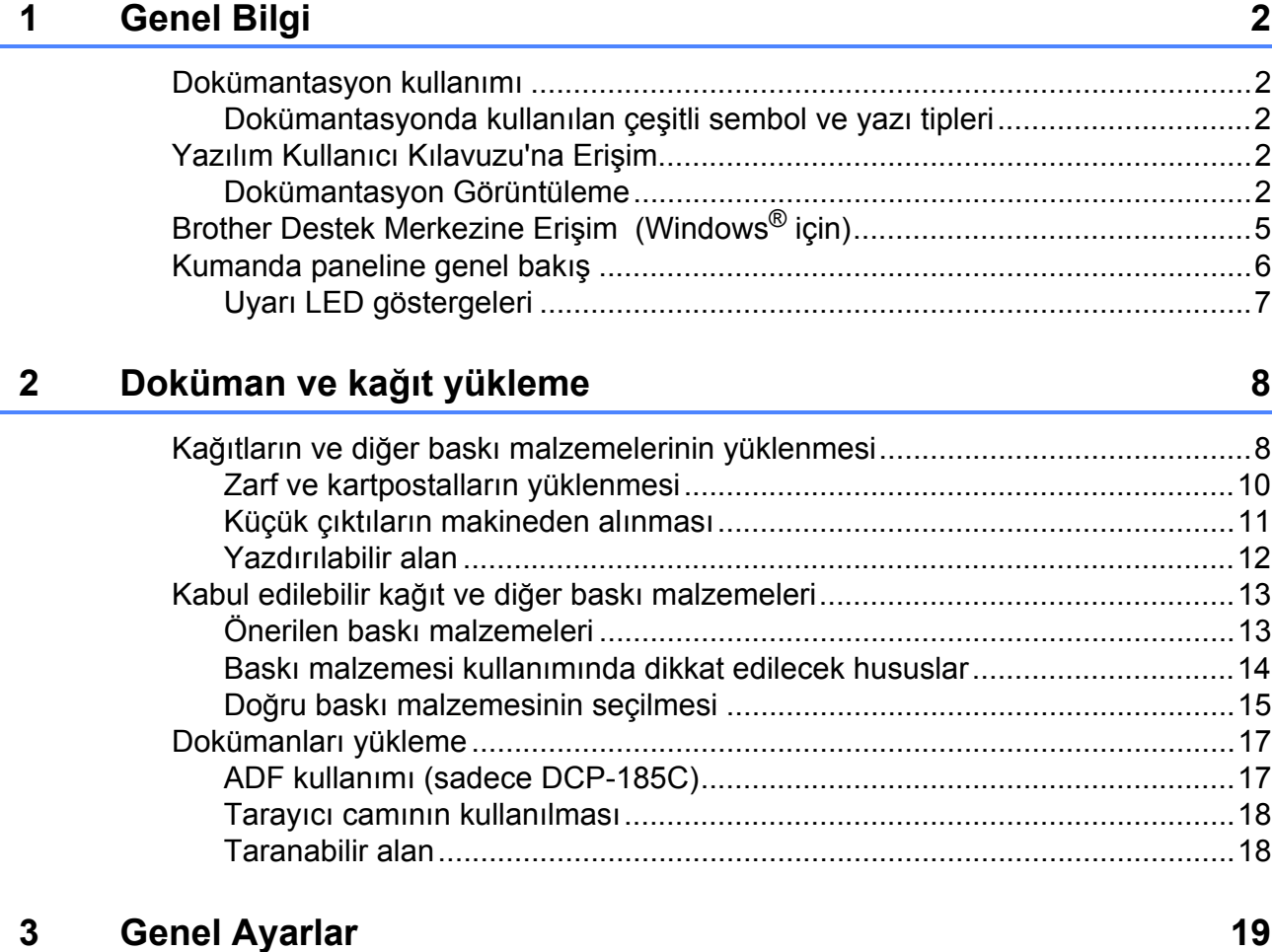

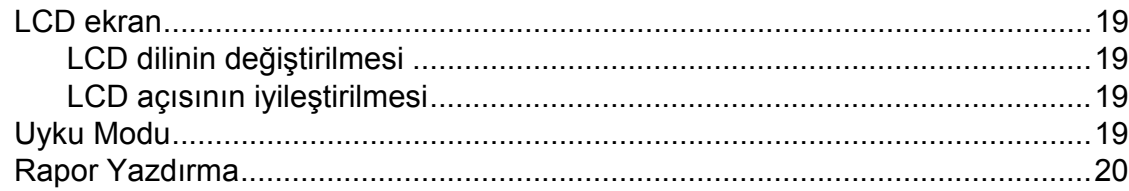

## **[Kısım II Fotokopi](#page-30-0)**

#### **[4 Fotokopi çekme 22](#page-31-0)**

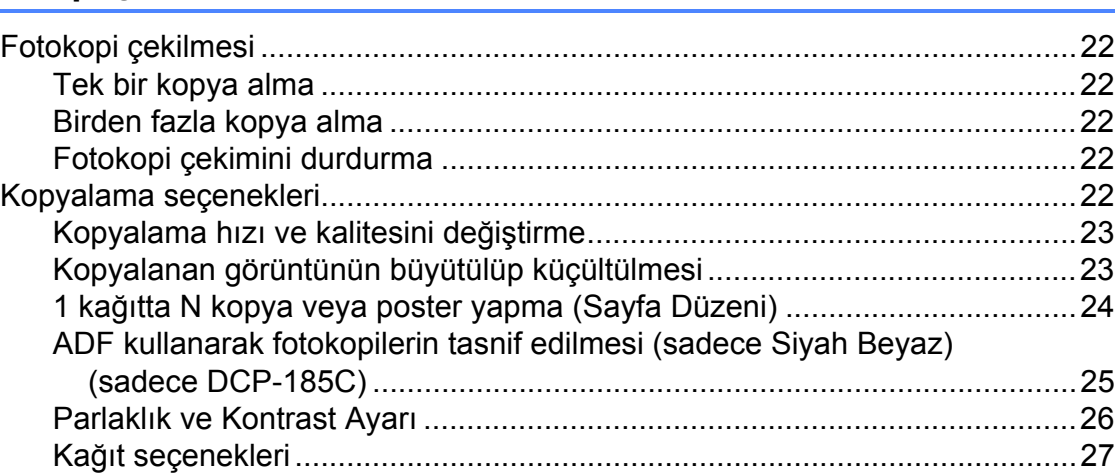

## **[Kısım III Do](#page-38-0)ğrudan Fotoğraf Baskısı**

#### **5 Fotoğrafların hafıza kartı veya [USB Flash bellek sürücüsünden yazdırılması](#page-39-0) 30**

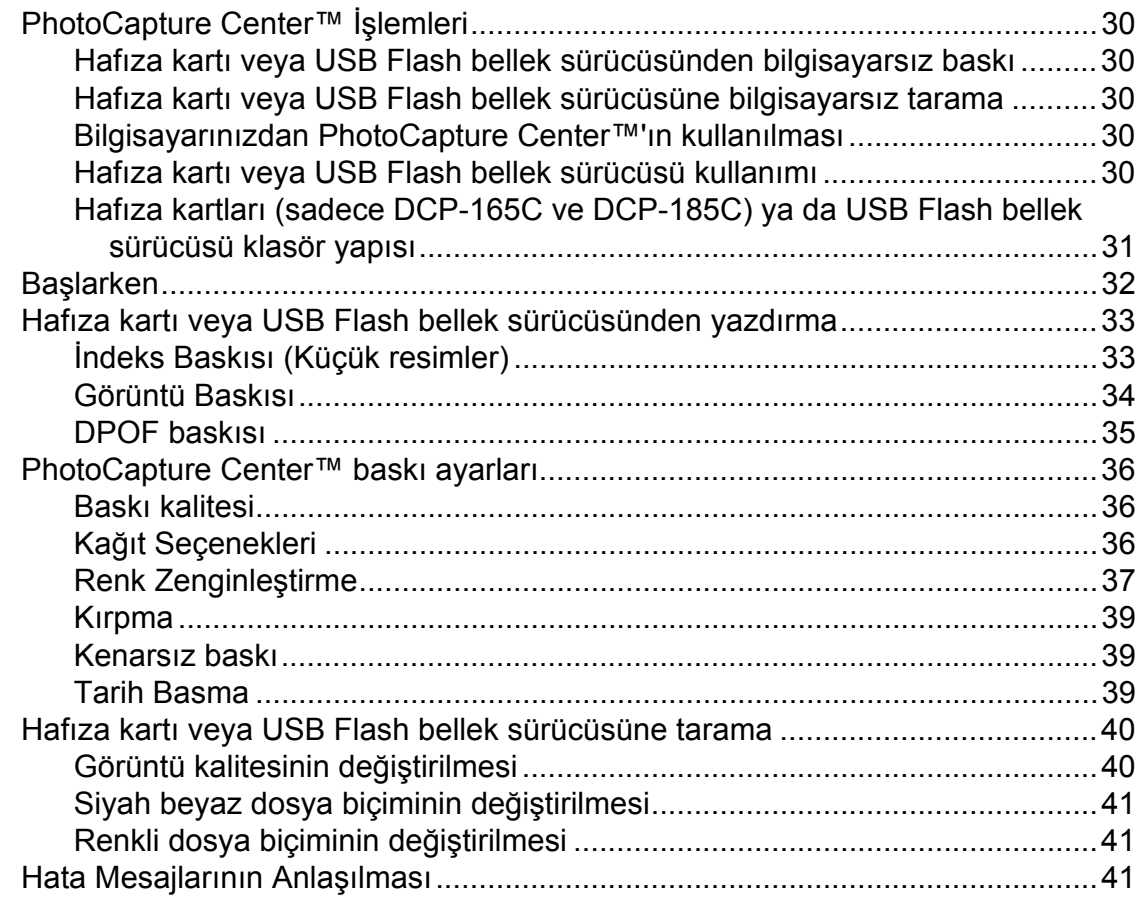

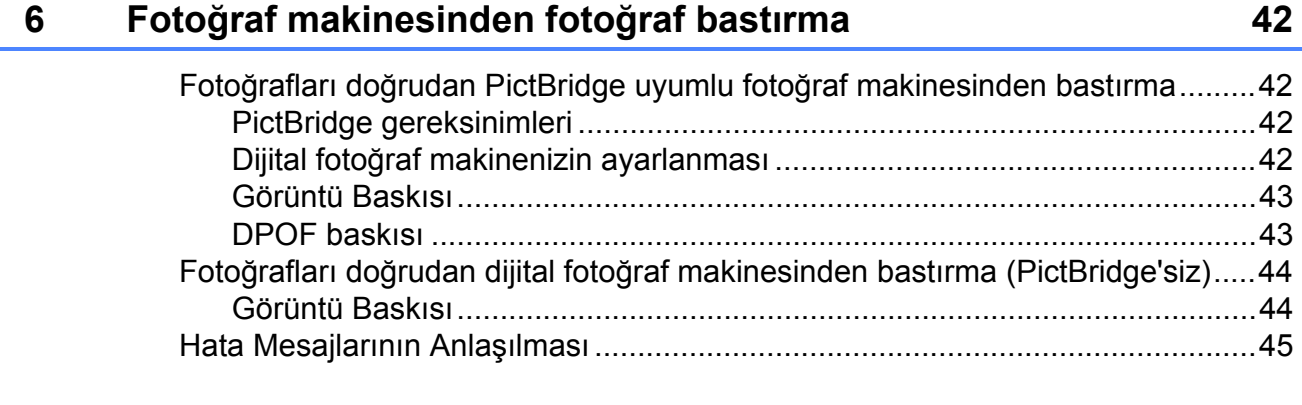

## **[Kısım IV Yazılım](#page-56-0)**

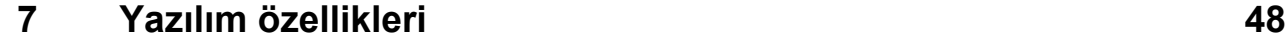

## **[Kısım V Ekler](#page-58-0)**

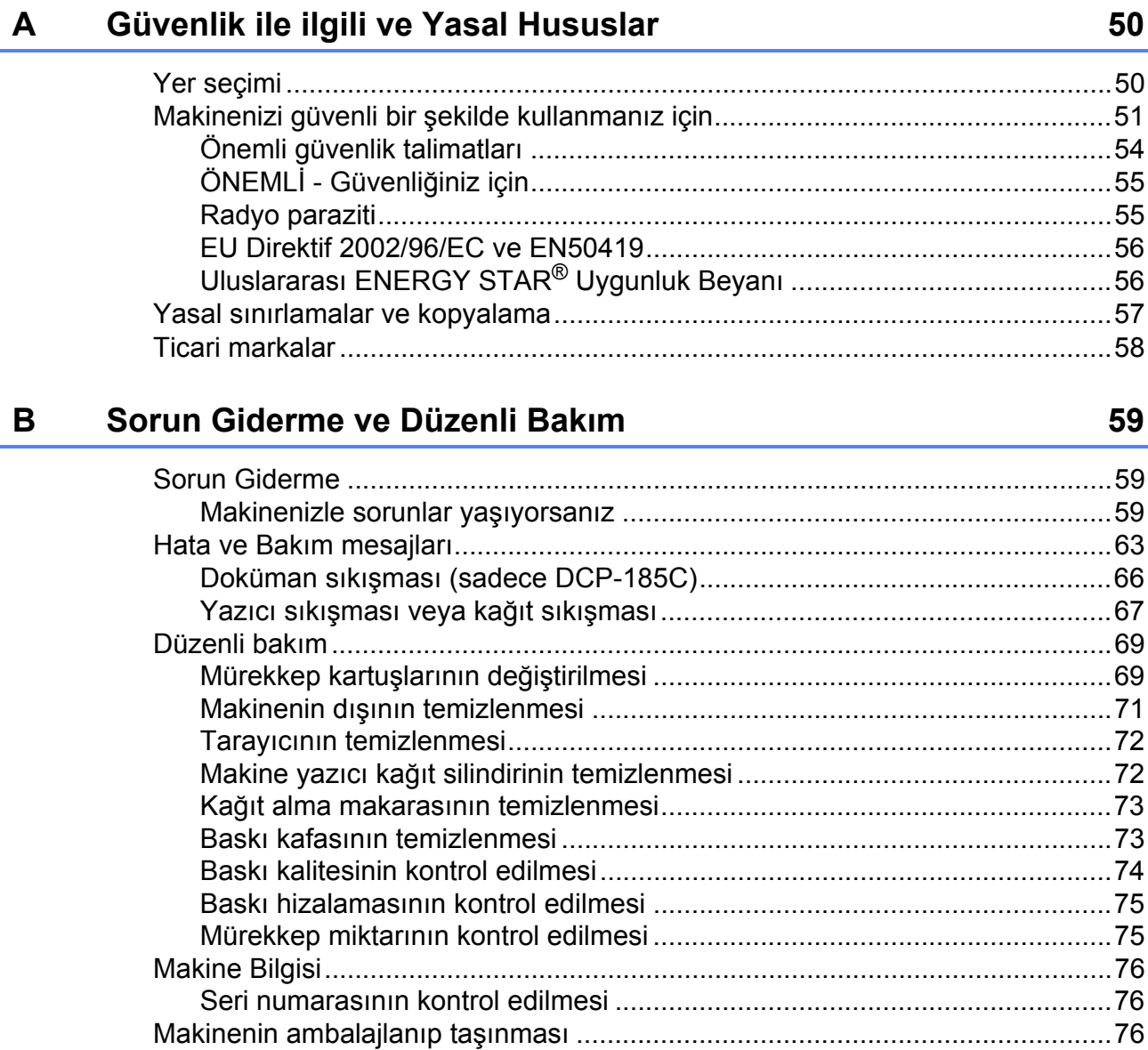

**vi**

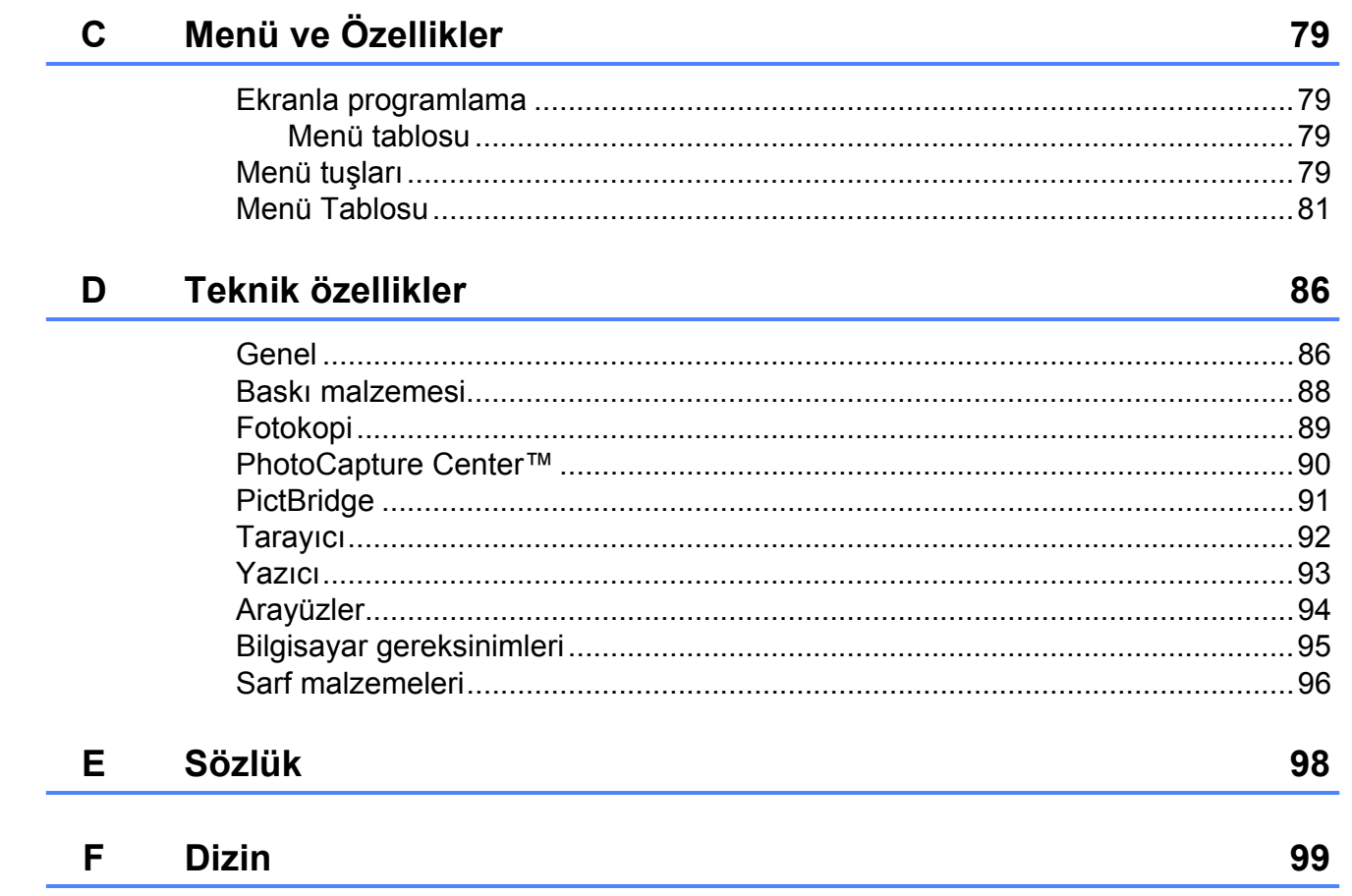

## **Kısım I**

# <span id="page-10-0"></span>**Genel <sup>I</sup>**

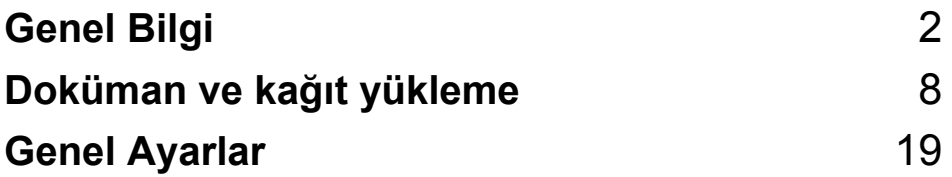

<span id="page-11-5"></span><span id="page-11-0"></span>**Genel Bilgi <sup>1</sup>**

## <span id="page-11-1"></span>**Dokümantasyon kullanımı <sup>1</sup>**

**1**

Brother marka bir makine satın aldığınız için teşekkür ederiz. Dokümantasyonu okumanız makinenizden azami fayda sağlamanıza yardımcı olacaktır.

### <span id="page-11-2"></span>**Dokümantasyonda kullanılan çeşitli sembol ve yazı tipleri <sup>1</sup>**

Aşağıdaki sembol ve yazı tipleri tüm dokümantasyonda kullanılmıştır.

- **Kalın** Kalın yazı biçimi, makinenin kumanda paneli veya bilgisayar ekranında yer alan düğmeleri belirtir.
- *İtalik* İtalik yazı biçimi önemli bir noktayı vurgular veya sizi ilgili başlığa yönlendirir.
- Courier New Courier New yazı tipindeki metin, makinenin LCD ekranındaki mesajları belirtir.

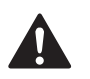

Uyarı işareti yaralanmaların önüne geçmek için yapmanız gerekenleri belirtir.

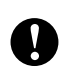

Dikkat işareti makinenin ya da diğer eşyaların hasar görmesini önlemek için uymanız veya kaçınmanız gerekenleri belirtir.

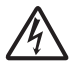

Elektrik Tehlikesi işareti olası elektrik çarpmasına karşı sizi uyarır.

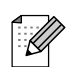

Notlar karşılaşabileceğiniz durumlar karşısında ne yapmanız gerektiğini belirtir ya da yapmakta olduğunuz işlemin makinenin diğer özellikleriyle nasıl kullanılacağı konusunda ipuçları verir.

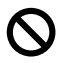

Hatalı Kurulum işareti makine ile uyumlu olmayan aygıtlar ve işlemler konusunda sizi uyarır.

## <span id="page-11-3"></span>**Yazılım Kullanıcı Kılavuzu'na Erişim <sup>1</sup>**

Bu Kullanım Kılavuzu Yazıcı ve Tarayıcının gelişmiş özelliklerinin kullanılması gibi makine hakkındaki tüm bilgileri içermez. Bu işlemler hakkındaki ayrıntılı bilgileri öğrenmeye hazır olduğunuzda CD-ROM'da bulunan Yazılım Kullanıcı Kılavuzu'nu okuyunuz.

## <span id="page-11-4"></span>**Dokümantasyon Görüntüleme1**

#### **Dokümantasyon Görüntüleme (Windows® için) <sup>1</sup>**

Dokümantasyonu görüntülemek için **Start** (Başlat) menüsündeki programlar grubundan **Brother**, **DCP-XXXX** üzerine gelerek (XXXX model numaranızı belirtir) **User's Guides in HTML format** (HTML biçiminde Kullanım Kılavuzu)'nu seçin.

Yazılımı yüklemediyseniz aşağıdaki talimatları izleyerek dokümantasyona ulaşabilirsiniz:

**Bilgisayarınızı açın. CD-ROM** sürücünüze Brother CD-ROM'unu takın.

b Model adı ekranı açılırsa model numaranıza tıklayın.

Dil ekranı açılırsa dilinize tıklayın. CD-ROM Ana Menüsü görüntülenir.

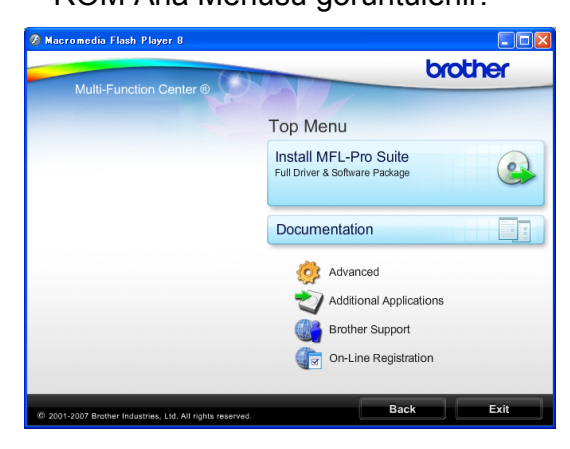

#### **Not**

Bu pencere görüntülenmezse Windows® Explorer yardımıyla Brother CD-ROM'unun kök dizininden start.exe programını çalıştırın.

- 4 Software User's Guide (Yazılım Kullanıcı Kılavuzu)'nu HTML biçiminde görüntülemek için **Documentation**  (Dokümantasyon)'a tıklayın.
- **6** Okumak istediğiniz dokümantasyona tıklayın.
	- **HTML dokümanları**: HTML biçimindeki **Software User's Guide**  (Yazılım Kullanıcı Kılavuzu).

Bilgisayarınızda görüntülemek için bu biçim önerilmektedir.

 **PDF dokümanları**: Tek başına kullanım için **User's Guide**  (Kullanım Kılavuzu), PDF biçimindeki **Software User's Guide**  (Yazılım Kullanıcı Kılavuzu).

Kılavuzları yazdırmak için bu biçim önerilmektedir. PDF dokümanlarını görüntüleyebileceğiniz ya da indirebileceğiniz Brother Solution Center (Brother Çözüm Merkezi)'ne gitmek için tıklayın. (İnternet erişimi ve PDF Reader yazılımı gereklidir.)

#### **Tarama talimatlarının bulunması <sup>1</sup>**

Dokümanları tarayabileceğiniz birkaç yol mevcuttur. Talimatları şu şekilde bulabilirsiniz:

#### **Software User's Guide (Yazılım Kullanıcı Kılavuzu)**

- *Scanning (Tarama)* (Windows<sup>®</sup> 2000 Professional/Windows® XP ve Windows Vista<sup>®</sup> icin)
- ControlCenter3 (Windows<sup>®</sup> 2000 Professional/Windows® XP ve Windows Vista<sup>®</sup> için)

#### **ScanSoft™ PaperPort™ 11SE with OCR How-to-Guide (OCR'li ScanSoft™ PaperPort™ 11SE Kullanım Kılavuzu)**

■ OCR'li ScanSoft™ PaperPort™ 11SE Kullanım Kılavuzlarının tamamı ScanSoft™ PaperPort<sup>™</sup> 11SE uygulamasındaki Yardım Seçeneğinden görüntülenebilmektedir.

#### **Dokümantasyon Görüntüleme (Macintosh® için) <sup>1</sup>**

Macintosh<sup>®</sup> bilgisayarınızı açın. CD-ROM sürücünüze Brother CD-ROM'unu takın. Aşağıdaki pencere görüntülenecektir.

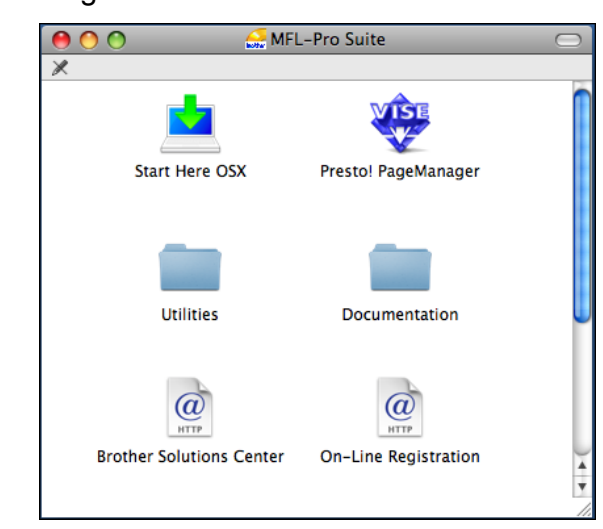

b **Documentation** (Dokümantasyon) simgesine çift tıklayın.

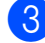

Dil klasörünüze çift tıklayın.

4 Software User's Guide (Yazılım Kullanıcı Kılavuzu)'nu HTML biçiminde görüntülemek için **top.html** dosyasına çift tıklayın.

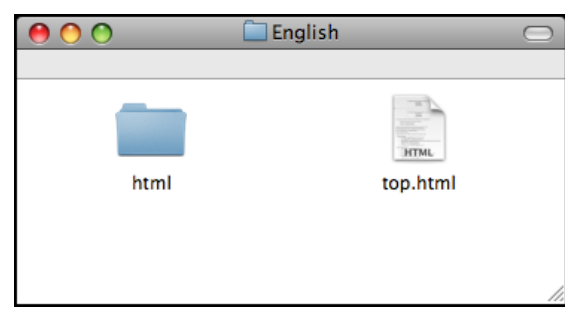

Okumak istediğiniz dokümantasyona tıklayın.

 **Software User's Guide** (Yazılım Kullanıcı Kılavuzu): HTML biçimindeki Software User's Guide (Yazılım Kullanıcı Kılavuzu)

#### **Tarama talimatlarının bulunması <sup>1</sup>**

Dokümanları tarayabileceğiniz birkaç yol mevcuttur. Talimatları şu şekilde bulabilirsiniz:

#### **Software User's Guide (Yazılım Kullanıcı Kılavuzu)**

- *Scanning (Tarama*) (Mac OS® X 10.2.4 veya üst versiyonları için)
- *ControlCenter2* (Mac OS® X 10.2.4 veya üst versiyonları için)

#### **Presto!**® **PageManager**® **User's Guide (Presto!**® **PageManager**® **Kullanım Kılavuzu)**

■ Doğrudan Presto!<sup>®</sup> PageManager<sup>®</sup>'dan tarama talimatları. Presto!® PageManager® Kullanım Kılavuzu'nun tamamı Presto!® PageManager® uygulamasındaki Yardım seçeneğinden görüntülenebilmektedir.

## <span id="page-14-0"></span>**Brother Destek Merkezine Erişim (Windows® için) <sup>1</sup>**

İhtiyacınız olan tüm irtibat bilgilerini bulabilirsiniz, örneğin Web desteği (Brother Solutions Center (Brother Çözüm Merkezi)).

 Ana Menüden **Brother Support (Brother Destek Merkezi)**'ne tıklayın. Aşağıdaki ekran görüntülenecektir:

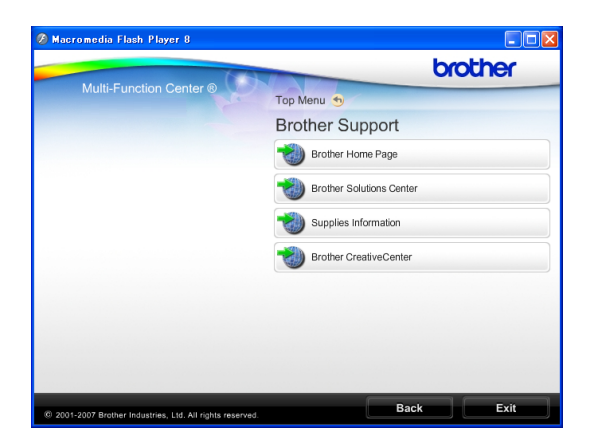

- Web sitemize [\(www.brother.com.tr\)](www.brother.com.tr) erişmek için **Brother Home Page** (Brother Ana Sayfası)'e tıklayın.
- En son haberler ve ürün destek bilgileri için [\(http://solutions.brother.com](http://solutions.brother.com)) **Brother Solutions Center** (Brother Çözüm Merkezi)'ne tıklayın.
- Orijinal Brother sarf malzemeleri Web sitemizi [\(http://www.brother.com.tr\)](http://www.brother.com.tr) ziyaret etmek için **Supplies Information**  (Sarf Malzemeleri Bilgisi)'ne tıklayın.
- ÜCRETSİZ fotoğraf projeleri ve yazdırılabilir yüklemeler için Brother CreativeCenter'a ([http://www.brother.com.tr\)](http://www.brother.com.tr) erişmek üzere **Brother CreativeCenter** (Brother Yaratıcılık Merkezi)'ne tıklayın.
- Ana sayfaya dönmek için **Back** (Geri) düğmesine ya da işiniz bittiyse **Exit** (Çıkış) düğmesine tıklayın.

**5**

## <span id="page-15-0"></span>**Kumanda paneline genel bakış <sup>1</sup>**

**DCP-145C**, **DCP-163C**, **DCP-165C**, **DCP-167C** ve **DCP-185** aynı kumanda paneli tuşlarına sahiptir.

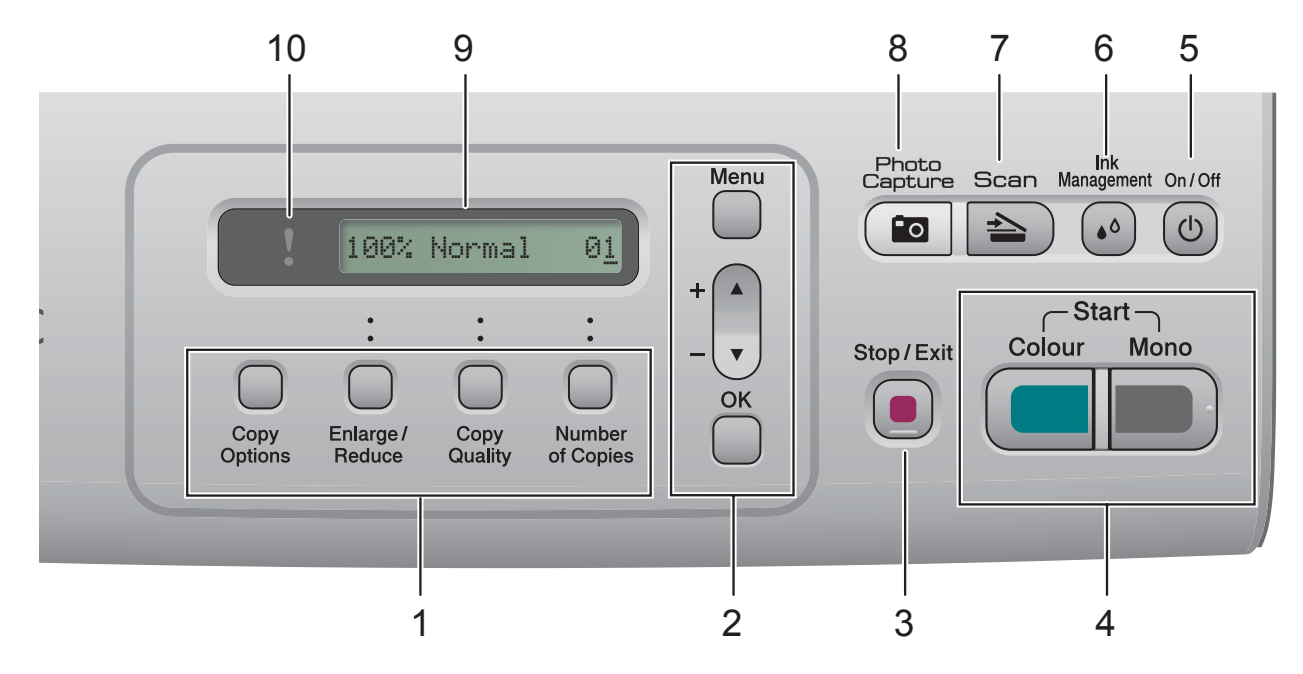

#### **1 Kopyalama tuşları:**

Fotokopi modunda fotokopi ayarlarını geçici olarak değiştirmenize imkan verir.

- Copy Options (Kopyalama Secenekleri) Fotokopi çekmek için geçici ayarları hızla ve kolayca seçebilirsiniz.
- **Enlarge/Reduce** (Büyüt/Küçült) Seçtiğiniz orana bağlı olarak fotokopileri büyütüp küçültebilirsiniz.
- Copy Quality (Kopya Kalitesi) Fotokopilerinizin kalitesini geçici olarak değiştirmek için bu tuşu kullanın.
- **Number of Copies** (Kopya Sayısı) Birden fazla kopya elde etmek için bu tuşu kullanın.

#### **2 Menü tuşları:**

- **Menu** (Menü) Ana menüye erişmenizi sağlar.
- +**a** veya -**b** Basarak menüler ve seçenekler arasında gezinin.
- **OK** (Tamam) Bir ayar seçmenizi sağlar.
- **3 Stop/Exit** (Durdur/Çık)

Bir işlemi durdurur veya menüden çıkar.

#### **4 Başlat tuşları:**

**Mono Start** (Siyah Beyaz Başlat) Siyah beyaz fotokopi çekmenizi sağlar.

Ayrıca tarama işlemi başlatmanızı sağlar (ControlCenter yazılımdaki tarama ayarına bağlı olarak renkli veya siyah beyaz).

 **Colour Start** (Renkli Başlat) Renkli fotokopi çekmenizi sağlar. Ayrıca

tarama işlemi başlatmanızı sağlar (ControlCenter yazılımdaki tarama ayarına bağlı olarak renkli veya siyah beyaz).

#### **5 On/Off** (Aç/Kapat)

Makineyi açabilir veya kapatabilirsiniz. Makineyi kapatırsanız, baskı kalitesini korumak için belirli aralıklarla baskı kafasını temizlemeye devam edecektir.

**6 Ink Management** (Mürekkep Yönetimi) Baskı kafasını temizlemenizi, baskı kalitesini ve mevcut mürekkep miktarını kontrol etmenizi sağlar.

#### $7 \leq \leq$  **Scan** (Tara)

Tarama moduna erişmenizi sağlar.

#### **8 Photo Capture**

PhotoCapture Center™ moduna erişmenizi sağlar.

**9 LCD** (likit kristal ekran) Makinenizi ayarlamanıza ve kullanmanıza yardımcı olmak için ekranda mesajlar görüntüler.

#### **10 Uyarı LED'i**

LCD hata veya önemli bir durum mesajı görüntülediğinde turuncu renkte yanıp söner.

## **Not**

Bu Kullanım Kılavuzundaki resimlerin çoğu DCP-145C'yi göstermektedir.

### <span id="page-16-0"></span>**Uyarı LED göstergeleri <sup>1</sup>**

Uyarı LED (Işık Yayan Diyot)'i DCP durumunu gösteren bir ışıktır. LCD, makine boş durumda iken mevcut makine durumunu gösterir.

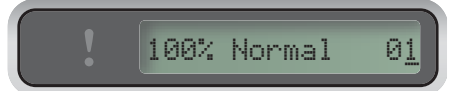

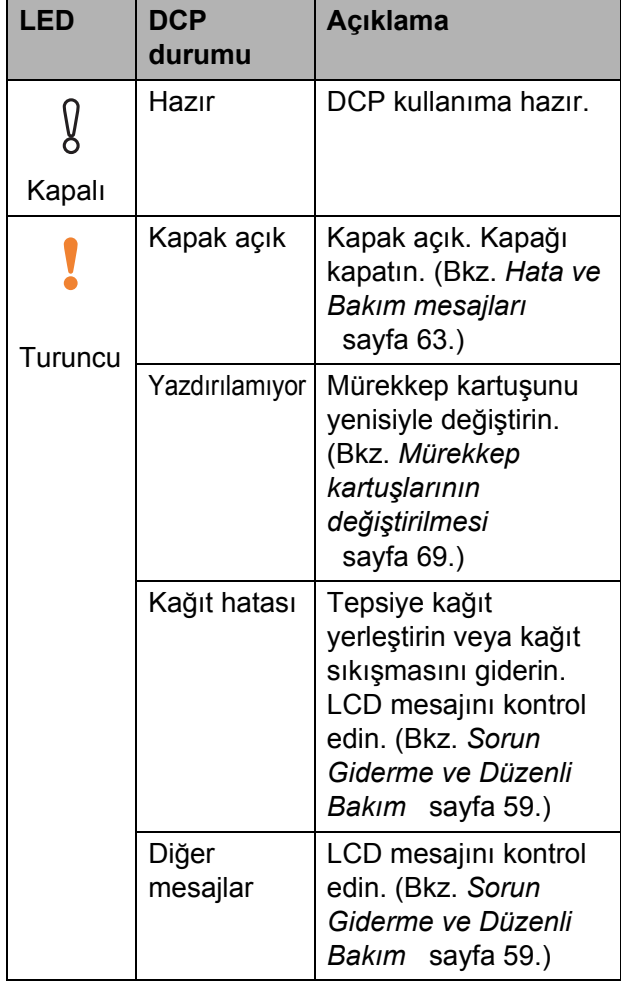

**2**

## <span id="page-17-2"></span><span id="page-17-0"></span>**Doküman ve kağıt yükleme <sup>2</sup>**

## <span id="page-17-1"></span>**Kağıtların ve diğer baskı malzemelerinin yüklenmesi <sup>2</sup>**

**1** Kağıt destek kapağı açıksa kapatın ve kağıt tepsisini çekerek makineden dışarı çıkarın.

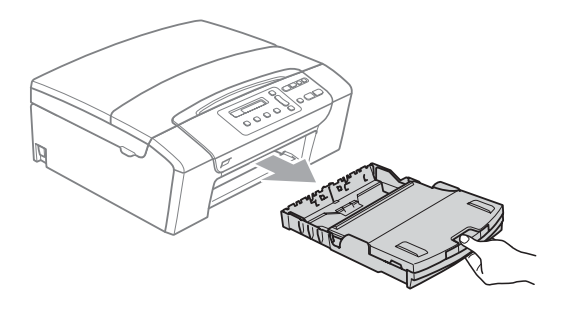

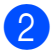

b Kağıt çıkışı tepsisi kapağını (1) kaldırın.

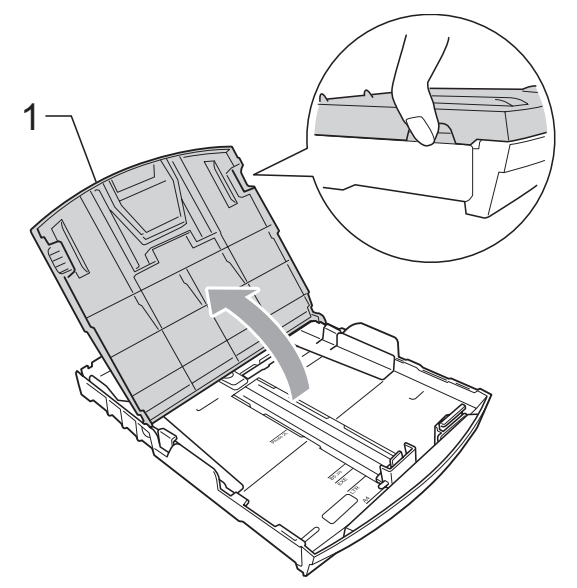

Kağıt boyutuna uygun hale getirmek üzere her iki elinizle kağıt yan kılavuzları (1) ile kağıt uzunluk kılavuzuna (2) hafifçe bastırarak kaydırın.

Kağıt yan kılavuzları (1) ile kağıt uzunluk kılavuzunun (2) üzerindeki üçgen şeklindeki işaretlerin (3) kullandığınız kağıt boyutu işareti ile aynı hizada olduğunu kontrol edin.

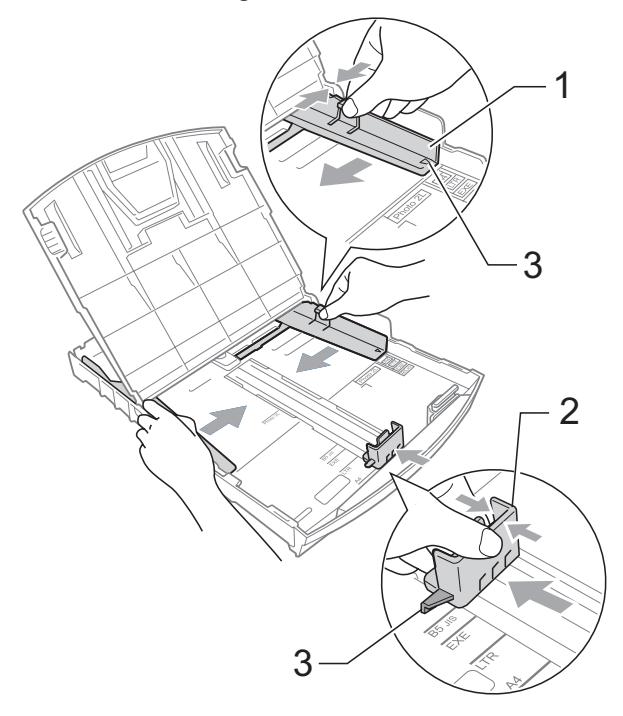

Kağıt sıkışmalarını ve hatalı beslemeleri önlemek için kağıt destesini iyice havalandırın.

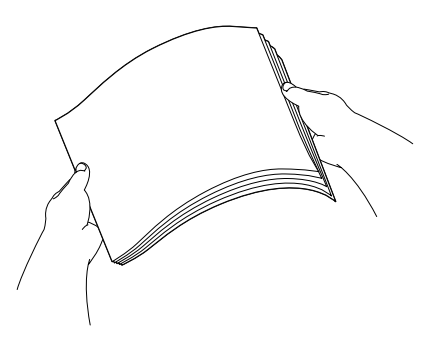

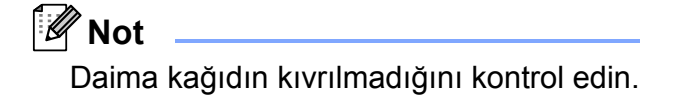

6 Kağıdı yazdırılacak tarafı aşağı bakacak ve üst kenarı önce girecek şekilde hafifçe kağıt tepsisine yerleştirin. Kağıdın tepside düz durup durmadığını kontrol edin.

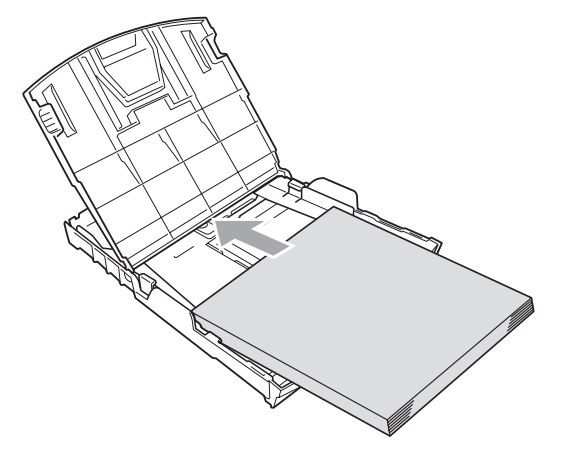

**Not**

Legat boyutlu kağıt kullanırken evrensel kılavuz bırakma düğmesini (1) basılı tutarak kağıt tepsisinin ön tarafını dışarı kaydırın.

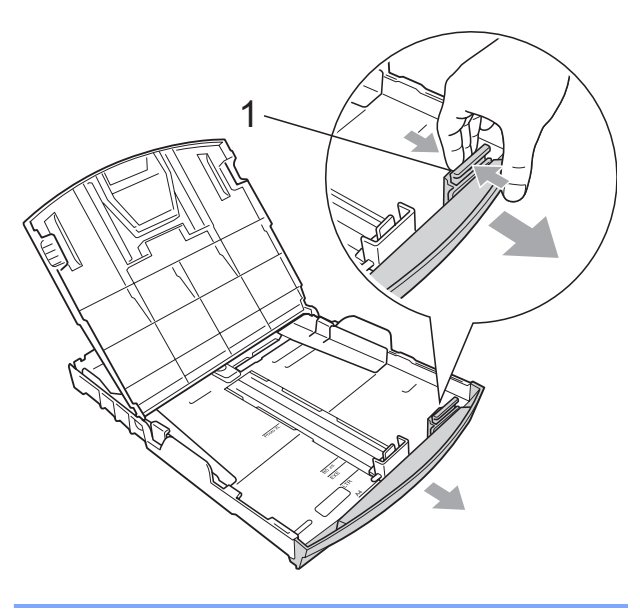

6 Kağıt yan kılavuzlarını (1) kağıt boyutuna uygun olarak hafifçe ayarlayın.

Kağıt yan kılavuzlarının kağıdın kenarlarına dokunduğunu kontrol edin.

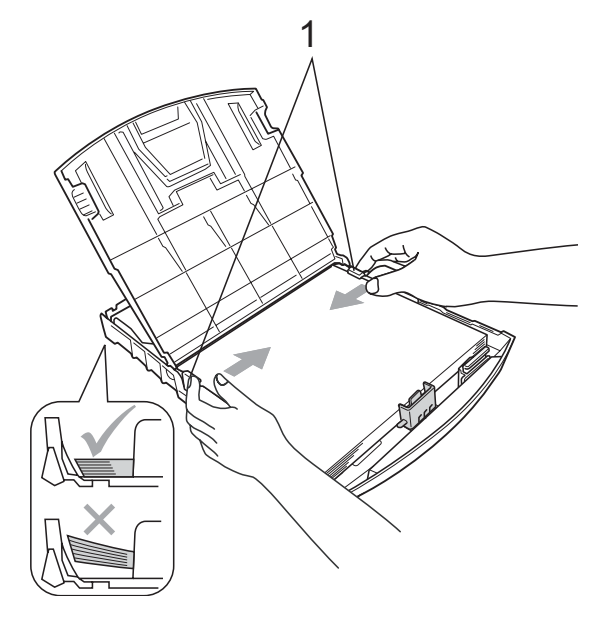

## **Not**

Kağıdı çok ileri itmemeye dikkat edin; kağıtlar tepsinin sonunda kıvrılarak kağıt besleme sorunlarına neden olabilir.

7 Kağıt tepsisi kapağını kapatın.

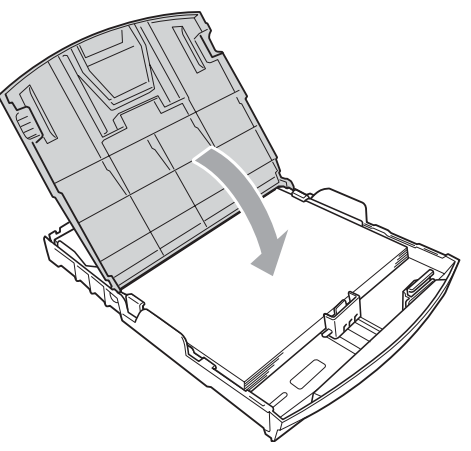

- 
- 8 Kağıt tepsisini yavaşça ittirerek makineye takın.

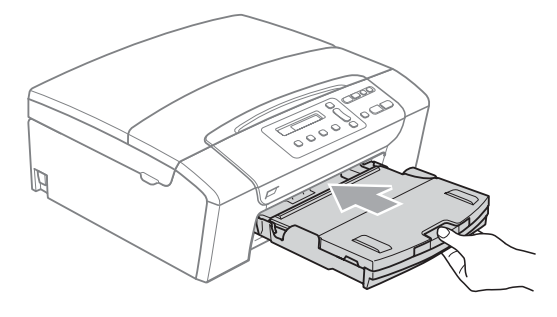

8 Kağıt tepsisini yerinde tutarken kağıt desteğini (1) tık sesi duyuluncaya kadar dışarı çekin ve kağıt destek kapağını (2) açın.

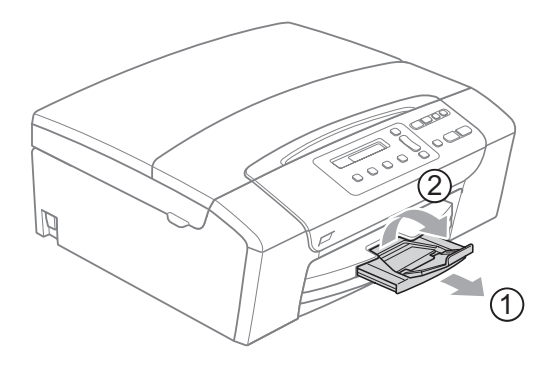

#### $\degree$ Not

Legal kağıt için kağıt destek kapağını kullanmayın.

### <span id="page-19-0"></span>**Zarf ve kartpostalların yüklenmesi <sup>2</sup>**

#### **Zarflar hakkında <sup>2</sup>**

- $\blacksquare$  75 95 g/m<sup>2</sup> ağırlığındaki zarfları kullanın.
- Bazı zarfların kenar boşluklarının uygulamada ayarlanması gerekebilir. Çok sayıda zarf baskısı yapmadan önce deneme baskısı almayı unutmayın.

#### **DİKKAT**

Kağıt besleme sorunlarına neden olacağından aşağıda belirtilen zarf türlerini kullanmayın:

- Şişkin bir yapıya sahip zarflar.
- Üzerinde kabartma yazı bulunan zarflar.
- Üzerinde ataş ya da zımba teli bulunan zarflar.
- İç kısımlarında yazı bulunan zarflar.

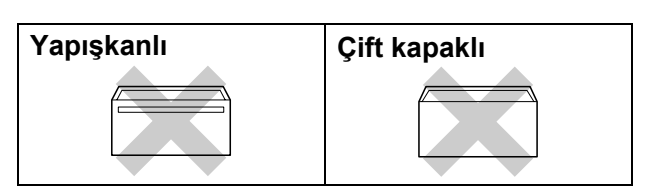

Nadir olarak kullanmakta olduğunuz zarfların kalınlığı, boyutu ve kapak şeklinden kaynaklanan kağıt besleme sorunları ile karşılaşabilirsiniz.

#### **Zarf ve kartpostalların yüklenmesi <sup>2</sup>**

Zarf veya kartpostalları yüklemeden önce köşe ve kenarlarından bastırarak mümkün olduğunca düzleştirin.

#### **Not**

Zarf veya kartpostallar 'ikişer ikişer besleniyorsa' zarfları kağıt tepsisine teker teker yerleştirin.

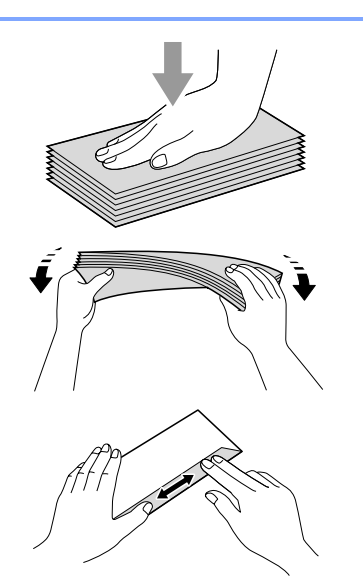

Zarf ya da kartpostalları kağıt tepsisine adres tarafı aşağı bakacak ve ön kenarı (zarfların üst kısmı) önce girecek şekilde yerleştirin. Zarf ya da kartpostal boyutuna uygun hale getirmek üzere her iki elinizle kağıt yan kılavuzları (1) ile kağıt uzunluk kılavuzuna (2) hafifçe bastırarak kaydırın.

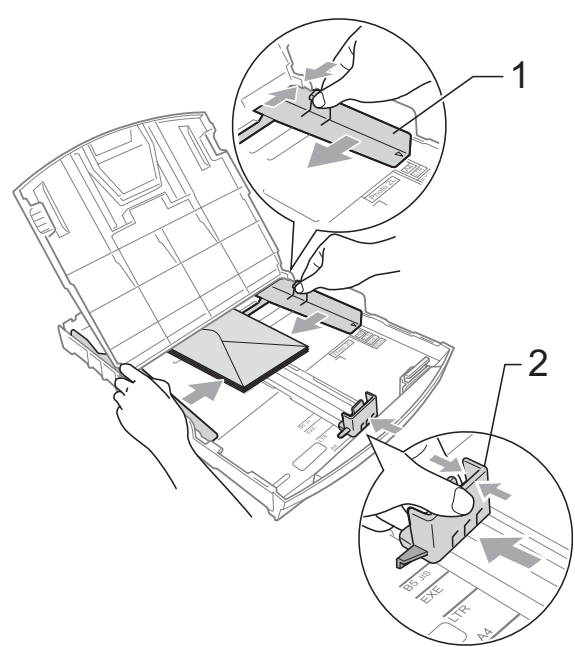

#### **Zarf baskısı yaparken sorunla karşılaşırsanız aşağıdaki önerileri deneyin: <sup>2</sup>**

- **Baskıyı zarf kapağı zarfin yan veya arka** kenarına bakacak şekilde yaptığınızı kontrol edin.
	- Uygulamanızda zarf boyutu ve kenar boşluğunu ayarlayın.

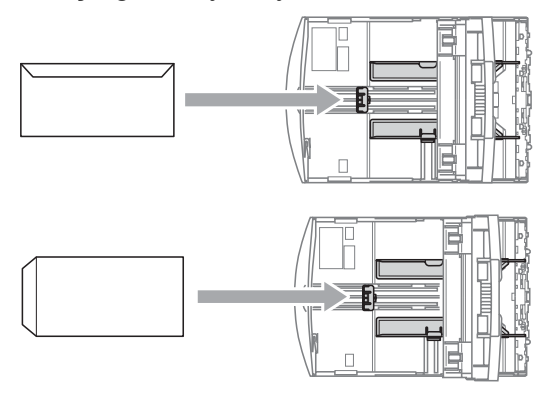

#### <span id="page-20-0"></span>**Küçük çıktıların makineden alınması <sup>2</sup>**

Makine küçük kağıdı kağıt çıkışı tepsisine gönderdiğinde bu kağıda ulaşamayabilirsiniz. Baskının tamamlandığından emin olarak tepsiyi makineden dışarı çekip çıkarın.

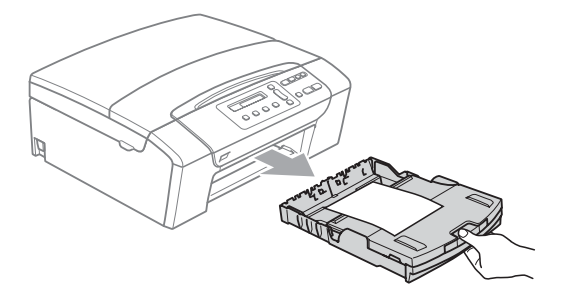

## <span id="page-21-0"></span>**Yazdırılabilir alan <sup>2</sup>**

Yazdırılabilir alan, kullandığınız uygulamadaki ayarlara bağlıdır. Aşağıdaki şekiller yaprak kağıt ve zarfların üzerindeki yazdırılamayan alanları göstermektedir. Kenarsız baskı özelliği mevcut ve açıksa makine, yaprak kağıdın gölgeli alanlarına baskı yapabilir. (Bkz. *[Kenarsız baskı](#page-48-3)* sayfa 39.)

#### **Yaprak Kağıt Zarflar**

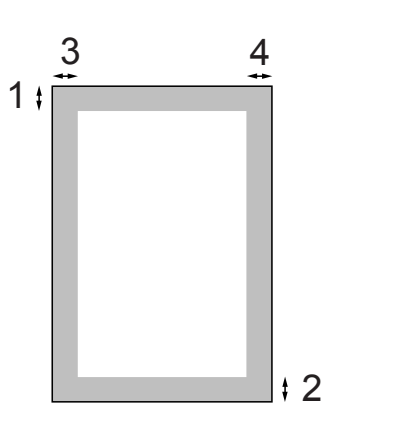

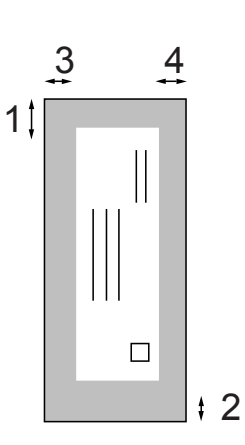

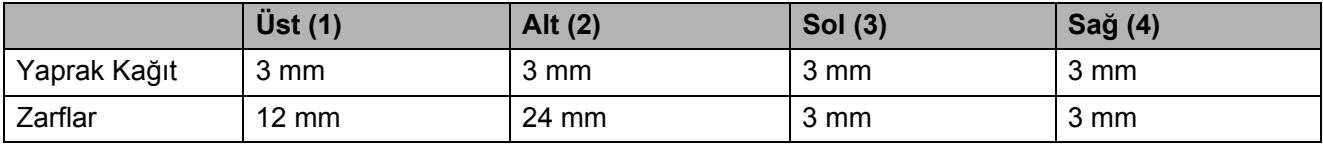

#### **Not**

Kenarsız özelliği zarflarda kullanılamaz.

## <span id="page-22-0"></span>**Kabul edilebilir kağıt ve diğer baskı malzemeleri <sup>2</sup>**

Baskı kalitesi makinede kullandığınız kağıt türünden etkilenebilir.

Yaptığınız ayarlarla en iyi baskı kalitesini elde etmek için daima Kağıt Türünü yüklediğiniz kağıt türü ile aynı olacak şekilde ayarlayın.

Düz kağıt, inkjet kağıt (kaplı kağıt), parlak kağıt, asetat kağıdı ve zarf kullanabilirsiniz.

Büyük miktarda kağıt almadan önce çeşitli kağıt türlerini denemenizi öneririz.

En iyi sonuçlar için Brother marka kağıt kullanın.

- Inkjet kağıda (kaplı kağıt), asetat kağıdına ve parlak kağıda baskı yaparken yazıcı sürücüsünün '**Basic**' (Temel) sekmesinde ya da menünün Kağıt Türü ayarında doğru baskı malzemesini seçtiğinizi kontrol edin.
- Brother Fotoğraf kağıdına baskı yaparken kağıt tepsisine aynı fotoğraf kağıdından ilave bir sayfa daha yükleyin. Bu amaçla kağıt paketinden ilave bir sayfa dahil edilmiştir.
- Asetat ya da fotoğraf kağıdı kullanırken kağıtların lekelenmesini veya sıkışmasını engellemek için her çıktıyı teker teker bekletmeden alın.
- Baskıdan çıkan kağıdın yazılı yüzeyine hemen dokunmayın; henüz tam kurumamış olabileceğinden parmaklarınız lekelenebilir.

## <span id="page-22-1"></span>**Önerilen baskı malzemeleri <sup>2</sup>**

En iyi baskı kalitesi için Brother marka kağıt kullanmanızı öneririz. (Aşağıdaki tabloya bakın.)

Bulunduğunuz ülkede Brother marka kağıt temin etmeniz mümkün değilse büyük miktarda kağıt almadan önce çeşitli kağıt tiplerini denemenizi öneririz.

Asetat kağıdına baskı yaparken '3M Şeffaf Film' kullanmanızı öneririz.

#### **Brother marka kağıtlar**

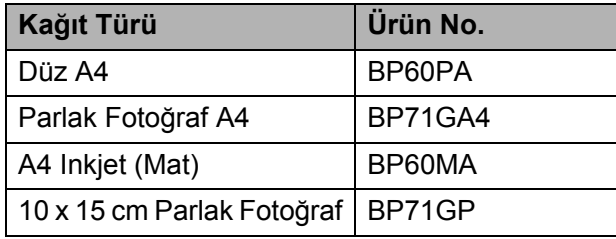

#### <span id="page-23-0"></span>**Baskı malzemesi kullanımında dikkat edilecek hususlar <sup>2</sup>**

- Kağıtları orijinal ambalajlarında muhafaza edin ve ambalajın ağzını kapalı tutun. Kağıtları düz şekilde ve nemsiz, doğrudan güneş ışığı ile ısıya maruz kalmayan bir yerde muhafaza edin.
- Fotoğraf kağıtlarının parlak (kaplı) yüzlerine dokunmaktan kaçının. Fotoğraf kağıtlarını parlak yüzü aşağı bakacak şekilde yükleyin.
- Nemi ve teri kolayca emdiğinden ve bu durum baskı kalitesini düşürebileceğinden dolayı asetat kağıtlarının iki yüzüne de dokunmaktan kaçının. Lazer yazıcılar/fotokopi makineleri için tasarlanmış asetat kağıtları bir sonraki dokümanı lekeleyebilir. Sadece inkjet baskı için önerilen asetat kağıtlarını kullanın.
- Sadece bilgisayar baskısı ile kağıdın her iki yüzüne baskı yapabilirsiniz. CD-ROM'daki Software User's Guide (Yazılım Kullanıcı Kılavuzu)'nda bulunan *Printing for Windows®* (Windows'da Baskı) kısmına bakın.

#### **Hatalı Kurulum**

Aşağıda belirtilen türdeki kağıtları kullanmayın:

• Hasar görmüş, kıvrılmış, kırışmış veya şekli normal olmayan kağıtlar

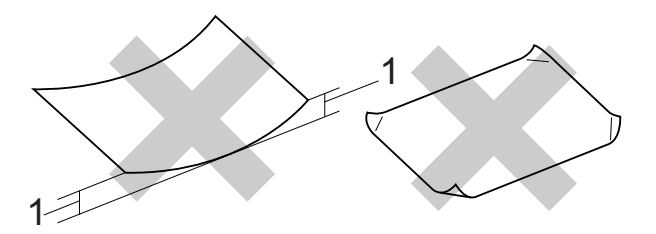

- **1 2 mm veya daha uzun**
- Aşır derecede parlak veya çok dokulu kağıtlar
- Düzgün bir şekilde istiflenemeyen kağıtlar
- Kısa elyaflı kağıtlar

#### **Kağıt çıkışı tepsisinin kağıt kapasitesi2**

En fazla 50 sayfa 20 lb Letter veya 80 g/m<sup>2</sup> A4 kağıt.

■ Lekelenmeyi önlemek için asetat veya fotoğraf kağıtlarını kağıt çıkışı tepsisinden teker teker alın.

## <span id="page-24-0"></span>**Doğru baskı malzemesinin seçilmesi <sup>2</sup>**

### **Her işlem için kağıt türü ve boyutu <sup>2</sup>**

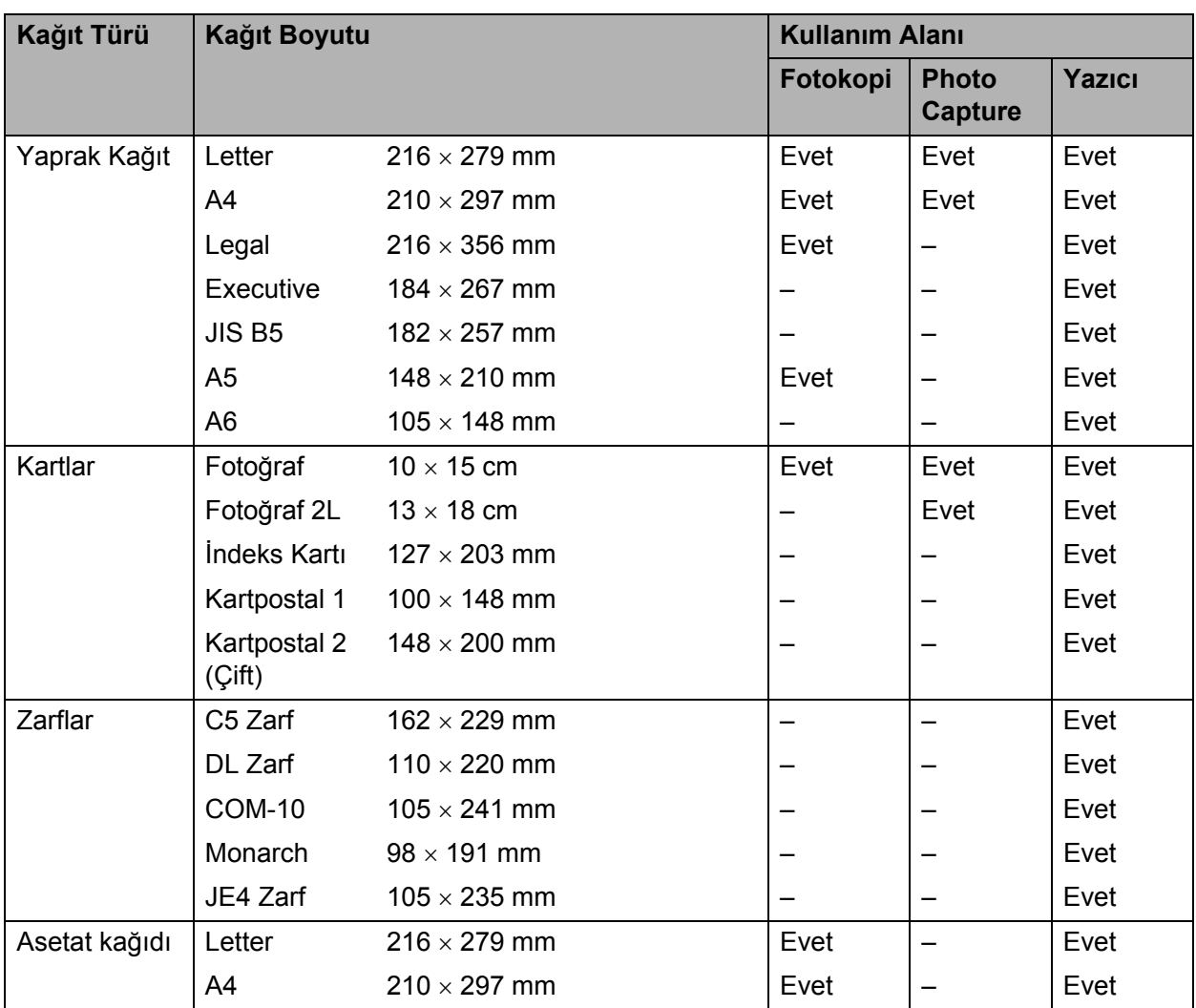

## **Kağıt ağırlığı, kalınlığı ve kapasitesi <sup>2</sup>**

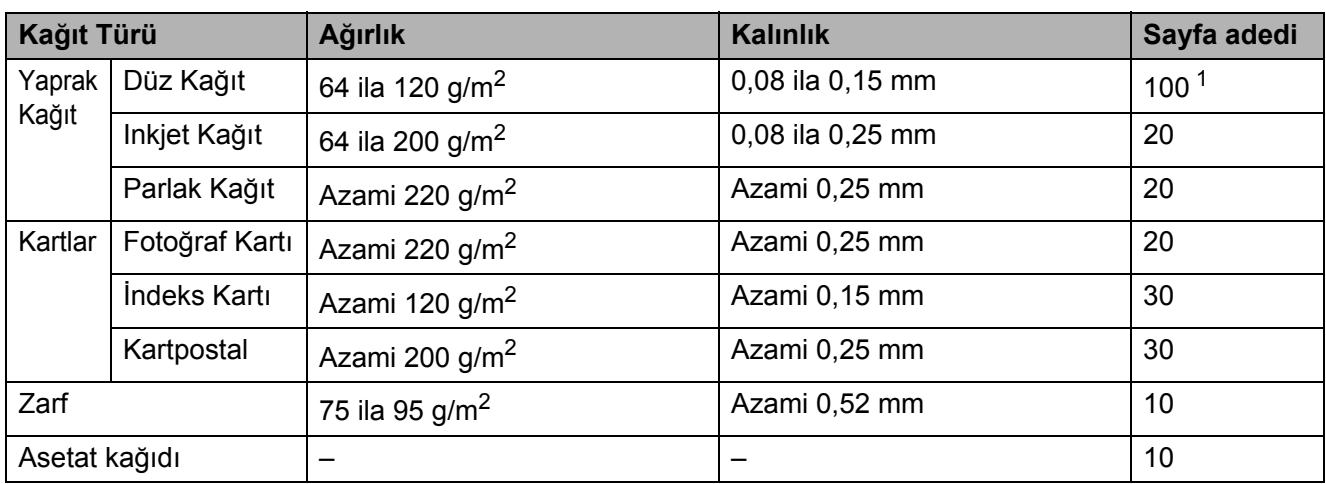

<span id="page-25-0"></span>1 Azami 100 sayfa 80 g/m<sup>2</sup> kağıt.

## <span id="page-26-2"></span><span id="page-26-0"></span>**Dokümanları yükleme <sup>2</sup>**

ADF (otomatik doküman besleyici) (sadece DCP-185C ) ve tarayıcı camından fotokopi çekebilir, tarama yapabilirsiniz.

### <span id="page-26-1"></span>**ADF kullanımı (sadece DCP-185C) <sup>2</sup>**

ADF en fazla 15 sayfa tutabilir ve kağıtları teker teker besleyebilir. Daima standart 80 g/m<sup>2</sup> kağıt kullanın ve ADF'ye yerleştirmeden önce kağıtları havalandırın.

#### **Önerilen ortam <sup>2</sup>**

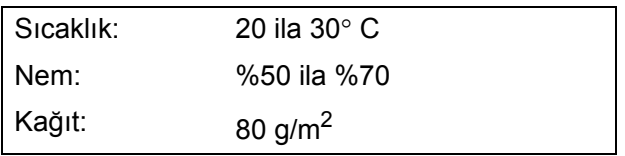

#### **Desteklenen Doküman Boyutları <sup>2</sup>**

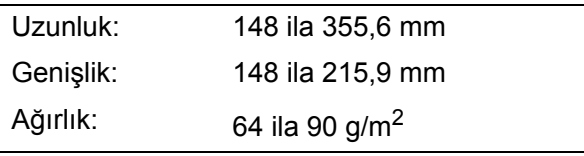

#### **Dokümanların yüklenmesi <sup>2</sup>**

#### **DİKKAT**

Doküman beslenirken çekmeye çalışmayın.

Kıvrılmış, kırışmış, katlanmış, yırtık, zımbalı, ataşlı, yapıştırılmış veya bantlanmış kağıtları kullanmayın.

Karton, gazete veya kumaş kullanmayın.

- Mürekkeple yazılan dokümanların tamamen kuruduğundan emin olun.
- **ADF Doküman Çıktısı Destek** Kapağını (1) açın.
- 2 Kağıtları iyice havalandırın. Dokümanları **baskı yüzü aşağı gelecek ve önce üst kenarı** girecek şekilde besleme makarasına dokunduğunu hissediceye kadar ADF'ye yerleştirdiğinizden emin olun.
- **3** Dokümanlarınızın genişliğine uygun olarak kağıt kılavuzlarını (2) ayarlayın.

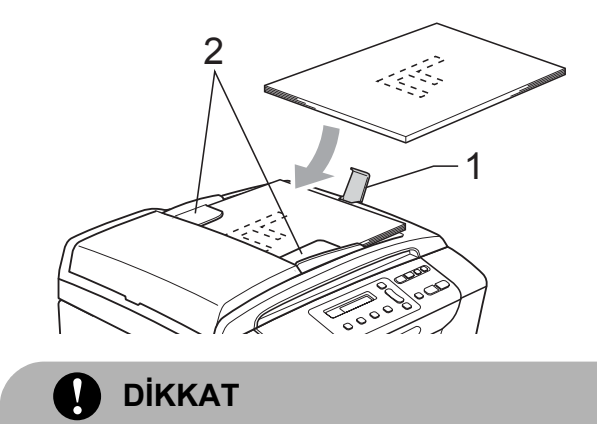

Kalın dokümanları tarayıcı camı üzerinde bırakmayın. Bırakırsanız ADF'de sıkışma olabilir.

### <span id="page-27-0"></span>**Tarayıcı camının kullanılması <sup>2</sup>**

Bir kitabın sayfalarını veya her defasında bir sayfayı fotokopi çekmek veya taramak için tarayıcı camını kullanabilirsiniz.

#### **Desteklenen Doküman Boyutları <sup>2</sup>**

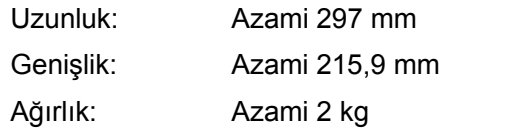

#### **Dokümanların yüklenmesi <sup>2</sup>**

**Not**

(DCP-185C) Tarayıcı camını kullanmak için ADF boş olmalıdır.

- **1** Doküman kapağını kaldırın.
- 2 Sol ve üst kısımdaki doküman kılavuz çizgilerini kullanarak dokümanı aşağı bakacak şekilde tarayıcı camının sol üst köşesine yerleştirin.

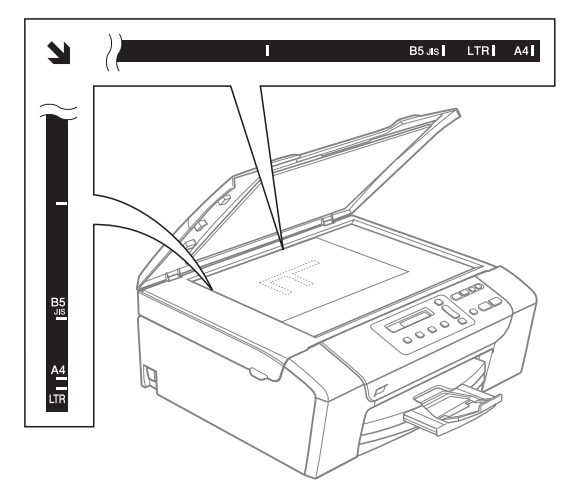

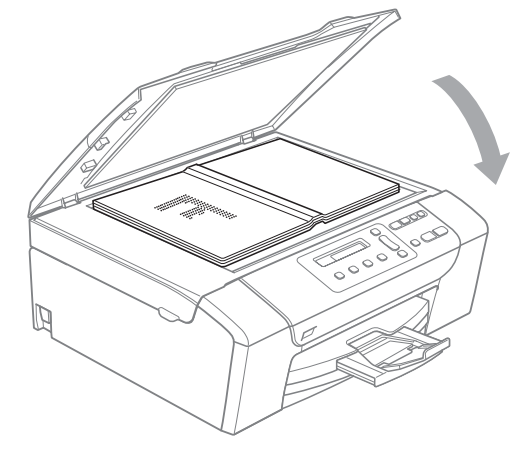

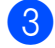

**3** Doküman kapağını kapatın.

**DİKKAT**  $\sqrt{2}$ 

Kitap veya kalın bir doküman tararken kapak üzerine baskı yapmayın.

#### <span id="page-27-1"></span>**Taranabilir alan <sup>2</sup>**

Taranabilir alan, kullandığınız uygulamadaki ayarlara bağlıdır. Aşağıdaki şekiller Letter ve A4 kağıdı üzerindeki taranamayan alanları göstermektedir.

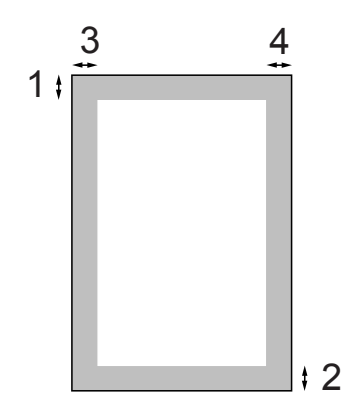

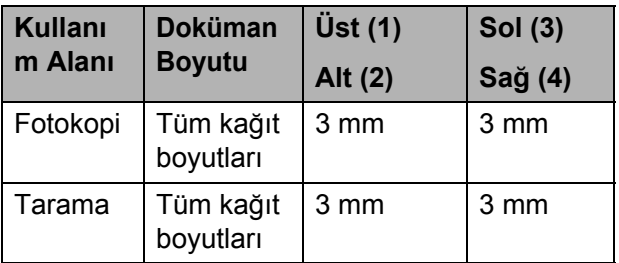

**3**

## <span id="page-28-5"></span><span id="page-28-0"></span>**Genel Ayarlar <sup>3</sup>**

## <span id="page-28-1"></span>**LCD ekran <sup>3</sup>**

## <span id="page-28-2"></span>**LCD dilinin değiştirilmesi <sup>3</sup>**

- LCD dilini değiştirebilirsiniz.
- **Menu** (Menü)'ye basın.
- **a** ∧ veya **v** tuşuna basarak 0.Initial Setup (0.Başlangıç Ayarları)'nı seçin. **OK** (Tamam)'a basın.
- **3** A veya ▼ tuşuna basarak 0.Local Language (0.Yerel Dil)'i seçin. **OK** (Tamam)'a basın.
- d **<sup>a</sup>** veya **b** tuşuna basarak dilinizi seçin. **OK** (Tamam)'a basın.
- **6 Stop/Exit** (Durdur/Çık)'a basın.

## <span id="page-28-3"></span>**LCD açısının iyileştirilmesi <sup>3</sup>**

LCD kontrastını ayarlayarak daha keskin ve canlı bir görüntü elde edebilirsiniz. LCD'yi okumada zorluk çekiyorsanız kontrast ayarını değiştirmeyi deneyin.

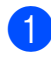

- **Menu** (Menü)'ye basın.
- **2** A veya **v** tuşuna basarak 0.Initial Setup (0.Başlangıç Ayarları)'nı seçin. **OK** (Tamam)'a basın.
- **6 A** veya **v** tuşuna basarak 2.LCD Contrast (2.LCD Kontrastı)'nı secin. **OK** (Tamam)'a basın.
- **4** A veya **v** tuşuna basarak Light (Açık) ya da Dark (Koyu)'yu seçin. **OK** (Tamam)'a basın.

**Stop/Exit** (Durdur/Çık)'a basın.

## <span id="page-28-4"></span>**Uyku Modu <sup>3</sup>**

Uyku moduna geçmeden önce makinenin ne kadar süre (1 ila 60 dakika) boşta çalışacağını seçebilirsiniz. Makine üzerinde herhangi bir işlem yapılırsa zamanlayıcı sıfırdan başlayacaktır.

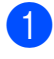

b **<sup>a</sup>** veya **b** tuşuna basarak 0.Initial Setup (0.Başlangıç Ayarları)'nı seçin. **OK** (Tamam)'a basın.

a **Menu** (Menü)'ye basın.

- **3** A veya ▼ tuşuna basarak 3.Sleep Mode (3.Uyku Modu)'nu secin. **OK** (Tamam)'a basın.
- 4 A veya **V** tuşuna basarak uyku moduna girmeden önce makinenin boşta çalışacağı süre olan 1 Min (1 Dakika), 2 Mins (2 Dakika), 3 Mins (3 Dakika), 5 Mins (5 Dakika), 10 Mins (10 Dakika), 30 Mins (30 Dakika) veya 60 Mins (60 Dakika)'yı seçin. **OK** (Tamam)'a basın.

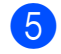

Stop/Exit (Durdur/Çık)'a basın.

```
Bölüm 3
```
## <span id="page-29-0"></span>**Rapor Yazdırma <sup>3</sup>**

Aşağıdaki raporlar mevcuttur:

Help List (Yardım Listesi)

Makinenizi nasıl programlayacağınızı gösteren bir yardım listesi.

User Settings (Kullanıcı Ayarları) Ayarlarınızı listeler.

#### **Raporun yazdırılması <sup>3</sup>**

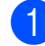

**Menu** (Menü)'ye basın.

- **a a** veya **v** tuşuna basarak 3.Print Reports (3.Rapor Yazdır)'ı seçin. **OK** (Tamam)'a basın.
- **3** A veya ▼ tuşuna basarak istediğiniz raporu seçin. **OK** (Tamam)'a basın.
- 4 Mono Start (Siyah Beyaz Başlat)'a basın.
- **5 Stop/Exit** (Durdur/Çık)'a basın.

## **Kısım II**

# <span id="page-30-0"></span>**Fotokopi II**

**[Fotokopi çekme](#page-31-6)** 22

**4**

## <span id="page-31-6"></span><span id="page-31-0"></span>**Fotokopi çekme 4**

## <span id="page-31-1"></span>**Fotokopi çekilmesi <sup>4</sup>**

Makinenizi bir fotokopi makinesi gibi kullanarak tek seferde 99'a kadar kopya alabilirsiniz.

## <span id="page-31-2"></span>**Tek bir kopya alma <sup>4</sup>**

- **1** Dokümanınızı yerleştirin. (Bkz. *[Dokümanları yükleme](#page-26-2)* sayfa 17.)
- **2 Mono Start** (Siyah Beyaz Başlat) ya da **Colour Start** (Renkli Başlat)'a basın.

## <span id="page-31-3"></span>**Birden fazla kopya alma <sup>4</sup>**

Tek bir baskı işlemiyle 99'a kadar kopya alabilirsiniz.

- Dokümanınızı yerleştirin. (Bkz. *[Dokümanları yükleme](#page-26-2)* sayfa 17.)
- **2** İstediğiniz kopya sayısı (99'a kadar) görüntülene kadar **Number of Copies** (Kopya Sayısı)'na art arda basın. Ya da kopya sayısını değiştirmek için **a** veya **b** tuşuna basın.
- c **Mono Start** (Siyah Beyaz Başlat) ya da **Colour Start** (Renkli Başlat)'a basın.
- **Not**

(DCP-185C) Fotokopilerinizi tasniflemek için **Copy Options** (Kopyalama Seçenekleri) tuşuna basın.

## <span id="page-31-4"></span>**Fotokopi çekimini durdurma <sup>4</sup>**

Fotokopi çekimini durdurmak için **Stop/Exit** (Durdur/Çık)'a basın.

## <span id="page-31-5"></span>**Kopyalama seçenekleri <sup>4</sup>**

Sıradaki birden fazla sayıda fotokopi işi için kopyalama ayarlarını geçici olarak çabucak değiştirmek isterseniz geçici Kopyalama tuşlarını kullanın. Farklı kombinasyonları kullanabilirsiniz.

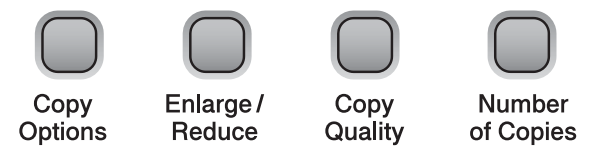

Fotokopi çekimini bitirdikten 1 dakika sonra makine varsayılan ayarlarına döner.

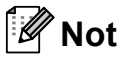

En sık kullandığınız fotokopi ayarlarını varsayılan olarak ayarlayıp saklayabilirsiniz. Bunu nasıl yapacağınız ile ilgili talimatları her özelliğin kendi bölümünde bulabilirsiniz.

## <span id="page-32-0"></span>**Kopyalama hızı ve kalitesini değiştirme <sup>4</sup>**

Bir dizi kalite ayarı arasından seçim yapabilirsiniz. Varsayılan ayar Normal'dir.

Kalite ayarını *geçici* olarak değiştirmek için aşağıdaki talimatları izleyin:

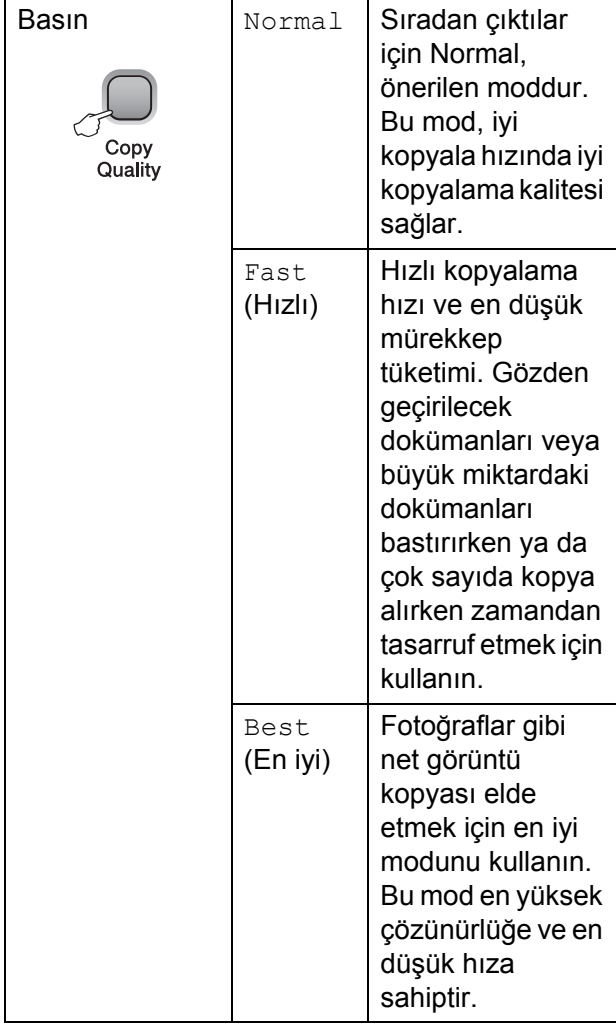

- **b** Dokümanınızı yerleştirin.
- **2 Copy Quality** (Kopyalama Kalitesi)'ne art arda basarak Fast (Hızlı), Normal veya Best (En iyi) kopyalama kalitesini seçin.
- c **Mono Start** (Siyah Beyaz Başlat) ya da **Colour Start** (Renkli Başlat)'a basın.

Varsayılan ayarı değiştirmek için aşağıdaki talimatları izleyin:

- a **Menu** (Menü)'ye basın.
	- **A** veya **▼** tuşuna basarak 1. Copy (1.Kopyalama)'yı seçin. **OK** (Tamam)'a basın.
- **3** A veya **V** tuşuna basarak 3.Quality (3.Kalite)'yi seçin. **OK** (Tamam)'a basın.
- d **<sup>a</sup>** veya **b** tuşuna basarak Fast (Hızlı), Normal ya da Best (En iyi)'yi seçin. **OK** (Tamam)'a basın.
- Stop/Exit (Durdur/Çık)'a basın.

#### <span id="page-32-1"></span>**Kopyalanan görüntünün büyütülüp küçültülmesi <sup>4</sup>**

Bir büyütme veya küçültme oranı seçebilirsiniz. Fit to Page (Sayfaya Sığdır)'ı seçerseniz makineniz boyutu, ayarladığınız kağıt boyutuna otomatik olarak ayarlayacaktır. (sadece DCP-185C) Bu ayarı kullanırsanız tarayıcı camını kullanın.

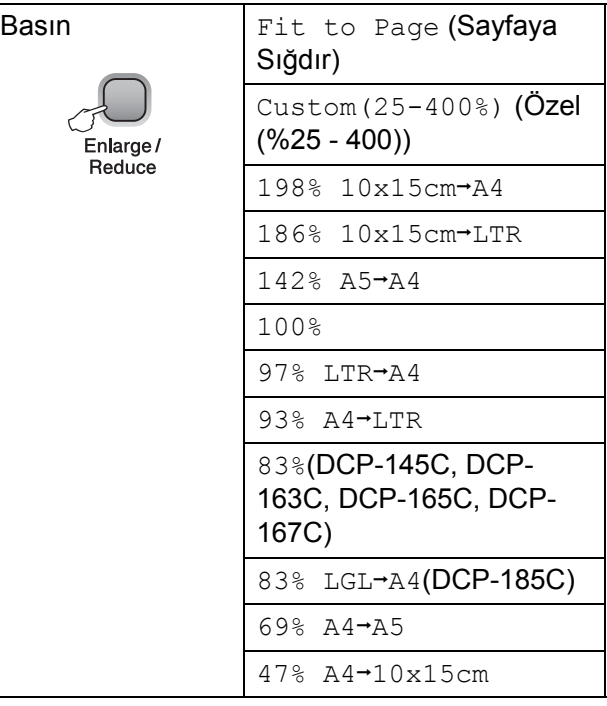

#### Bölüm 4

Sıradaki kopyayı büyütmek ya da küçültmek için aşağıdaki talimatları izleyin:

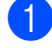

**Dokümanınızı yerleştirin.** 

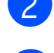

b **Enlarge/Reduce** (Büyüt/Küçült)'e basın.

- c <sup>A</sup>şağıdakilerden birini yapın:
	- **A** veya ▼ tuşuna basarak istediğiniz büyütme ya da küçültme oranını seçin. **OK** (Tamam)'a basın.
	- **a** veya **b** tuşuna basarak Custom(25-400%) (Özel (%25 - 400))'i seçin. **OK** (Tamam)'a basın. **a** veya **b** tuşuna art arda basarak 25% ile 400% arasından bir büyütme ya da küçültme oranı girin. **OK** (Tamam)'a basın.
	- **A** veya **V** tuşuna basarak 100% ya da Fit to Page (Sayfaya Sığdır)'ı seçin. **OK** (Tamam)'a basın.
- **Mono Start** (Siyah Beyaz Başlat) ya da **Colour Start** (Renkli Başlat)'a basın.

## **Not**

- **Enlarge/Reduce** (Büyüt/Küçült) ile Sayfa Düzeni Seçenekleri *kullanılamaz*.
- Page Layout (Sayfa Düzeni) ile Fit to Page (Sayfaya Sığdır) seçenekleri kullanılamaz.
- Tarayıcı camı üzerindeki doküman 3 dereceden daha fazla eğimliyse Fit to Page (Sayfaya Sığdır) düzgün çalışmaz. Sol ve üst kısımdaki doküman kılavuz çizgilerini kullanarak dokümanı aşağı bakacak şekilde tarayıcı camının sol üst köşesine yerleştirin.
- Legal boyutlu doküman ile Fit to Page (Sayfaya Sığdır) kullanılamaz.

## <span id="page-33-0"></span>**1 kağıtta N kopya veya poster yapma (Sayfa Düzeni) <sup>4</sup>**

1 kağıtta N kopya özelliği basılan tek bir sayfaya iki veya dört sayfa kopyalamanızı sağlayarak kağıttan tasarruf etmenize yardımcı olur.

Poster de oluşturabilirsiniz. Poster özelliğini kullanırken makineninz dokümanı bölümlere ayırıp bu bölümleri büyüterek birleştirip bir poster haline getirmenizi sağlar. (sadece DCP-185C) Poster bastırmak için tarayıcı camını kullanın.

#### **Önemli <sup>4</sup>**

- Kağıt boyutunun Letter veya A4 olarak ayarlandığından emin olun.
- 1 kağıtta N kopya ve Poster özellikleriyle Büyüt/Küçült ve istifle/sırala ayarlarını (sadece DCP-185C) kullanamazsınız.
- 1 kağıtta N renkli kopya kullanılamaz.
- $\blacksquare$  (P) Dikey, (L) Yatay'ı ifade eder.
- Tek seferde sadece bir adet poster kopyası yapabilirsiniz.

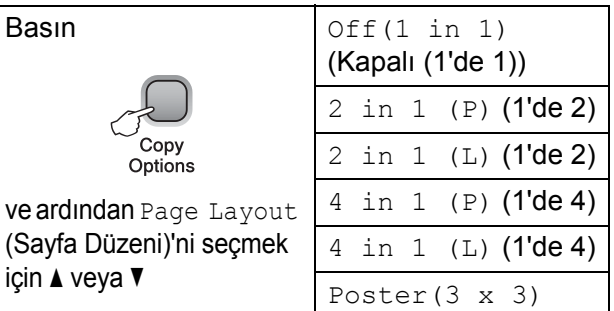

- Dokümanınızı yerleştirin.
- **Copy Options** (Kopyalama Secenekleri) ve **▲** veya ▼ tuşuna basarak Page Layout (Sayfa Düzeni)'ni seçin. **OK** (Tamam)'a basın.
- **3** A veya  $\blacktriangledown$  tuşuna basarak 2 in 1 (P) (1'de 2), 2 in 1 (L) (1'de 2), 4 in 1 (P) (1'de 4), 4 in 1 (L) (1'de 4), Poster $(3 \times 3)$  ya da Off(1 in 1) (Kapalı (1'de 1))'yı seçin. **OK** (Tamam)'a basın.
- **Mono Start** (Siyah Beyaz Başlat)'a basarak dokümanı tarayın. Poster düzenini kullanıyorsanız **Colour Start** (Renkli Başlat)'a da basabilirsiniz. Dokümanı ADF'ye yerleştirdiyseniz ya da poster yapıyorsanız makine sayfaları tarar ve yazdırmaya başlar. **Tarayıcı** camını kullanıyorsanız @'[e](#page-33-1) gidin.
- <span id="page-33-1"></span> $\overline{6}$  Makine sayfayı taradıktan sonra bir sonraki sayfayı taramak için **a** (Yes (Evet)) 'e basın.

Next Page?

A Yes V No

<span id="page-34-1"></span> $\boxed{6}$  Bir sonraki sayfayı tarayıcı camına yerleştirin. **OK** (Tamam)'a basın. H[e](#page-33-1)r say[f](#page-34-1)a için adım @ ve @'yı tekrarlayın.

Set Next Page

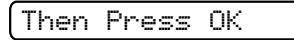

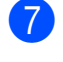

 $\blacksquare$  Tüm sayfalar tarandıktan sonra bitirmek için **b** (No (Hayır))'a basın.

#### **Not**

1 kağıtta N kopya için kağıt türü ayarı olarak herhangi bir parlak kağıt seçilirse görüntüler düz kağıt seçilmiş gibi basılacaktır.

Tarayıcı camından kopyalıyorsanız dokümanı aşağıda gösterilen yönde aşağı bakacak şekilde yerleştirin:

■ 2 in 1 (P)

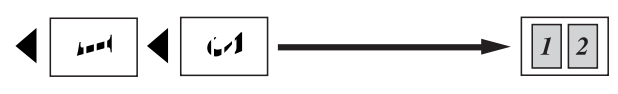

■ 2 in 1 (L)

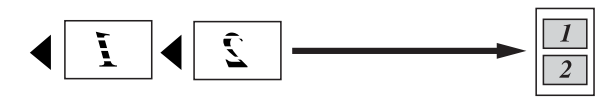

■ 4 in 1 (P)

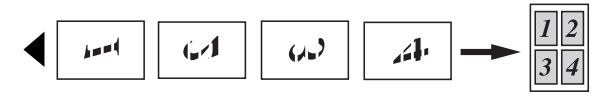

**4 in 1 (L)**

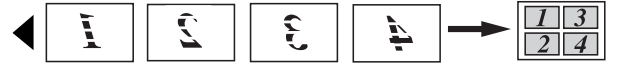

**Poster (3**×**3)**

Bir fotoğrafın poster boyutunda kopyasını yapabilirsiniz.

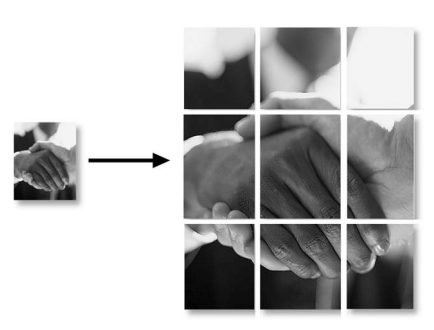

### <span id="page-34-0"></span>**ADF kullanarak fotokopilerin tasnif edilmesi (sadece Siyah Beyaz) (sadece DCP-185C) <sup>4</sup>**

Birden fazla sayıdaki fotokopiyi tasnif edebilirsiniz. Sayfalar 1 2 3, 1 2 3, 1 2 3, vs. sırayla tasnif edilecektir.

**D** Dokümanınızı yerleştirin.

- b <sup>İ</sup>stediğiniz kopya sayısı görüntülene kadar **Number of Copies** (Kopya Sayısı)'na art arda basın. Ya da kopya sayısını değiştirmek için **a** veya **b** tuşuna basın.
- **8** Copy Options (Kopyalama Seçenekleri) ve ▲ veya ▼ tuşuna basarak Stack/Sort (İstifle/Sırala)'yı secin. **OK** (Tamam)'a basın.
- A veya V tuşuna basarak Sort (Sırala)'yı seçin. **OK** (Tamam)'a basın.
- e **Mono Start** (Siyah Beyaz Başlat)'a basın.

#### **Not**

Sort (Sırala) ile Sayfa Düzeni kullanılamaz.

## <span id="page-35-0"></span>**Parlaklık ve Kontrast Ayarı**

#### **Parlaklık <sup>4</sup>**

Parlaklık ayarını geçici olarak değiştirmek için aşağıdaki talimatları izleyin:

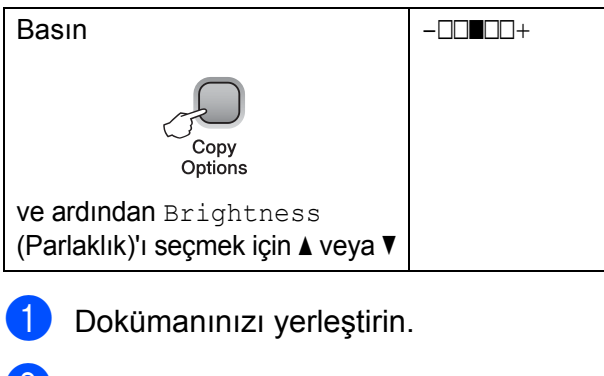

**2** Copy Options (Kopyalama Seçenekleri) ve **▲** veva ▼ tusuna basarak Brightness (Parlaklık)'ı seçin. **OK** (Tamam)'a basın.

 $-$ nnon-

- 3 Daha açık ya da koyu bir kopya elde etmek için  $\triangle$  veya  $\nabla$  tuşuna basın. **OK** (Tamam)'a basın.
- **Mono Start** (Siyah Beyaz Başlat) ya da **Colour Start** (Renkli Başlat)'a basın.

Varsayılan ayarı değiştirmek için aşağıdaki talimatları izleyin:

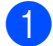

**Menu** (Menü)'ye basın.

- **a<sup>2</sup> a** veya **v** tuşuna basarak 1. Copy (1.Kopyalama)'yı seçin. **OK** (Tamam)'a basın.
- **3** A veya ▼ tuşuna basarak 4.Brightness (4.Parlaklık)'ı seçin. **OK** (Tamam)'a basın.
- 4 Daha açık ya da koyu bir kopya elde etmek için **a** veya **b** tuşuna basın. **OK** (Tamam)'a basın.

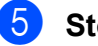

**5** Stop/Exit (Durdur/Çık)'a basın.

#### **Kontrast <sup>4</sup>**

Görüntünün daha keskin ve canlı görünmesini sağlamak için kontrastı ayarlayın.

- **1 Menu** (Menü)'ye basın.
	- **A** veya **V** tuşuna basarak 1. Copy (1.Kopyalama)'yı seçin. **OK** (Tamam)'a basın.
- **6** A veya **V** tuşuna basarak 5. Contrast (5.Kontrast)'ı seçin. **OK** (Tamam)'a basın.
- d **<sup>a</sup>** veya **b** tuşuna basarak kontrastı artırın veya azaltın. **OK** (Tamam)'a basın.
- Stop/Exit (Durdur/Çık)'a basın.
**4**

#### **Kağıt seçenekleri <sup>4</sup>**

#### **Kağıt Türü <sup>4</sup>**

Özel bir kağıda baskı yapıyorsanız en iyi baskı kalitesini elde etmek için mutlaka kullandığınız kağıt türünü seçin.

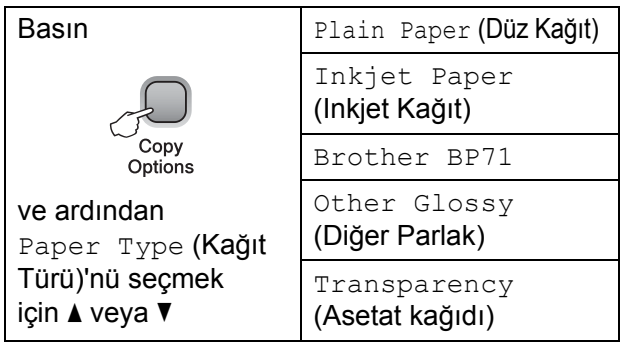

**1** Dokümanınızı yerleştirin.

- **2** Copy Options (Kopyalama Secenekleri) ve **A** veya ▼ tuşuna basarak Paper Type (Kağıt Türü)'nü seçin. **OK** (Tamam)'a basın.
- **6** A veya **▼** tuşuna basarak kullandığınız kağıt türünü seçin. **OK** (Tamam)'a basın.

**Mono Start** (Siyah Beyaz Başlat) ya da **Colour Start** (Renkli Başlat)'a basın.

Varsayılan ayarı değiştirmek için aşağıdaki talimatları izleyin:

**i Menu** (Menü)'ye basın.

- **A** veya **▼** tusuna basarak 1. Copy (1.Kopyalama)'yı seçin. **OK** (Tamam)'a basın.
- **63** A veya **v** tuşuna basarak 1. Paper Type (1.Kağıt Türü)'nü seçin. **OK** (Tamam)'a basın.
- **4** A veya **V** tuşuna basarak Plain Paper (Düz Kağıt), Inkjet Paper (Inkjet Kağıt), Brother BP71, Other Glossy (Diğer Parlak) ya da Transparency (Asetat Kağıdı)'nı seçin. **OK** (Tamam)'a basın.
- **5** Stop/Exit (Durdur/Çık)'a basın.

#### **Kağıt Boyutu <sup>4</sup>**

A4 boyutundan farklı bir kağıda kopyalama yapıyorsanız kağıt boyutu ayarını değiştirmeniz gerekir. Letter, Legal, A4, A5 veya Fotoğraf 10  $\times$  15 cm boyutlu kağıtlara kopyalama yapabilirsiniz.

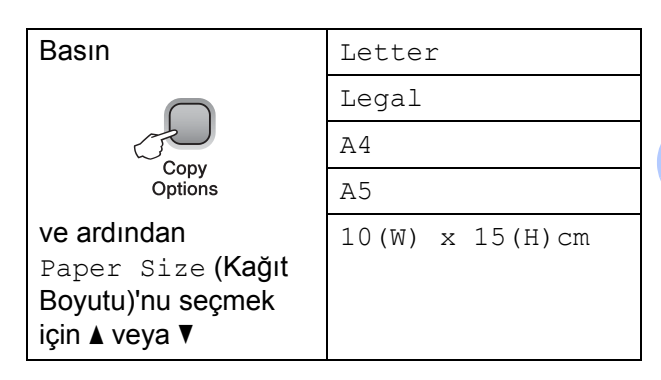

**Dokümanınızı yerleştirin.** 

**Copy Options** (Kopyalama Secenekleri) ve **▲** veya ▼ tusuna basarak Paper Size (Kağıt Boyutu)'nu seçin. **OK** (Tamam)'a basın.

- **63** Aveya **▼** tuşuna basarak kullandığınız kağıt boyutunu seçin. **OK** (Tamam)'a basın.
- **4. Mono Start** (Siyah Beyaz Başlat) ya da **Colour Start** (Renkli Başlat)'a basın.

Varsayılan ayarı değiştirmek için aşağıdaki talimatları izleyin:

- **i** Menu (Menü)'ye basın.
- **A** veya **V** tuşuna basarak 1. Copy (1.Kopyalama)'yı seçin. **OK** (Tamam)'a basın.
- **8** A veya **▼** tuşuna basarak 2.Paper Size (2.Kağıt Boyutu)'nu secin. **OK** (Tamam)'a basın.
- 4 **A** veya **V** tuşuna basarak Letter, Legal,  $A4$ ,  $A5$  ya da  $10x15cm$ arasından kullandığınız kağıt boyutunu seçin. **OK** (Tamam)'a basın.
- Stop/Exit (Durdur/Çık)'a basın.

Bölüm 4

# **Kısım III**

# **Doğrudan Fotoğraf Baskısı**

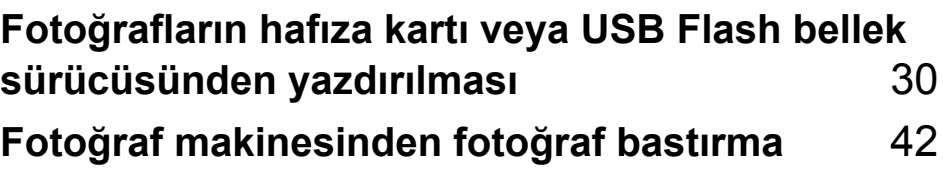

## <span id="page-39-0"></span>**Fotoğrafların hafıza kartı veya USB Flash bellek sürücüsünden yazdırılması <sup>5</sup>**

### **PhotoCapture Center™ İşlemleri <sup>5</sup>**

#### **Not**

**5**

DCP-145C sadece USB Flash bellek sürücülerini destekler.

#### **Hafıza kartı veya USB Flash bellek sürücüsünden bilgisayarsız baskı <sup>5</sup>**

Makineniz bilgisayarınıza bağlı olmasa bile doğrudan dijital fotoğraf makinesi ortamı veya USB Flash bellek sürücüsünden fotoğafları basabilirsiniz. (Bkz. *[Hafıza kartı veya USB](#page-42-0)  [Flash bellek sürücüsünden yazdırma](#page-42-0)* [sayfa 33](#page-42-0).)

#### **Hafıza kartı veya USB Flash bellek sürücüsüne bilgisayarsız tarama <sup>5</sup>**

Dokümanları tarayarak doğrudan hafıza kartı veya USB Flash bellek sürücüsüne kaydedebilirsiniz. (Bkz. *[Hafıza kartı veya USB](#page-49-0)  [Flash bellek sürücüsüne tarama](#page-49-0)* sayfa 40.)

#### **Bilgisayarınızdan PhotoCapture Center™'ın kullanılması <sup>5</sup>**

Makinenizin ön tarafına takılı hafıza kartı veya USB Flash bellek sürücüsüne bilgisayarınızdan erişebilirsiniz.

(CD-ROM'daki Software User's Guide (Yazılım Kullanıcı Kılavuzu)'nda bulunan Windows® için *PhotoCapture Center*™ ya da Macintosh® için *PhotoCapture Center*™'a bakın.)

#### **Hafıza kartı veya USB Flash bellek sürücüsü kullanımı <sup>5</sup>**

Brother makineniz aşağıdaki popüler dijital fotoğraf makinesi ortamı ile kullanmak için ortam sürücülerine (yuvalar) sahiptir: Memory Stick®, Memory Stick Pro™, SD, SDHC ve xD-Picture Card™ ile USB Flash bellek sürücüleri.

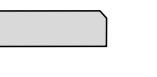

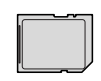

SD, SDHC

Memory Stick<sup>®</sup> Memory Stick Pro™

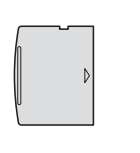

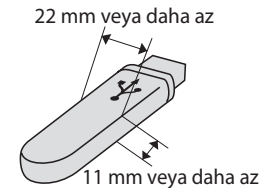

xD-Picture Card™ USB Flash bellek

sürücüsü

- miniSD™ miniSD™ adaptörüyle kullanılabilir.
- microSD™ microSD™ adaptörüyle kullanılabilir.
- Memory Stick Duo<sup>™</sup> Memory Stick Duo<sup>™</sup> adaptörüyle kullanılabilir.
- Memory Stick Pro Duo<sup>™</sup> Memory Stick Pro Duo™ adaptörüyle kullanılabilir.
- Memory Stick Micro(M2) Memory Stick Micro(M2) adaptörüyle kullanılabilir.
- Adaptörler makinenizle birlikte verilmez. Adaptörler için üçüncü parti satış noktalarına başvurun.

PhotoCapture Center™ özelliği, fotoğraf kalitesinde baskılar elde etmek için dijital fotoğraf makinenizden yüksek çözünürlükte dijital fotoğraf baskısı yapmanıza izin verir.

#### **Hafıza kartları (sadece DCP-165C ve DCP-185C) ya da USB Flash bellek sürücüsü klasör yapısı <sup>5</sup>**

Makineniz modern dijital fotoğraf makinesi görüntü dosyaları, USB Flash bellek sürücüsü veya hafıza kartları ile uyumlu olacak şekilde tasarlanmıştır; ancak, hataları önlemek için aşağıdaki hususları okuyun:

- Görüntü dosyası uzantısı .JPG olmalıdır (.JPEG, .TIF, .GIF vs. gibi diğer görüntü dosyası uzantıları tanınmayacaktır).
- Bilgisayar kullanmadan yapılan PhotoCapture Center™ baskısı, bilgisayar kullanarak yapılan PhotoCapture Center™ işlemlerinden ayrı olarak gerçekleştirilmelidir. (Eş zamanlı kullanım mümkün değildir.)
- IBM Microdrive™, makine ile uyumlu değildir.
- Makine, hafıza kartında bulunan en fazla 999 dosyayı okuyabilir.
- $\blacksquare$  Bu ürün Tip M / Tip M<sup>+</sup> / Tip H (Büyük Kapasiteli)'ı içeren xD-Picture Card™ 'ı destekler.
- Hafıza kartlarındaki DPOF dosyası geçerli DPOF formatında olmalıdır. (Bkz. *[DPOF](#page-44-0)  baskısı* [sayfa 35.](#page-44-0))

Lütfen aşağıdaki hususlara dikkat edin:

- İndeks veya Görüntü basarken PhotoCapture Center™ bir veya daha fazla sayıda görüntü bozuk olsa bile geçerli tüm görüntüleri basacaktır. Bozuk görüntü basılmayacaktır.
- (Hafıza kartı kullanıcıları)

Makineniz bir dijital fotoğraf makinesi tarafından biçimlendirilmiş hafıza kartlarını okuyacak şekilde tasarlanmıştır.

Dijital fotoğraf makinesi bir hafıza kartını biçimlendirirken görüntü verilerini kopyaladığı özel bir klasör oluşturur. Hafıza kartında bulunan görüntü verilerini bilgisayarınızla değiştirmeniz gerekirse dijital fotoğraf makinesi tarafından oluşturulmuş klasör yapısını değiştirmemenizi öneririz. Yeni veya değiştirilmiş görüntü dosyalarını hafıza kartına kaydederken dijital fotoğraf makinenizin kullandığı klasörle aynı klasörü kullanmanızı öneririz. Veriler aynı klasöre kaydedilmezse makine dosyayı okuyamayabilir ya da görüntüyü basamayabilir.

(USB Flash bellek sürücüsü kullanıcıları)

Bu makine, Windows® ile biçimlendirilmiş USB Flash bellek sürücülerini destekler.

### **Başlarken <sup>5</sup>**

Hafıza kartı veya USB Flash bellek sürücüsünü doğru yuvaya sıkıca takın.

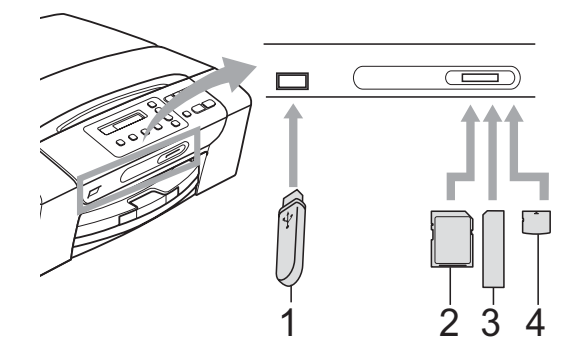

- **1 USB Flash bellek sürücüsü**
- **2 SD, SDHC**
- **3 Memory Stick®, Memory Stick Pro™**
- **4 xD-Picture Card™**

#### **DİKKAT**

USB direkt arayüzü sadece USB Flash bellek sürücüsü, PictBridge uyumlu fotoğraf makinesi veya USB yığın depolama standartını kullanan dijital fotoğraf makinesini destekler. Diğer tüm USB aygıtları desteklenmez.

#### **Photo Capture** tuşu göstergeleri:

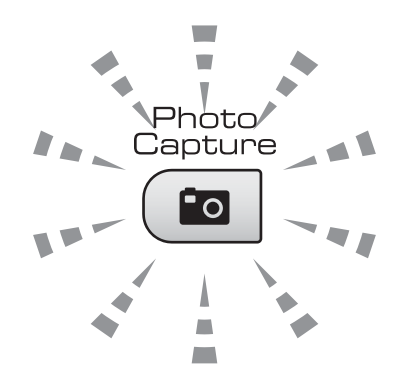

- **Photo Capture** ışığı yanıyor, hafıza kartı ya da USB Flash bellek sürücüsü düzgün takıldı.
- **Photo Capture** ışığı yanmıyor, hafıza kartı ya da USB Flash bellek sürücüsü düzgün takılmadı.
- **Photo Capture** ışığı yanıp sönüyor, hafıza kartı ya da USB Flash bellek sürücüsü okunuyor veya yazılıyor.

#### **DİKKAT**

Makine hafıza kartı ya da USB Flash bellek sürücüsünü okurken ya da üzerine yazarken (**Photo Capture** tuşu yanıp söner) elektrik kablosunu çekmeyin veya hafıza kartı ya da USB Flash bellek sürücüsünü ortam sürücüsü (yuva) veya USB direkt arayüzünden çıkarmayın. **Veri kaybına neden olabilir, karta hasar verebilirsiniz.**

Tek seferde makine sadece bir aygıt okuyabilir.

### <span id="page-42-0"></span>**Hafıza kartı veya USB Flash bellek sürücüsünden yazdırma5**

Bir fotoğraf yazdırmadan önce yazdırmak istediğiniz fotoğrafın numarasını seçmek için önce bir küçük resim indeksi yazdırmalısınız. Doğrudan hafıza kartı veya USB Flash bellek sürücüsünden yazdırmaya başlamak için aşağıdaki talimatları izleyin:

a Hafıza kartı veya USB Flash bellek sürücüsünü doğru yuvaya taktığınızdan emin olun. LCD'de aşağıdaki mesaj görüntülenecektir:

M.Stick Active

Press PhotoCa...

- **2** Photo Capture'a basın. DPOF baskı için bkz. *[DPOF baskısı](#page-44-0)* sayfa 35.
- <span id="page-42-2"></span> $\overline{\textbf{3}}$  A veya  $\overline{\textbf{v}}$  tuşuna basarak Print Index (İndeks Bastır)'ı seçin ve ardından **OK** (Tamam)'a basın.
- 4 İndeks sayfasını yazdırmaya başlamak için **Colour Start** (Renkli Başlat)'a basın. Yazdırmak istediğiniz görüntünün numarasını not edin. Bkz. *İ[ndeks](#page-42-1)  [Baskısı \(Küçük resimler\)](#page-42-1)* sayfa 33.
- **6** A veya **v** tuşuna basarak **❸**. adımda Print Images (Görüntü Bastır)'ı seçin ve ardından **OK** (Tamam)'a basın. (Bkz. *[Görüntü Baskısı](#page-43-0)* sayfa 34.)
- f Görüntü numarasını girin ve **OK** (Tamam)'a basın.
- g Yazdırmaya başlamak için **Colour Start** (Renkli Başlat)'a basın.

#### <span id="page-42-1"></span>**İndeks Baskısı (Küçük resimler) <sup>5</sup>**

PhotoCapture Center™ görüntülere numaralar atar (örneğin No.1, No.2, No.3, vs.)

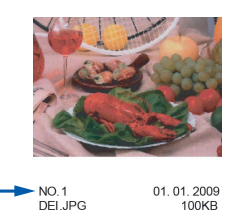

PhotoCapture Center™ her görüntüyü tanımlamak için bu numaraları kullanır. Hafıza kartı veya USB Flash bellek sürücüsünde bulunan tüm resimlerin bir küçük resim sayfasını yazdırabilirsiniz.

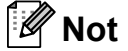

Sadece dosya adı en fazla 8 karakter olan dosyalar indeks sayfasında düzgün yazdırılacaktır.

a Hafıza kartı veya USB Flash bellek sürücüsünü doğru yuvaya taktığınızdan emin olun.

> Fo. (**Photo Capture**)'a basın.

**2** A veya **V** tuşuna basarak Print Index (İndeks Bastır)'ı seçin. **OK** (Tamam)'a basın.

#### **3** A veya ▼ tuşuna basarak 6 Images/Line (6 Görüntü/Satır) ya

da 5 Images/Line (5 Görüntü/Satır)'ı seçin. **OK** (Tamam)'a basın.

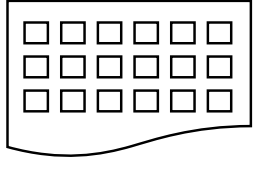

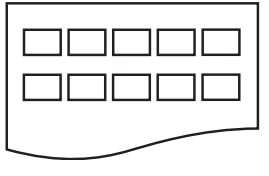

6 Images/Line (6 Görüntü/Satır) 5 Images/Line (5 Görüntü/Satır)

5 Görüntü/Satır için gerekli baskı süresi 6 Görüntü/Satır'dan daha uzun ancak kalite daha iyi olacaktır.

- d **<sup>a</sup>** veya **b** tuşuna basarak kullandığınız kağıt türünü seçin, Plain Paper (Düz Kağıt), Inkjet Paper (Inkjet Kağıt), Brother BP71 ya da Other Glossy (Diğer Parlak). **OK** (Tamam)'a basın.
- **5** A veya ▼ tuşuna basarak kullandığınız kağıt boyutunu seçin, A4 ya da Letter. **OK** (Tamam)'a basın.
- **6** Yazdırmak için Colour Start (Renkli Başlat)'a basın.

#### <span id="page-43-4"></span><span id="page-43-0"></span>**Görüntü Baskısı <sup>5</sup>**

Tek bir görüntüyü yazdırmadan önce görüntü numarasını bilmeniz gerekmektedir.

- a Hafıza kartı veya USB Flash bellek sürücüsünü doğru yuvaya taktığınızdan emin olun.
- b Önce indeksi yazdırın. (Bkz. *İ[ndeks](#page-42-1)  [Baskısı \(Küçük resimler\)](#page-42-1)* sayfa 33.)

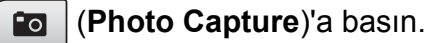

**3** A veya ▼ tuşuna basarak Print Images (Görüntü Bastır)'ı seçin. **OK** (Tamam)'a basın.

#### **Not**

Hafıza kartı veya USB Flash bellek sürücünüz geçerli DPOF bilgisi içeriyorsa LCD ekranda DPOF Print:Yes (DPOF Baskısı: Evet) görüntülenecektir, bkz. *[DPOF](#page-44-0)  baskısı* [sayfa 35.](#page-44-0)

d **<sup>a</sup>** tuşuna art arda basarak küçük resim indeksinden yazdırmak istediğiniz görüntü numarasını girin. Görüntü numaralarını seçtikten sonra **OK** (Tamam)'a basın.

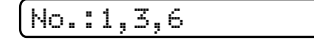

#### **Not**

- Görüntü numarasını azaltmak için **b** tuşuna basın.
- Tire yerine**Copy Options** (Kopyalama Seçenekleri) tuşunu kullanarak tek seferde bir numara aralığı girebilirsiniz. (Örneğin 1 ila 5 numaralı görüntüleri bastırmak için **1**, **Copy Options** (Kopyalama Seçenekleri), **5** girin.
- Bastırmak istediğiniz görüntü numaraları için en fazla 12 karakter (virgüller dahil) girebilirsiniz.
- 5 Bastırmak istediğiniz görüntüleri seçtikten sonra ayarlarınızı seçmek için **OK** (Tamam)'a basın. Ayarlarınızı zaten seçtiyseniz **Colour Start** (Renkli Başlat)'a basın.
- **6** A veya ▼ tuşuna basarak kullandığınız kağıt türünü seçin, Plain Paper (Düz Kağıt), Inkjet Paper (Inkjet Kağıt), Brother BP71 ya da Other Glossy (Diğer Parlak). **OK** (Tamam)'a basın.
- g **<sup>a</sup>** veya **b** tuşuna basarak kullandığınız kağıt boyutunu seçin, Letter, A4, 10x15cm ya da 13x18cm. **OK** (Tamam)'a basın.
	- Letter veya A4'ü seçtiyseniz  $\bullet$ 'e gidin.
	- **Başka b[i](#page-43-2)r boyut seçtiyseniz**  $\odot$ **'e gidin.**
	- Ayar secimini tamamladığınızda **Colour Start** (Renkli Başlat)'a basın.
- <span id="page-43-1"></span> $\frac{8}{10}$  A veya  $\blacktriangledown$  tuşuna basarak baskı boyutunu seçin (8 x 10cm, 9 x 13cm, 10x15cm, 13x18cm, 15 x 20cm veya Max. Size (Maks. Boyut)). **OK** (Tamam)'a basın.
- <span id="page-43-2"></span>9 Asağıdakilerden birini yapın:
	- Kopya sayısını seçmek için  $\mathbf{\odot}$ 'a gidin.
	- Ayar seçimini tamamladığınızda **Colour Start** (Renkli Başlat)'a basın.
- <span id="page-43-3"></span>j <sup>İ</sup>stediğiniz kopya sayısını girmek için **<sup>a</sup>** veya **b** tuşuna basın. **OK** (Tamam)'a basın.
	- k Yazdırmak için **Colour Start** (Renkli Başlat)'a basın.

A4 kağıt kullanırkenki baskı konumları aşağıda gösterilmiştir.

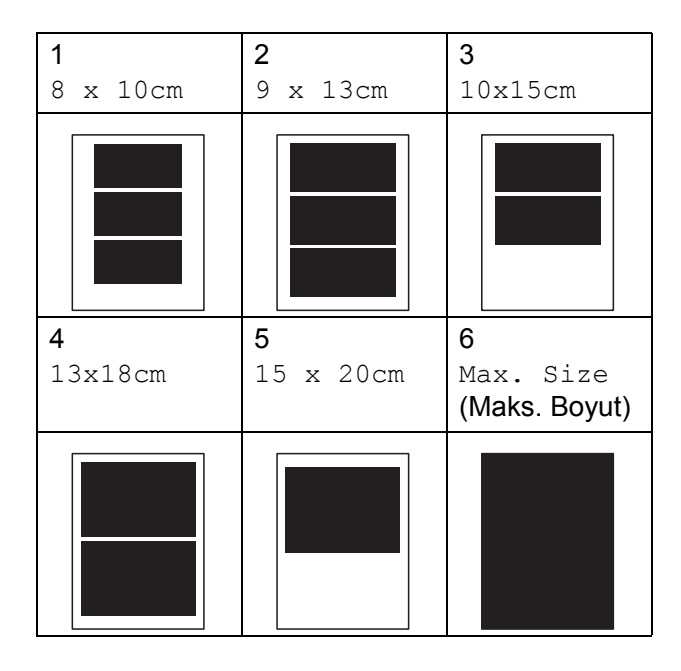

#### <span id="page-44-0"></span>**DPOF baskısı**

DPOF, Digital Print Order Format (Dijital Baskı Emri Formatı)'nın kısaltmasıdır.

Dijital bir fotoğraf makinesinden görüntü basmayı kolaylaştırmak için ana dijital fotoğraf makinesi üreticileri (Canon Inc., Eastman Kodak Company, Fuji Photo Film Co. Ltd., Matsushita Electric Industrial Co. Ltd. and Sony Corporation) bu standardı oluşturmuşlardır.

Dijital fotoğraf makineniz DPOF baskısını destekliyorsa basmak istediğiniz görüntüler ile kopya sayısını dijital fotoğraf makinesi ekranından seçebilirsiniz.

DPOF bilgisi içeren bir hafıza kartı makinenize yerleştirildiğinde seçilen görüntüyü kolayca basabilirsiniz.

a Hafıza kartını doğru yuvaya sıkıca takın.

M.Stick Active

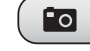

(**Photo Capture**)'a basın.

b **<sup>a</sup>** veya **b** tuşuna basarak Print Images (Görüntü Bastır)'ı seçin. **OK** (Tamam)'a basın.

8 Kartta DPOF dosyası yarsa LCD ekranda şu mesaj görüntülenir:

DPOF Print:Yes e

- d **<sup>a</sup>** veya **b** tuşuna basarak DPOF Print:Yes (DPOF Baskısı: Evet)'i seçin. **OK** (Tamam)'a basın.
- **6** A veya ▼ tuşuna basarak kullandığınız kağıt türünü seçin, Plain Paper (Düz Kağıt), Inkjet Paper (Inkjet Kağıt), Brother BP71 ya da Other Glossy (Diğer Parlak). **OK** (Tamam)'a basın.
- **6** Aveya ▼ tuşuna basarak kullandığınız kağıt boyutunu seçin, Letter, A4, 10x15cm ya da 13x18cm. **OK** (Tamam)'a basın.
	- Letter veya A4'ü seçtiyseniz  $\bigcirc$  $\bigcirc$  $\bigcirc$ 'e gidin.
	- **Başka bir boyut seçtiyseniz**  $\odot$ **'e gidin.**
	- Ayar seçimini tamamladığınızda **Colour Start** (Renkli Başlat)'a basın.
	- g **<sup>a</sup>** veya **b** tuşuna basarak baskı boyutunu secin (8 x 10cm, 9 x 13cm, 10x15cm, 13x18cm, 15 x 20cm ya da Max. Size (Maks. Boyut)). **OK** (Tamam)'a basın.
- <span id="page-44-2"></span><span id="page-44-1"></span>

#### **8 Yazdırmak için Colour Start** (Renkli Başlat)'a basın.

#### **Not**

Fotoğraf makinesinde oluşturulan baskı emri bozulduysa DPOF Dosya hatası oluşabilir. Bu sorunu gidermek için fotoğraf makinenizi kullanarak baskı emrini silin veya yeniden oluşturun. Baskı emrinin silinmesi ya da yeniden oluşturulması ile ilgili talimatlar için fotoğraf makinesi üreticinizin destek web sitesine veya verilen dokümanlara bakın.

### **PhotoCapture Center™ baskı ayarları <sup>5</sup>**

Bu ayarlar siz değiştirinceye kadar geçerli kalacaktır.

#### **Baskı kalitesi <sup>5</sup>**

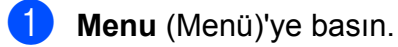

- **a a** veya **v** tuşuna basarak 2.PhotoCapture'ı seçin. **OK** (Tamam)'a basın.
- **3** A veya ▼ tuşuna basarak 1.Print Quality (1.Baskı Kalitesi)'ni seçin. **OK** (Tamam)'a basın.
- 4 A veya **V** tuşuna basarak Normal ya da Photo (Foto)'yu seçin. **OK** (Tamam)'a basın.
- **b** Stop/Exit (Durdur/Çık)'a basın.

#### **Kağıt Seçenekleri <sup>5</sup>**

#### **Kağıt Türü <sup>5</sup>**

- **Menu** (Menü)'ye basın.
- **b a** veva ▼ tusuna basarak 2.PhotoCapture'ı seçin. **OK** (Tamam)'a basın.
- **3** A veya ▼ tuşuna basarak 2.Paper Type (2.Kağıt Türü)'nü secin. **OK** (Tamam)'a basın.
- 4 **A** veya **V** tuşuna basarak Plain Paper (Düz Kağıt), Inkjet Paper (Inkjet Kağıt), Brother BP71 ya da Other Glossy (Diğer Parlak)'ı seçin. **OK** (Tamam)'a basın.
- **Stop/Exit** (Durdur/Çık)'a basın.

**Kağıt Boyutu <sup>5</sup>**

- a **Menu** (Menü)'ye basın.
- **a a** veya **v** tusuna basarak 2.PhotoCapture'ı seçin. **OK** (Tamam)'a basın.
- **3** A veya ▼ tuşuna basarak 3.Paper Size (3.Kağıt Boyutu)'nu seçin. **OK** (Tamam)'a basın.
- 4 **4** veya ▼ tuşuna basarak kullandığınız kağıt boyutunu seçin, Letter, A4, 10x15cm ya da 13x18cm. **OK** (Tamam)'a basın.
- Stop/Exit (Durdur/Çık)'a basın.

#### **Baski Boyutu**

Kağıt boyutu ayarında sadece Letter veya A4'ü seçtiğinizde bu ayar kullanılabilir.

a **Menu** (Menü)'ye basın.

- **a a** veya **▼** tuşuna basarak 2.PhotoCapture'ı seçin. **OK** (Tamam)'a basın.
- **3** A veya ▼ tuşuna basarak 4.Print Size (4.Baskı Boyutu)'nu seçin. **OK** (Tamam)'a basın.
- 4 A veya **V** tuşuna basarak kullandığınız baskı boyutunu seçin,  $(8 \times 10 \text{ cm})$ 9 x 13cm, 10x15cm, 13x18cm, 15 x 20cm ya da Max. Size (Maks. Boyut)). **OK** (Tamam)'a basın.
- Stop/Exit (Durdur/Çık)'a basın.

**36**

#### **Renk Zenginleştirme <sup>5</sup>**

Daha canlı görüntüler basmak için renk zenginleştirme özelliğini açabilirsiniz.

#### **Parlaklık <sup>5</sup>**

**Menu** (Menü)'ye basın.

- **A** veya ▼ tuşuna basarak 2.PhotoCapture'ı seçin. **OK** (Tamam)'a basın.
- **6** A veya **▼** tuşuna basarak 5.Color Enhance (5.Renk Zenginleştirme)'yi seçin. **OK** (Tamam)'a basın.
- d **<sup>a</sup>** veya **b** tuşuna basarak On (Açık) (ya da Off (Kapalı))'ı seçin. **OK** (Tamam)'a basın.
	- $\blacksquare$  Off (Kapalı)'yı sectivseniz  $\blacksquare$ 've [g](#page-46-0)idin.
- **6** A veya **▼** tuşuna basarak 1.Brightness (1.Parlaklık)'ı seçin. **OK** (Tamam)'a basın.
- **6** Daha açık ya da koyu bir baskı elde etmek için **a** veya **b** tuşuna basın. **OK** (Tamam)'a basın.
	- Stop/Exit (Durdur/Çık)'a basın.

#### **Kontrast <sup>5</sup>**

Kontrast ayarını seçebilirsiniz. Daha fazla kontrast görüntünün daha keskin ve canlı görünmesini sağlayacaktır.

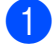

a **Menu** (Menü)'ye basın.

- b **<sup>a</sup>** veya **b** tuşuna basarak 2.PhotoCapture'ı seçin. **OK** (Tamam)'a basın.
- **6** A veya **▼** tuşuna basarak 5.Color Enhance (5.Renk Zenginleştirme)'yi seçin. **OK** (Tamam)'a basın.
- d **<sup>a</sup>** veya **b** tuşuna basarak On (Açık) (ya da Off (Kapalı))'ı seçin. **OK** (Tamam)'a basın.
	- Off (Kapalı)'yı seçtiyseniz @'ye [g](#page-46-0)idin.
- **6** A veya **V** tuşuna basarak 2. Contrast (2.Kontrast)'ı seçin. **OK** (Tamam)'a basın.
- **6** Aveya ▼ tuşuna basarak kontrastı artırın veya azaltın. **OK** (Tamam)'a basın.
	- Stop/Exit (Durdur/Çık)'a basın.

#### **Beyaz Dengesi <sup>5</sup>**

Bir görüntünün beyaz alanlarını ayarlayarak onları saf beyaza döndürebilirsiniz.

- a **Menu** (Menü)'ye basın.
- **a a** veya **v** tuşuna basarak 2.PhotoCapture'ı seçin. **OK** (Tamam)'a basın.
- **3** A veya ▼ tuşuna basarak 5.Color Enhance (5.Renk Zenginleştirme)'yi seçin. **OK** (Tamam)'a basın.
- d **<sup>a</sup>** veya **b** tuşuna basarak On (Açık) (ya da Off (Kapalı))'ı seçin. **OK** (Tamam)'a basın.
	- $\blacksquare$  Off (Kapalı)'yı seçtiyseniz  $\lozenge$  $\lozenge$  $\lozenge$ 'ye gidin.
- **6** A veya **▼** tuşuna basarak 3.White Balance (3.Beyaz Dengesi)'ni seçin. **OK** (Tamam)'a basın.
- **6** A veya ▼ tuşuna basarak denge derecesini ayarlayın. **OK** (Tamam)'a basın.

<span id="page-46-0"></span>Stop/Exit (Durdur/Çık)'a basın.

**37**

#### **Keskinlik <sup>5</sup>**

Keskinliği ayarlayarak görüntünün odağını zenginleştirebilirsiniz.

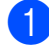

**Menu** (Menü)'ye basın.

- **a a** veya ▼ tuşuna basarak 2.PhotoCapture'ı seçin. **OK** (Tamam)'a basın.
- 
- **3** A veya ▼ tuşuna basarak 5.Color Enhance (5.Renk Zenginleştirme)'yi seçin. **OK** (Tamam)'a basın.
- 4 **A** veya **v** tuşuna basarak On (Açık) (ya da Off (Kapalı))'ı seçin. **OK** (Tamam)'a basın.
	- $\blacksquare$  Off (Kapalı)'yı seçtiyseniz  $\bigcirc$  $\bigcirc$  $\bigcirc$ 'ye gidin.
- **6** A veya **▼** tuşuna basarak 4.Sharpness (4.Keskinlik)'i seçin. **OK** (Tamam)'a basın.
- **6** A veya ▼ tuşuna basarak keskinliği artırın veya azaltın. **OK** (Tamam)'a basın.
- 

Stop/Exit (Durdur/Çık)'a basın.

#### **Renk Yoğunluğu <sup>5</sup>**

Rengi atmış ya da zayıf bir görüntüyü iyileştirmek için görüntüdeki toplam renk miktarını ayarlayabilirsiniz.

- **Menu** (Menü)'ve basın. **a a** veya **v** tuşuna basarak 2.PhotoCapture'ı seçin. **OK** (Tamam)'a basın.
- **3** A veya ▼ tuşuna basarak 5.Color Enhance (5.Renk Zenginleştirme)'yi seçin. **OK** (Tamam)'a basın.
- 4 **A** veya **v** tuşuna basarak On (Açık) (ya da Off (Kapalı))'ı seçin. **OK** (Tamam)'a basın.
	- $\blacksquare$  Off (Kapalı)'yı seçtiyseniz  $\bigcirc$  $\bigcirc$  $\bigcirc$ 'ye gidin.

**6** A veya **▼** tuşuna basarak 5.Color Density (5.Renk Yoğunluğu)'nu seçin. **OK** (Tamam)'a basın.

- **6** A veya ▼ tuşuna basarak renk miktarını artırın veya azaltın. **OK** (Tamam)'a basın.
- Stop/Exit (Durdur/Çık)'a basın.

#### **Not**

Beyaz Dengesi, Keskinlik veya Renk Yoğunluğunun seçilmesi baskı süresini yavaşlatır.

#### **Kırpma <sup>5</sup>**

Fotoğrafınız, seçtiğiniz sayfa düzeninde mevcut alana sığmak için çok uzun ya da genişse görüntünün bir kısmı otomatik olarak kırpılacaktır.

Varsayılan ayar On (Açık)'tır. Tüm görüntüyü bastırmak isterseniz bu ayarı Off (Kapalı) olarak değiştirin.

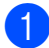

**Menu** (Menü)'ye basın.

- **A** veya ▼ tusuna basarak 2.PhotoCapture'ı seçin. **OK** (Tamam)'a basın.
- **8** A veya  $\blacktriangledown$  tuşuna basarak 6. Cropping (6.Kırpma)'yı seçin. **OK** (Tamam)'a basın.
- **4** A veya **v** tuşuna basarak off (Kapalı) (ya da On (Açık))'yı seçin. **OK** (Tamam)'a basın.

e **Stop/Exit** (Durdur/Çık)'a basın.

**Cropping** (Kırpma): **On** (Açık) **<sup>5</sup>**

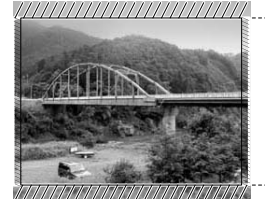

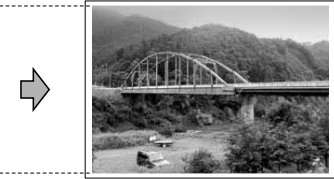

#### **Cropping** (Kırpma): **Off** (Kapalı) **<sup>5</sup>**

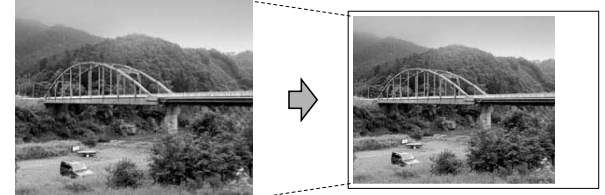

#### **Kenarsız baskı <sup>5</sup>**

Bu özellik yazdırılabilir alanı kağıdın kenarlarına uzatır. Baskı süresi kısmen yavaşlar.

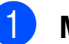

**Menu** (Menü)'ye basın.

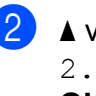

- b **<sup>a</sup>** veya **b** tuşuna basarak 2.PhotoCapture'ı seçin. **OK** (Tamam)'a basın.
- **8** A veya **▼** tuşuna basarak 7.Borderless (7.Kenarsız)'ı seçin. **OK** (Tamam)'a basın.
- 4 **4 a** veya **v** tuşuna basarak Off (Kapalı) (ya da On (Açık))'yı seçin. **OK** (Tamam)'a basın.

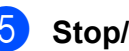

Stop/Exit (Durdur/Cık)'a basın.

#### **Tarih Basma <sup>5</sup>**

Fotoğrafınızın verisinde zaten mevcutsa tarihi basabilirsiniz. Tarih sağ alt köşeye basılacaktır. Veride tarih bilgisi yoksa bu işlevi kullanamazsınız.

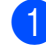

a **Menu** (Menü)'ye basın.

- **a a** veya **▼** tusuna basarak 2.PhotoCapture'ı seçin. **OK** (Tamam)'a basın.
- **3** A veya ▼ tusuna basarak 8.Date Print (8.Tarih Basma)'yı seçin.
- 4 **A** veya **v** tuşuna basarak On (Açık) (ya da Off (Kapalı))'ı seçin. **OK** (Tamam)'a basın.

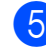

e **Stop/Exit** (Durdur/Çık)'a basın.

#### **Not**

Date Print (Tarih Basma) özelliğinin kullanılabilmesi için fotoğraf makinenizdeki DPOF ayarı kapatılmalıdır.

### <span id="page-49-0"></span>**Hafıza kartı veya USB Flash bellek sürücüsüne tarama <sup>5</sup>**

Siyah beyaz ve renkli dokümanları hafıza kartı veya USB Flash bellek sürücüsüne tarayabilirsiniz. Siyah beyaz dokümanlar PDF (\*.PDF) veya TIFF (\*.TIF) dosya biçiminde kaydedilecektir. Renkli dokümanlar PDF (\*.PDF) veya JPEG (\*.JPG) dosya biçiminde kaydedilecektir. Color 150 dpi (Renkli 150 dpi) varsayılan ayar ve PDF varsayılan dosya biçimidir. O anki tarihe bağlı olarak dosya adlarını makine otomatik olarak oluşturacaktır. (Ayrıntılar için bkz. Hızlı Kurulum Kılavuzu.) Örneğin 1 Temmuz 2009'da taranan beşinci görüntü 01070905.PDF olarak adlandırılacaktır. Renk ve kaliteyi değiştirebilirsiniz.

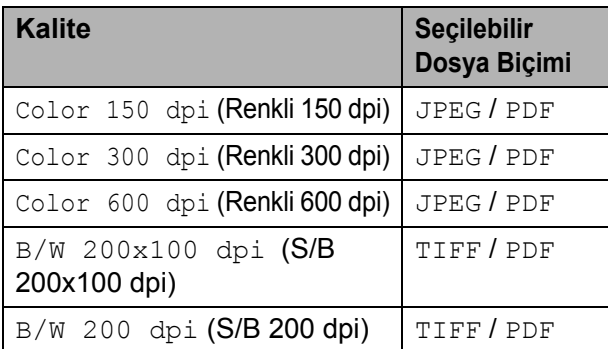

**1** Makinenize bir Memory Stick<sup>®</sup>, Memory Stick Pro™, SD, SDHC, xD-Picture Card™ veya USB Flash bellek sürücüsü takın.

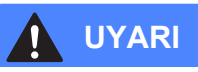

Karta, USB Flash bellek sürücüsüne veya kartta kayıtlı verilere hasar vermemek için **Photo Capture** yanıp sönerken hafıza kartı ya da USB Flash bellek sürücüsünü çıkarmayın.

Dokümanınızı yerleştirin.

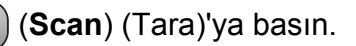

- **4** A veya ▼ tuşuna basarak Scan to Media (Ortama Tara)'yı seçin, aşağıdakilerden birini yapın:
	- Kaliteyi değiştirmek için **OK** (Tamam)'a basın v[e](#page-49-1) adım  $\bigcirc$ 'e gidin.
	- Taramayı başlatmak için **Mono Start** (Siyah Beyaz Başlat) ya da **Colour Start** (Renkli Başlat)'a basın.

<span id="page-49-1"></span>**6** A veya ▼ tuşuna basarak kaliteyi seçin ve ardından **OK** (Tamam)'a basın. Aşağıdakilerden birini yapın.

- Dosya türünü değiştirmek için adım **@'va gidin.**
- Taramayı başlatmak için **Mono Start** (Siyah Beyaz Başlat) ya da **Colour Start** (Renkli Başlat)'a basın.

<span id="page-49-2"></span>**6** A veya ▼ tuşuna basarak dosya türünü seçin ve ardından **OK** (Tamam)'a basın. **Mono Start** (Siyah Beyaz Başlat) ya da **Colour Start** (Renkli Başlat)'a basın.

#### **Görüntü kalitesinin değiştirilmesi <sup>5</sup>**

- **1** Menu (Menü)'ye basın.
- **a a** veya **v** tuşuna basarak 2.PhotoCapture'ı seçin. **OK** (Tamam)'a basın.
- **3** A veya ▼ tuşuna basarak 0.Scan to Media (0.Ortama Tara)'yı seçin. **OK** (Tamam)'a basın.
- **4** A veya **v** tuşuna basarak 1.Quality (1.Kalite)'yi seçin. **OK** (Tamam)'a basın.
- **b** A veya ▼ tuşuna basarak Color 150 dpi (Renkli 150 dpi), Color 300 dpi (Renkli 300 dpi), Color 600 dpi (Renkli 600 dpi), B/W 200x100 dpi (S/B 200x100 dpi) ya da  $B/W$  200 dpi (S/B 200 dpi)'ı seçin. **OK** (Tamam)'a basın.
- **6 Stop/Exit** (Durdur/Çık)'a basın.

#### **Siyah beyaz dosya biçiminin değiştirilmesi <sup>5</sup>**

**Menu** (Menü)'ye basın.

- **a a** veya ▼ tuşuna basarak 2.PhotoCapture'ı seçin. **OK** (Tamam)'a basın.
- **63** ▲ veya ▼ tuşuna basarak 0.Scan to Media (0.Ortama Tara)'yı secin. **OK** (Tamam)'a basın.
- **4** A veya **v** tuşuna basarak 2.B/W File Type (2.S/B Dosya Türü)'nü seçin. **OK** (Tamam)'a basın.
- **6** A veya ▼ tuşuna basarak TIFF ya da PDF'yi seçin. **OK** (Tamam)'a basın.
- 

**6 Stop/Exit** (Durdur/Çık)'a basın.

#### **Renkli dosya biçiminin değiştirilmesi <sup>5</sup>**

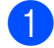

- **Menu** (Menü)'ye basın.
- **2** A veya **▼** tuşuna basarak 2.PhotoCapture'ı seçin. **OK** (Tamam)'a basın.
- **3** A veya ▼ tuşuna basarak 0.Scan to Media (0.Ortama Tara)'yı seçin. **OK** (Tamam)'a basın.
- **4** A veya ▼ tuşuna basarak 3.ColorFile Type (3.Renkli Dosya Türü)'nü seçin. **OK** (Tamam)'a basın.
- **b** A veya ▼ tuşuna basarak PDF ya da JPEG'i seçin. **OK** (Tamam)'a basın.
	-

**6 Stop/Exit** (Durdur/Çık)'a basın.

### **Hata Mesajlarının Anlaşılması <sup>5</sup>**

PhotoCapture Center™'ı kullanırken oluşabilecek hataların türlerini anlayarak tüm sorunları kolayca teşhis edebilir ve giderebilirsiniz.

Hub is Unusable. (Hub Kullanılamıyor.)

Bir Hub ya da Hub'lı bir USB Flash bellek sürücüsü USB direkt arayüzüne takıldığında bu mesaj görüntülenir.

Media Error (Ortam Hatası)

Bozuk ya da biçimlendirilmemiş bir hafıza kartını taktığınızda ya da ortam sürücüsüyle ilgili bir sorun olduğunda bu mesaj görüntülenir. Bu hatayı gidermek için hafıza kartını çıkarın.

No File (Dosya Yok)

Sürücüye (yuvaya) takılı JPG dosyası içermeyen bir hafıza kartı ya da USB Flash bellek sürücüsüne erişmeye çalıştığınızda bu mesaj görüntülenir.

Out of Memory (Bellek Yetersiz)

Makinenin belleği için çok büyük olan görüntülerle çalışırken bu mesaj görüntülenir.

Bu mesaj ayrıca kullandığınız hafıza kartı ya da USB Flash bellek sürücüsünde dokümanları taramak için yeterli alan yoksa görüntülenir.

Media is Full. (Ortam Dolu.)

Hafıza kartı ya da USB Flash bellek sürücüsüne 999'dan daha fazla dosya kaydetmeye çalışırsanız bu mesaj görüntülenir.

Unusable Device (Kullanılamayan Aygıt)

Desteklenmeyen bir USB aygıtı ya da USB Flash bellek sürücüsü USB direkt arayüzüne bağlandığında bu mesaj görüntülenir (Daha fazla bilgi için bkz. <http://solutions.brother.com.>). Bu mesaj ayrıca USB direkt arayüzüne bozuk bir aygıt bağladığınızda da görüntülenebilir.

#### <span id="page-51-0"></span>**6 Fotoğraf makinesinden fotoğraf bastırma 6**

### <span id="page-51-3"></span>**Fotoğrafları doğrudan PictBridge uyumlu fotoğraf makinesinden bastırma <sup>6</sup>**

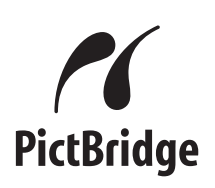

Brother marka makineniz PictBridge standardını destekler ve herhangi bir PictBridge uyumlu dijital fotoğraf makinesine bağlanarak fotoğrafları doğrudan bastırmanızı sağlar.

Fotoğraf makineniz USB Yığın Depolama standartını kullanıyorsa PictBridge olmadan da dijital fotoğraf makinesinden fotoğraf bastırabilirsiniz. Bkz. *Fotoğrafları doğrudan dijital fotoğ[raf makinesinden](#page-53-0)  [bastırma \(PictBridge'siz\)](#page-53-0)* sayfa 44.

#### **PictBridge gereksinimleri <sup>6</sup>**

Hataları önlemek için aşağıdaki hususlara dikkat edin:

- Makine ve dijital fotoğraf makinesi uygun USB kablosu kullanılarak bağlanmalıdır.
- Görüntü dosyası uzantısı .JPG olmalıdır (.JPEG, .TIF, .GIF vs. gibi diğer görüntü dosyası uzantıları tanınmayacaktır).
- PictBridge özelliği kullanılırken PhotoCapture Center™ işlemleri kullanılamaz.

#### **Dijital fotoğraf makinenizin ayarlanması <sup>6</sup>**

Fotoğraf makinenizin PictBridge modunda olduğunu kontrol edin. Aşağıda verilen ayarlardan bazıları PictBridge uyumlu dijital fotoğraf makinenizde mevcut olmayabilir.

Fotoğraf makinenize bağlı olarak bu ayarlardan bazıları mevcut olmayabilir.

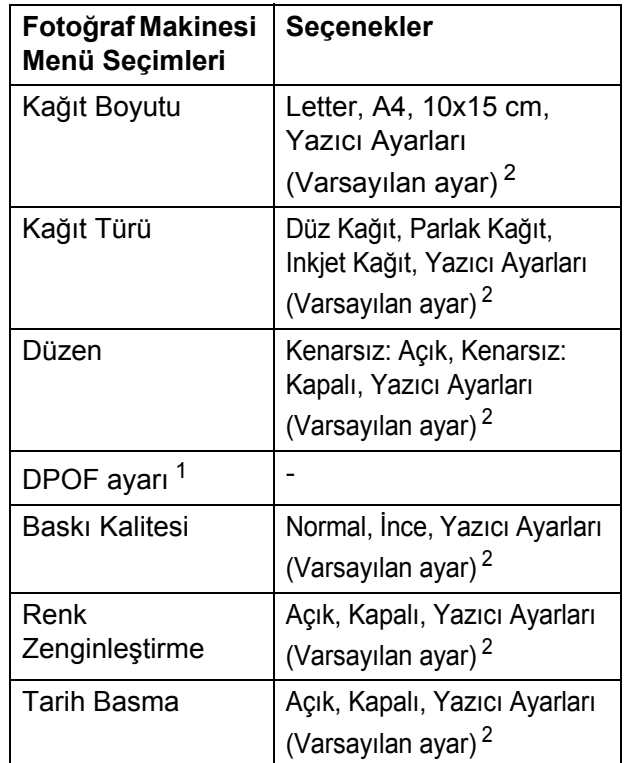

- <span id="page-51-2"></span><sup>1</sup> Ayrıntılar için bkz. *[DPOF baskısı](#page-52-0)* sayfa 43.
- <span id="page-51-1"></span><sup>2</sup> Fotoğraf makineniz Yazıcı Ayarlarını (Varsayılan ayar) kullanmak üzere ayarlanmışsa makine aşağıdaki ayarları kullanarak fotoğrafınızı basacaktır.

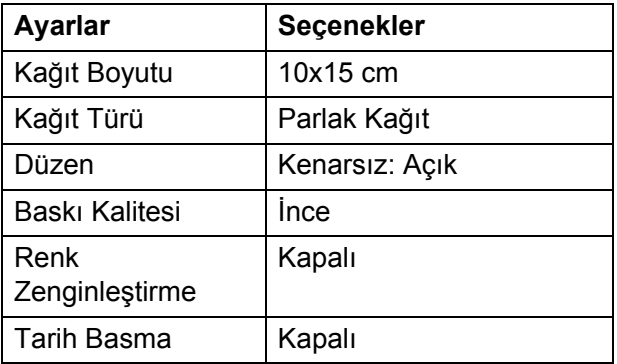

- Fotoğraf makinenizde hiçbir menü seçimi yoksa da bu ayar kullanılır.
- Her bir ayarın adı ve mevcudiyeti fotoğraf makinenizin özelliklerine bağlıdır.

PictBridge ayarlarının değiştirilmesi ile ilgili daha ayrıntılı bilgi için lütfen fotoğraf makinenizle birlikte verilen dokümanlara bakın.

#### **Görüntü Baskısı <sup>6</sup>**

#### **Not**

Dijital fotoğraf makinesini bağlamadan önce tüm hafıza kartları ve USB Flash bellek sürücülerini makineden çıkarın.

**1** Fotoğraf makinenizin kapalı olduğunu kontrol edin. Fotoğraf makinenizi makinenin üzerindeki USB direkt arayüz (1) bağlantı noktasına USB kablosuyla bağlayın.

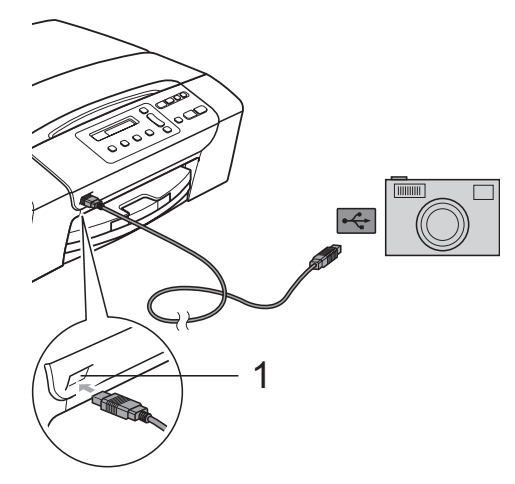

**1 USB direkt arayüz**

2 Fotoğraf makinenizi açın. Makine fotoğraf makinesini tanıdıktan sonra LCD'de aşağıdaki mesaj görüntülenir:

Camera Connected

**3** Fotoğraf makinenizdeki talimatları izleyerek bastırmak istediğiniz fotoğrafı secin.

> Makine fotoğrafı basmaya başladığında LCD'de Printing (Basıyor) görüntülenir.

#### **UYARI**

Makinenizin hasar görmesini engellemek için USB direkt arayüzüne dijital fotoğraf makinesi veya USB Flash bellek sürücüsü dışında hiçbir şey bağlamayın.

#### <span id="page-52-0"></span>**DPOF baskısı <sup>6</sup>**

DPOF, Digital Print Order Format (Dijital Baskı Emri Formatı)'nın kısaltmasıdır.

Dijital bir fotoğraf makinesinden görüntü basmayı kolaylaştırmak için ana dijital fotoğraf makinesi üreticileri (Canon Inc., Eastman Kodak Company, Fuji Photo Film Co. Ltd., Matsushita Electric Industrial Co. Ltd. and Sony Corporation) bu standardı oluşturmuşlardır.

Dijital fotoğraf makineniz DPOF baskısını destekliyorsa basmak istediğiniz görüntüler ile kopya sayısını dijital fotoğraf makinesi ekranından seçebilirsiniz.

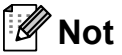

Fotoğraf makinesinde oluşturulan baskı emri bozulduysa DPOF Dosya hatası oluşabilir. Bu sorunu gidermek için fotoğraf makinenizi kullanarak baskı emrini silin veya yeniden oluşturun. Baskı emrinin silinmesi ya da yeniden oluşturulması ile ilgili talimatlar için fotoğraf makinesi üreticinizin destek web sitesine veya verilen dokümanlara bakın.

**6**

### <span id="page-53-0"></span>**Fotoğrafları doğrudan dijital fotoğraf makinesinden bastırma (PictBridge'siz) <sup>6</sup>**

Fotoğraf makineniz USB Yığın Depolama standartını destekliyorsa fotoğraf makinenizi depolama modunda bağlayabilirsiniz. Bu sayede fotoğrafları fotoğraf makinenizden bastırabilirsiniz.

Fotoğrafları PictBridge modunda bastırmak isterseniz bkz. *Fotoğ[rafları do](#page-51-3)ğrudan [PictBridge uyumlu foto](#page-51-3)ğraf makinesinden bastırma* [sayfa 42.](#page-51-3)

#### **Not**

Adı, mevcudiyeti ve kullanımı dijital fotoğraf makinesine göre değişir. PictBridge modundan USB yığın depolama moduna geçiş gibi ayrıntılı bilgi için lütfen fotoğraf makinenizle birlikte verilen dokümanlara bakın.

#### **Görüntü Baskısı <sup>6</sup>**

#### **Not**

Dijital fotoğraf makinesini bağlamadan önce tüm hafıza kartları ve USB Flash bellek sürücülerini makineden çıkarın.

**1** Fotoğraf makinenizi makinenin üzerindeki USB direkt arayüzüne (1) USB kablosuyla bağlayın.

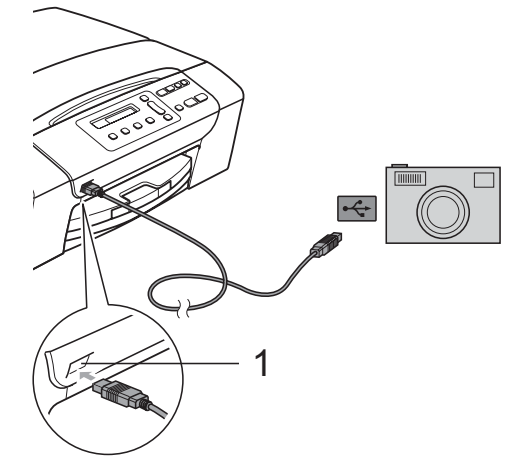

**1 USB direkt arayüz**

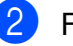

b Fotoğraf makinenizi açın.

c *[Görüntü Baskısı](#page-43-4)* sayfa 34'de verilen adımları izleyin.

#### **UYARI**

Makinenizin hasar görmesini engellemek için USB direkt arayüzüne dijital fotoğraf makinesi veya USB Flash bellek sürücüsü dışında hiçbir şey bağlamayın.

### **Hata Mesajlarının Anlaşılması <sup>6</sup>**

PictBridge'i kullanırken oluşabilecek hataların türlerini anlayarak tüm sorunları kolayca teşhis edebilir ve giderebilirsiniz.

Out of Memory (Bellek Yetersiz)

Makinenin belleği için çok büyük olan görüntülerle çalışırken bu mesaj görüntülenir.

Unusable Device (Kullanılamayan Aygıt)

USB Yığın depolama standartını kullanmayan bir fotoğraf makinesini bağladığınızda bu mesaj görüntülenir. Bu mesaj ayrıca USB direkt arayüzüne bozuk bir aygıt bağladığınızda da görüntülenebilir.

Daha ayrıntılı çözümler için bkz. *[Hata ve](#page-72-0)  [Bakım mesajları](#page-72-0)* sayfa 63.

Bölüm 6

## **Kısım IV**

# **Yazılım**

**[Yazılım özellikleri](#page-57-0)** 48

**7**

# <span id="page-57-0"></span>**Yazılım özellikleri <sup>7</sup>**

CD-ROM'da bilgisayara bağlanıldığında kullanılabilecek özellikler için (örneğin yazdırma ve tarama) Software User's Guide (Yazılım Kullanıcı Kılavuzu) bulunmaktadır. Kılavuzda tıklandığında sizi doğrudan belirli bir bölüme götürecek olan kullanımı kolay bağlantılar vardır.

Aşağıdaki özellikler hakkında bilgi bulabilirsiniz:

- Yazdırma
- $\blacksquare$  Tarama
- ControlCenter3 (Windows<sup>®</sup> icin)
- ControlCenter2 (Macintosh<sup>®</sup> icin)
- PhotoCapture Center™

#### **HTML Kullanım Kılavuzu'nun Okunması**

Burada HTML Kullanım Kılavuzu'nun kullanımı ile ilgili hızlı başvuru niteliğinde bilgiler verilmektedir.

#### **Windows® için**

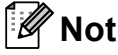

Yazılımı yüklemediyseniz bkz. *[Dokümantasyon Görüntüleme](#page-11-0)* sayfa 2.

**Start** (Başlat) menüsündeki programlar grubundan **Brother**, **DCP-XXXX** üzerine gelerek (XXXX model numaranızı belirtir) **User's Guides in HTML format** (HTML biçiminde Kullanım Kılavuzu)'na tıklayın.

b Ana Menüden **SOFTWARE USER'S GUIDE (YAZILIM KULLANICI KILAVUZU)**'na tıklayın.

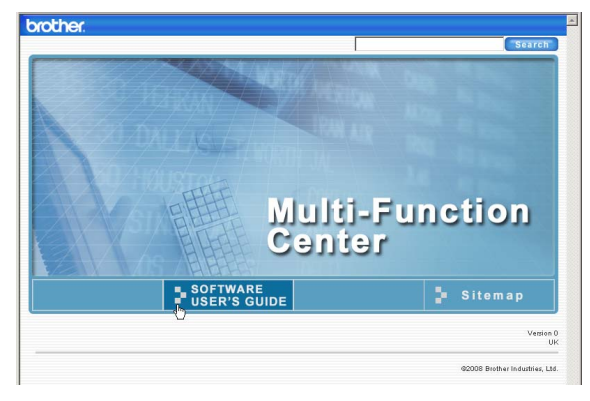

#### 8 Pencerenin solundaki listeden görüntülemek istediğiniz başlığa tıklayın.

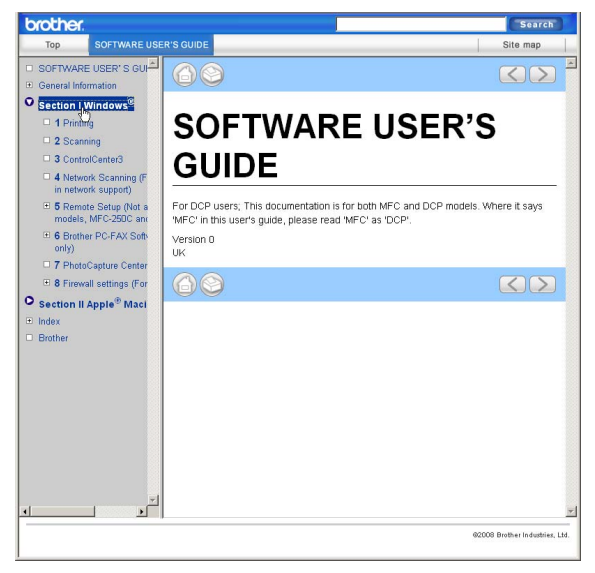

#### **Macintosh® için**

- $\blacksquare$  Macintosh<sup>®</sup> bilgisayarınızın açık olduğunu kontrol edin. CD-ROM sürücünüze Brother CD-ROM'unu takın.
- b **Documentation** (Dokümantasyon) simgesine çift tıklayın.
- **3** Dil klasörünüze çift tıklayın ve ardından **top.html**'ye çift tıklayın.
- **4** Üst menüden **SOFTWARE USER'S GUIDE** (YAZILIM KULLANICI KILAVUZU)'na tıklayın ve ardından pencerenin solundaki listeden okumak istediğiniz başlığa tıklayın.

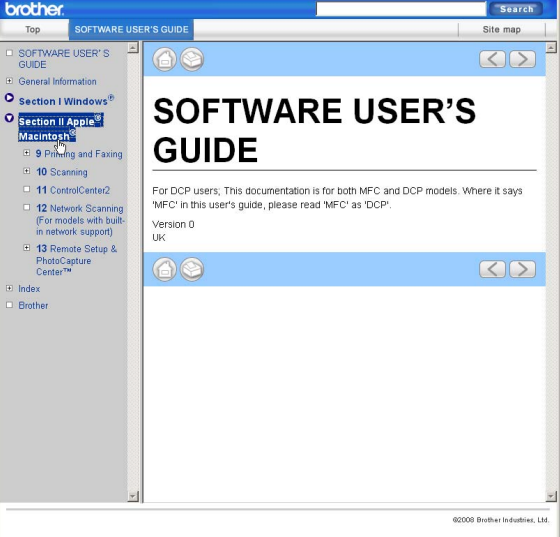

# **Kısım V**

# **Ekler**

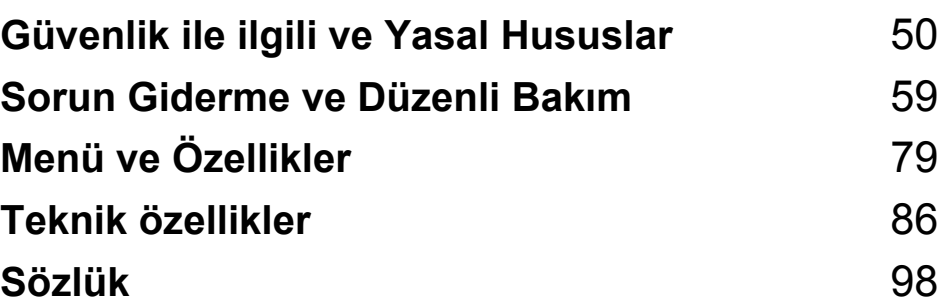

#### <span id="page-59-0"></span>**A Güvenlik ile ilgili ve Yasal Hususlar**

## **Yer seçimi <sup>A</sup>**

Makinenizi titreşim ve darbelere maruz kalmayan masa gibi düz, sabit bir yüzeye yerleştirin. Makineyi standart, topraklı bir prizin yanına yerleştirin. Sıcaklığın 10° C ile 35° C arasında kaldığı bir yer seçin.

**UYARI**

Isıtıcı, klima, buzdolabı, tıbbi ekipman, kimyasal madde veya suyun yanına makineyi koymayın.

Büyük elektrikli ev eşyaları veya diğer ekipmanları güç kaynağında kesintilere neden olabileceğinden makinenizi bu gibi eşyalarla aynı devre üzerindeki prizlere bağlamayın.

#### **DİKKAT**

- Makinenizi yoğun trafik olan yerlere yerleştirmekten kaçının.
- Makinenizi halı üzerine yerleştirmekten kaçının.
- Makineyi doğrudan güneş ışığına, yüksek ısıya, neme veya toza maruz bırakmayın.
- Makinenizi duvar şalteri veya otomatik zamanlayıcı ile kontrol edilen prizlere bağlamayın.
- Elektrik kesintisi makinenin belleğindeki bilgileri silebilir.
- Makineyi yatırmayın ya da eğimli bir yüzeye yerleştirmeyin. Aksi halde mürekkep dökülerek makinenizin iç aksamlarına hasar verebilir.

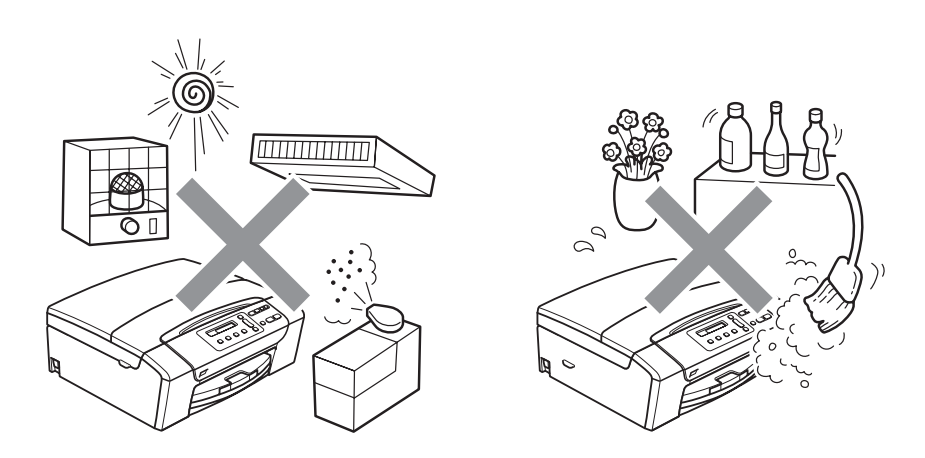

### **Makinenizi güvenli bir şekilde kullanmanız için <sup>A</sup>**

Lütfen bu talimatları ileride başvurmak üzere saklayın ve her türlü bakım işlemine başlamadan önce bu talimatları okuyun.

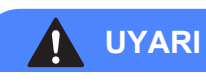

Makinenin içinde yüksek gerilime sahip elektrotlar bulunmaktadır. Makinenin içini temizlemeye başlamadan önce mutlaka elektrik kablosunun ucundaki fişi prizden çekin. Bu işlem elektrik çarpmasını önleyecektir.

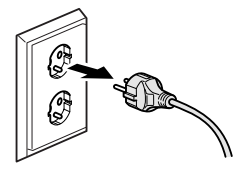

Fişi ıslak elle tutmayın. Aksi takdirde elektrik çarpabilir.

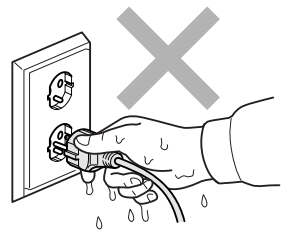

Elektrik kablosunun ortasından tutup çekmeyin. Aksi takdirde elektrik çarpabilir.

Tarayıcı kapağının altındaki makinenin kenarlarına elinizi koymayın. Aksi takdirde yaralanmaya neden olabilir.

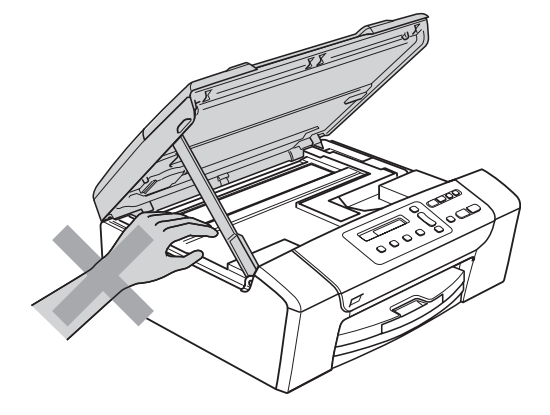

Kağıt tepsisi kapağının altındaki kağıt tepsisinin kenarlarına elinizi koymayın. Aksi takdirde yaralanmaya neden olabilir.

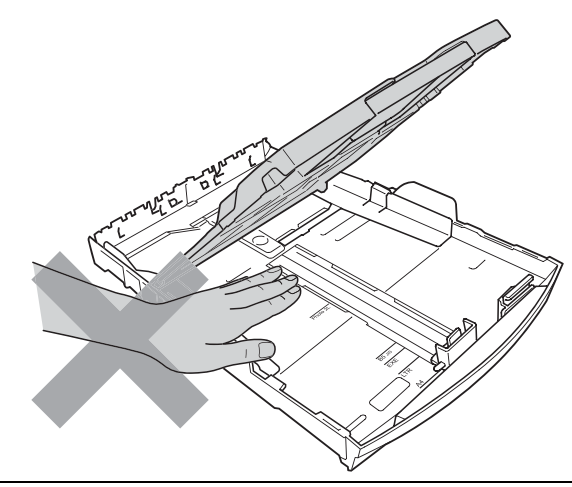

Şekilde koyu renkle gösterilen kısma dokunmayın. Aksi takdirde yaralanmaya neden olabilir.

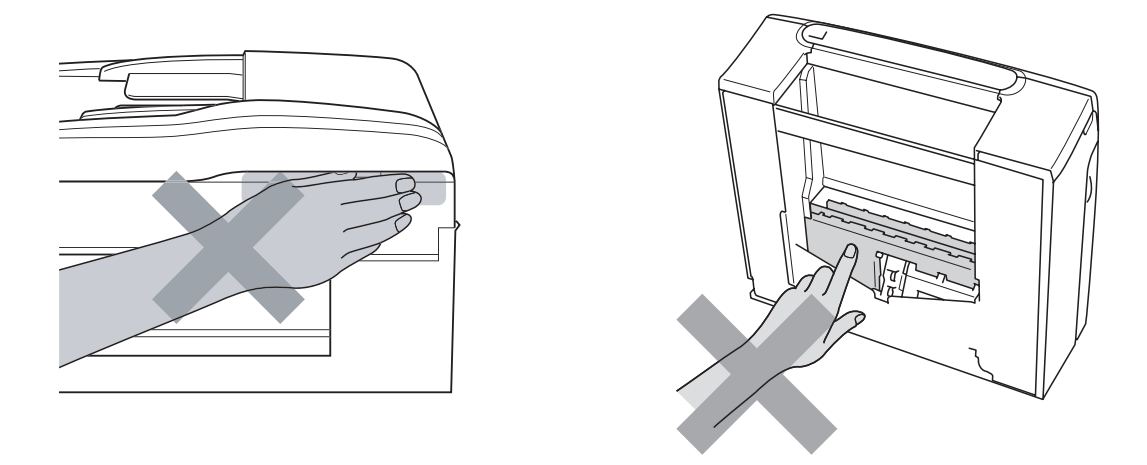

Makineyi taşırken alt tarafını destekleyecek şekilde iki yandan tutarak şekilde gösterildiği gibi taşıyın. Makineyi, tarayıcı kapağı ya da Şıkışma Giderme Kapağından tutarak taşımayın.

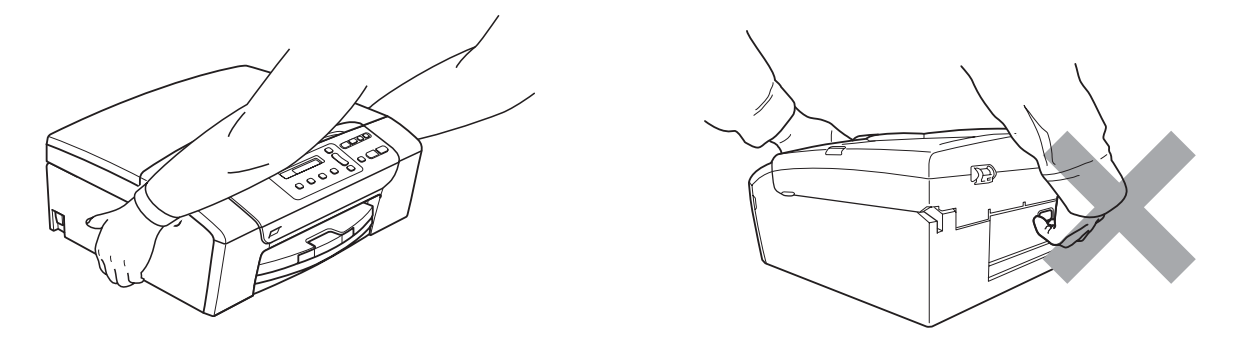

Makinenin içini veya dışını temizlemek için yanıcı maddeler, her türlü sprey, sıvı veya aerosol temizlik maddeleri kullanmayın. Aksi takdirde yangına veya elektrik çarpasına neden olabilir.

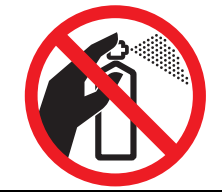

Makine ısınır, dumar çıkarır veya keskin koku üretirse derhal makineyi kapatın ve fişini prizden çekin. Brother bayiinizi ya da Brother Müşteri Hizmetlerini arayın.

Makinenin içine metal nesneler, su veya başka bir sıvı girerse makinenin fişini derhal prizden çekin. Brother bayiinizi ya da Brother Müşteri Hizmetlerini arayın.

Bu ürün kolayca erişilebilen bir prizin yanına yerleştirilmelidir. Acil bir durumda elektriği tamamen kesmek için fişin prizden çekilmesi gerekmektedir.

Bu ürün, değer etiketinde belirtilen değerlerin dahilindeki bir AC elektrik kaynağına bağlanmalıdır. DC elektrik kaynağına veya invertere bağlamayın. Emin değilseniz kalifiye bir elektrikçiye başvurun.

# Fişin tamamen takıldığını her zaman kontrol edin.

Elektrik kablosu yıpranmış veya hasar görmüşse makineyi kullanmayın aksi halde yangına neden olabilirsiniz.

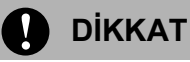

Yıldırım ve aşırı gerilimler bu ürüne hasar verebilir. AC elektrik hattı üzerinde kaliteli bir aşırı gerilim koruyucu aygıt kullanmanız ya da gök gürültülü havalarda fişi prizden çekmenizi tavsiye ederiz.

#### **Önemli güvenlik talimatları <sup>A</sup>**

- 1 Bu talimatların tamamını okuyun.
- 2 İleride başvurmak üzere saklayın.
- 3 Ürün üzerindeki tüm uyarı ve talimatlara uyun.
- 4 Bu ürünü suyun yanında kullanmayın.
- 5 Bu ürünü sabit olmayan el arabası, sehpa ya da masaya koymayın. Ürün düşerek ciddi hasara neden olabilir.
- 6 Kabinin içindeki arkasındaki ve altındaki açıklık ve delikler havalandırma amaçlıdır. Ürünün düzgün çalışmasını temin etmek ve aşırı ısınmasını engellemek için bu delikler tıkanmamalı ya da örtülmemelidir. Delikler, ürünü yatak, koltuk, halı ya da benzer bir zemine koyarak tıkanmamalıdır. Bu ürün asla bir radyatör ya da ısıtıcının yanına veya üstüne konmamalıdır. Yeterli havalandırma sağlanmadığı takdirde bu ürün asla gömme mekanlara yerleştirilmemelidir.
- 7 Sadece makine ile verilen elektrik kablosunu kullanın.
- 8 Bu ürün üç uçlu (topraklı), 3 telli, topraklı bir fiş ile donatılmıştır. Bu fiş yalnızca topraklı prizlere takılabilmektedir. Bu bir güvenlik özelliğidir. Fişi prize takamıyorsanız eski prizinizi değiştirmesi için elektrikçinizi çağırın. Topraklı bir fişi devre dışı bırakarak topraksız prizlerde kullanmayın.
- 9 Elektrik kablosuna herhangi bir şeyin dayanmasına izin vermeyin. Bu ürünü insanların üzerinden geçebileceği bir yere koymayın.
- 10 Makinenin önüne baskıyı engelleyecek hiçbir şey yerleştirmeyin. Baskı yoluna hiçbir şey koymayın.
- 11 Kağıtları almadan önce makineden çıkmasını bekleyin.
- 12 Aşağıdaki durumlarda ürünün fişini prizden çekin ve Brother Yetkili Servis Personeline başvurun:
	- Ürünün içine sıvı girerse.
	- Ürün yağmur ya da suya maruz kalmışsa.
	- Çalıştırma talimatları takip edildiği halde ürün normal çalışmıyorsa sadece çalıştırma talimatları tarafından kapsanan kontrolleri ayarlayın. Diğer kontrollerin hatalı ayarlanması hasar neden olabilir ve genellikle ürünün yeniden normal çalışma durumuna getirilebilmesi için kalifiye teknisyene daha fazla iş çıkarır.
	- Ürün düşürülmüş ya da gövdesi hasar görmüşse.
	- Ürün, servise ihtiyacı olduğunu gösteren performansında gözle görülür bir değişim sergiliyorsa.
- 13 Aşırı gerilimlere karşı ürününüzü korumak için elektrik koruyucu aygıt (Aşırı Gerilim Koruma Cihazı) kullanmanızı tavsiye ederiz.
- 14 Yangın, elektrik çarpması ve yaralanma riskini düşürmek için şu hususlara dikkat edin:
	- Bu ürünü su kullanan ev eşyaları, yüzme havuzu yanında veya rutubetli bir bodrumda kullanmayın.
	- Gök gürültülü bir havada veya gaz sızıntısı durumunda makineyi çalıştırmaya teşebbüs etmeyin.

#### **ÖNEMLİ - Güvenliğiniz için <sup>A</sup>**

Güvenli çalışma temin etmek için verilen üç uçlu fiş sadece normal bina kablo tesisatıyla etkin bir biçimde topraklanmış standart topraklı prize takılmalıdır.

Ekipmanın tatminkar bir şekilde çalışması elektriğin topraklı olduğunu ve montajın tamamen güvenli olduğunu göstermez. Güvenliğiniz için elektriğin etkin bir şekilde topraklanması ile ilgili şüpheleriniz varsa kalifiye bir elektrikçiye başvurun.

#### **Uyarı - Bu makine topraklanmalıdır. <sup>A</sup>**

Elektrik kablosundaki teller aşağıdak renk kodlarıyla kodlanmıştır:

- **Yeşil ve Sarı: Toprak**
- **Mavi: Nötr**
- **Kahverengi: Canlı**

Herhangi bir tereddüt durumunda kalifiye bir elektrikçiye başvurun.

#### **Radyo paraziti**

Bu ürün EN55022 (CISPR Yayın 22)/Sınıf B'ye uygundur. Makineyi bilgisayara bağlarken mutlaka boyu 2,0 metreyi aşmayan bir USB kablosu kullanın.

#### **EU Direktif 2002/96/EC ve EN50419**

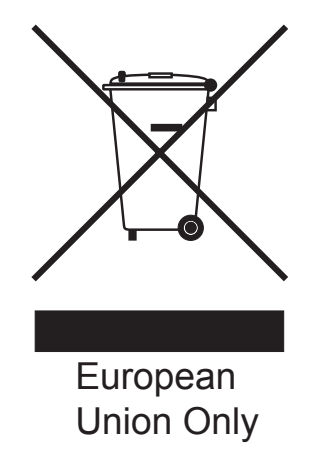

Bu ekipman yukarıdaki geri dönüşüm simgesiyle işaretlenmiştir. Bu simge ekipmanın kullanım ömrü tamamlandığında ayrıştırılmamış normal evsel atıklarla birlikte atılmadan ayrı olarak uygun bir toplama noktasında bertaraf edilmesi gerektiğini gösterir. Bu sayede çevreyi korumaya katkı sağlayacaktır. (Sadece Avrupa Birliği)

#### **Uluslararası ENERGY STAR® Uygunluk Beyanı <sup>A</sup>**

Uluslararası ENERGY STAR<sup>®</sup> Programının amacı enerjiyi verimli kullanan ofis ekipmanlarının geliştirilmesini ve yaygınlaşmasını teşvik etmektir.

ENERGY STAR®'ın bir Ortağı olan Brother Industries, Ltd. bu ürünün enerji verimliliği için ENERGY STAR® şartlarını karşıladığını belirlemiştir.

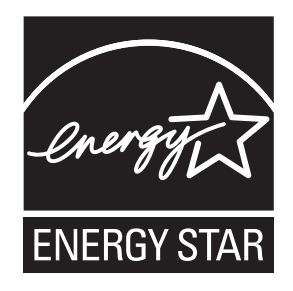

### **Yasal sinirlamalar ve kopyalama**

Sahtecilik amaçlı belirli belge ve dokümanların çoğaltılması suç teşkil etmektedir. Bu bildiri komple bir liste olmaktan daha ziyade yol gösterme amaçlıdır. Belirli bir belge ve doküman ile ilgili şüpheleriniz varsa ilgili yasal merciiye danışarak kontrol etmenizi tavsiye ederiz.

Kopyalanamayacak olan örnek dokümanlar aşağıda verilmiştir:

- Para
- Tahvil ya da hazine bonosu
- Mevduat sertifikaları
- Askerlik veya Celp belgeleri
- Pasaport
- Posta Pulu (iptal edilen veya edilmeyen)
- Göçmen Kimliği Belgeleri
- Sosyal yardım dokümanları
- Devlet Kurumları tarafından verilen Çek veya Kambiyo Senetleri
- Kimlik belgeleri, rozetler veya amblemler
- Sürücü Belgeleri ve motorlu araç Ruhsatları

Telif hakkına tabi eserler kopyalanamaz. Telif haklına tabi eserin bölümleri 'dürüst dürüst iş yapma' esasına göre kopyalanabilir. Birden fazla sayıda fotokopi alınması yersiz kullanıma işaret eder.

Sanat eserleri talif hakkına tabi eserlere eşdeğer olarak mütalaa edilmelidir.

Sürücü Belgeleri ile motorlu araç Ruhsatları belirli devlet/eyalet kanunları hükümlerince kopyalanamayabilir.

### **Ticari markalar**

Brother logosu Brother Industries, Ltd.'in tescilli ticari markasıdır.

Brother, Brother Industries, Ltd.'in tescilli ticari markasıdır.

Multi-Function Link, Brother International Corporation'ın tescilli ticari markasıdır.

© 2008 Brother Industries, Ltd. Tüm hakları saklıdır.

Windows Vista, Amerika Birleşik Devletleri ve diğer ülkelerde Microsoft Corporation'ın tescilli ticari markası veya ticari markasıdır.

Microsoft, Windows ve Windows Server ABD ve/veya diğer ülkelerde Microsoft Corporation'ın tescilli ticari markalarıdır.

Macintosh ve TrueType, Apple Inc.'in tescilli ticari markalarıdır.

Nuance, Nuance logosu, PaperPort ve ScanSoft ABD ve/veya diğer ülkelerde Nuance Communications, Inc. veya bağlılarının tescilli ticari markaları veya ticari markalarıdır.

Presto! PageManager, NewSoft Technology Corporation'ın tescilli ticari markasıdır.

Microdrive, International Business Machines Corporation'ın ticari markasıdır.

Memory Stick, Sony Corporation'ın tescilli ticari markasıdır.

SanDisk, SD ve miniSD markalarının lisans sahibidir.

xD-Picture Card, Fujifilm Co. Ltd., Toshiba Corporation ve Olympus Optical Co. Ltd.'in ticari markasıdır.

Memory Stick Pro, Memory Stick Pro Duo, Memory Stick Duo ve MagicGate Sony Corporation'ın ticari markalarıdır.

PictBridge ticari bir markadır.

FaceFilter Studio, Reallusion, Inc.'in ticari markasıdır.

Yazılım adı bu kılavuzda geçen her şirket kendi mülkiyet programlarına özgü Yazılım Lisans Anlaşmasına sahiptir.

**Bu Kullanım Kılavuzunda adı geçen diğer tüm marka ve ürünler ilgili firmaların tescilli ticari markalarıdır.**

**B**

# <span id="page-68-0"></span>**Sorun Giderme ve Düzenli Bakım**

### **Sorun Giderme**

Makinenizde bir sorun olduğunu düşünüyorsanız aşağıdaki çizelgeyi kontrol edin ve sorun giderme ipuçlarını izleyin.

Bir çok sorunu kendiniz kolayca giderebilirsiniz. İlave yardıma ihtiyacınız olursa Brother Solutions Center (Brother Çözüm Merkezi) en güncel Sık Sorulan Sorular ve sorun giderme ipuçlarını sunmaktadır. İnternet adresimiz : <http://solutions.brother.com>.

#### **Makinenizle sorunlar yaşıyorsanız <sup>B</sup>**

#### **Baskı**

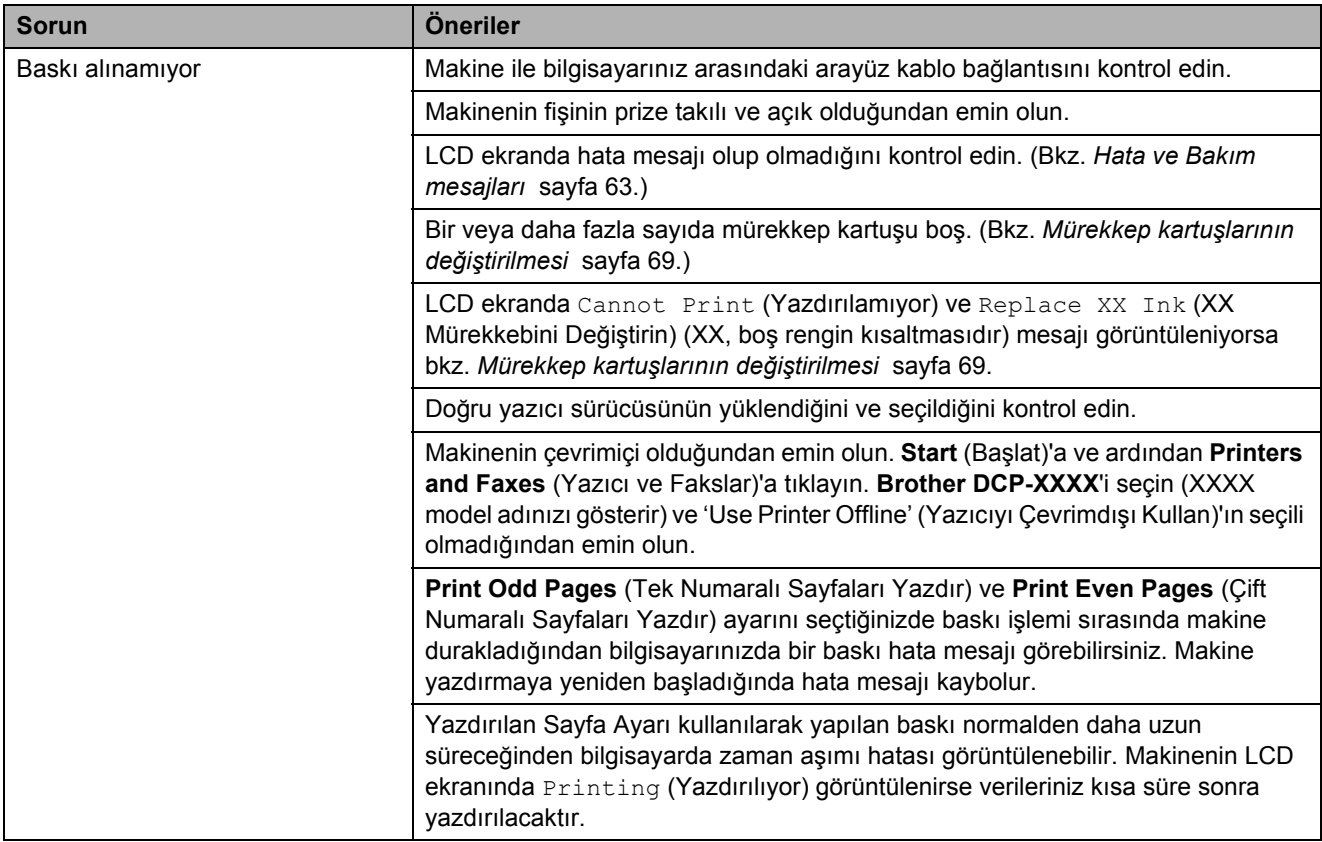

#### **Baskı (devam)**

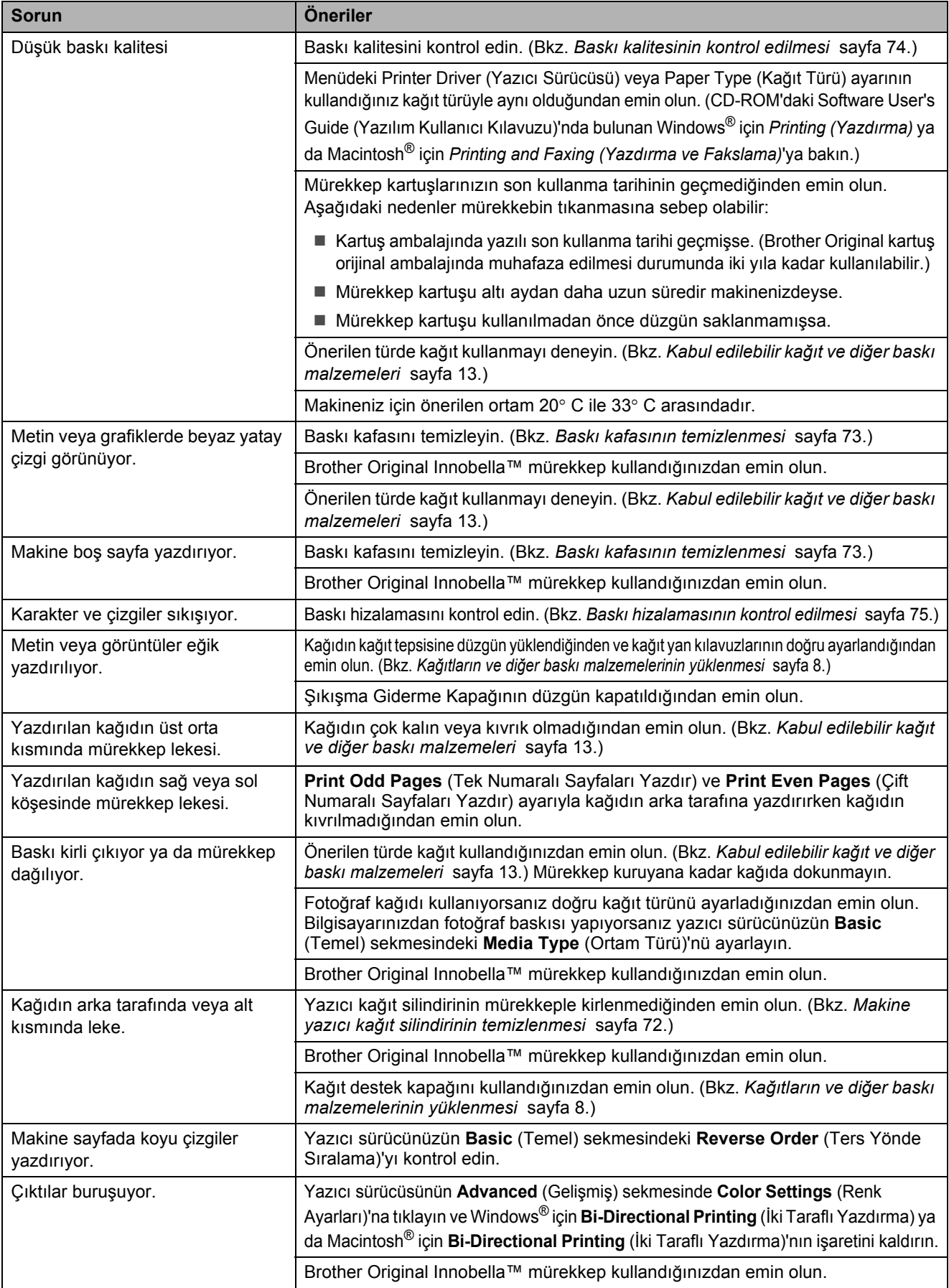

#### **Baskı (devam)**

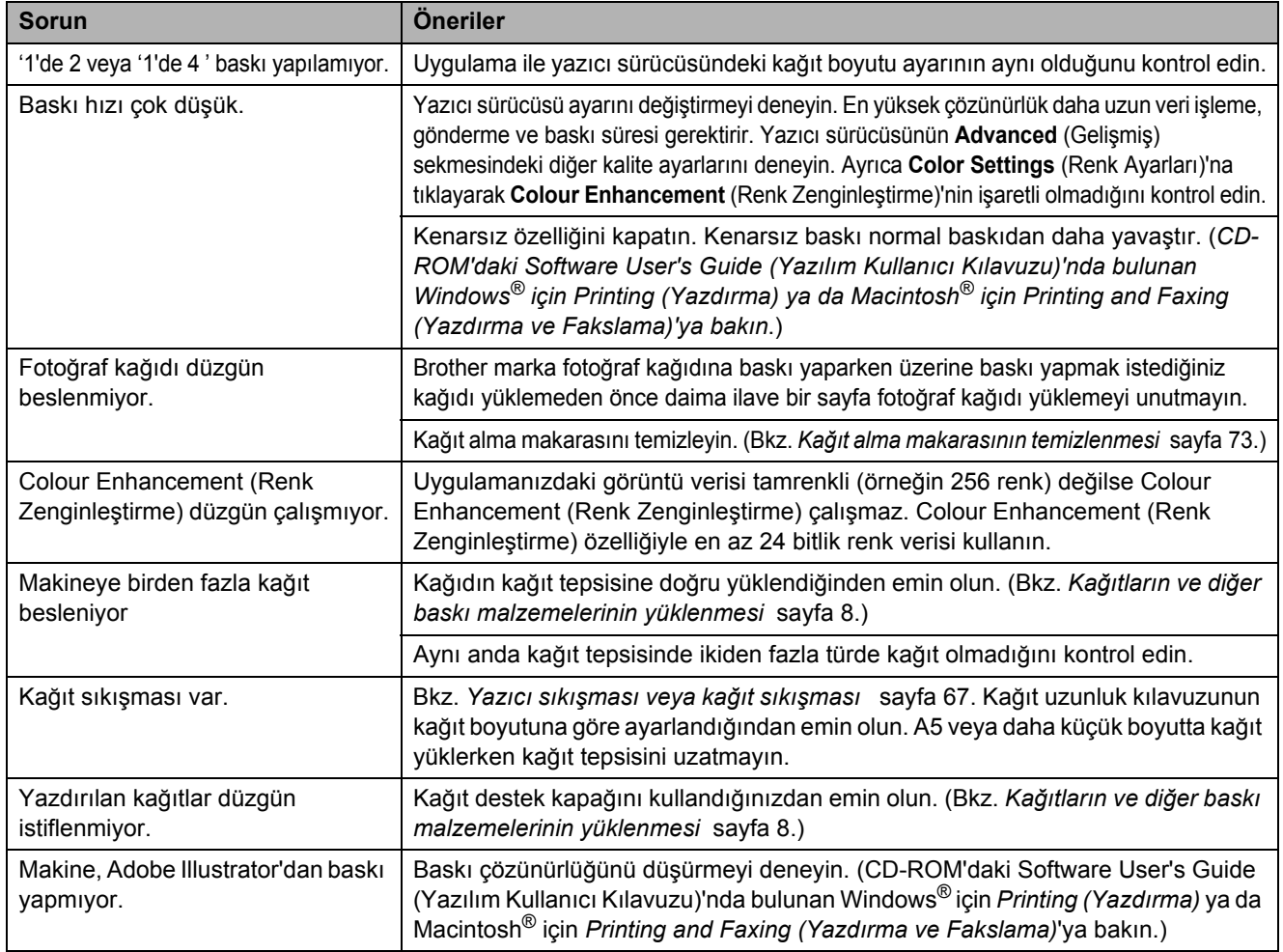

#### **Fotokopi Sorunları**

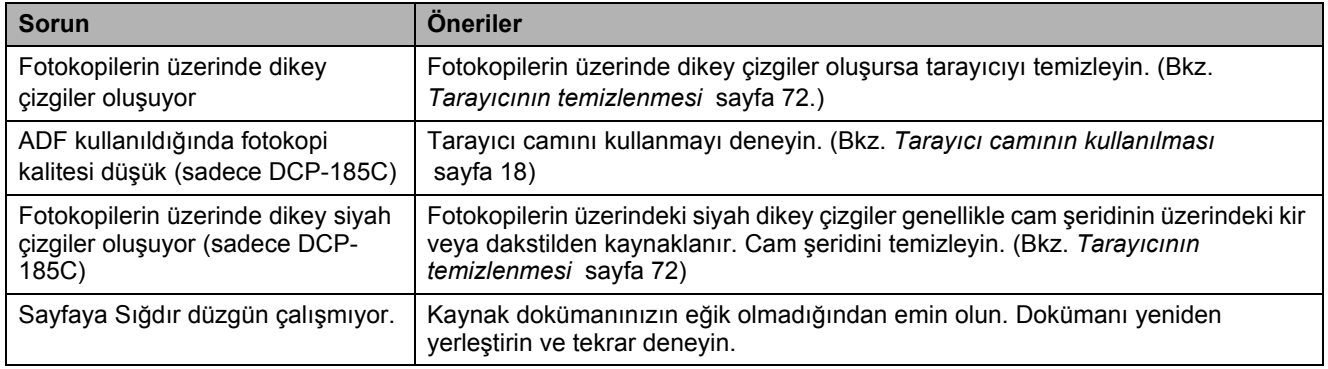

#### **Tarama Sorunları**

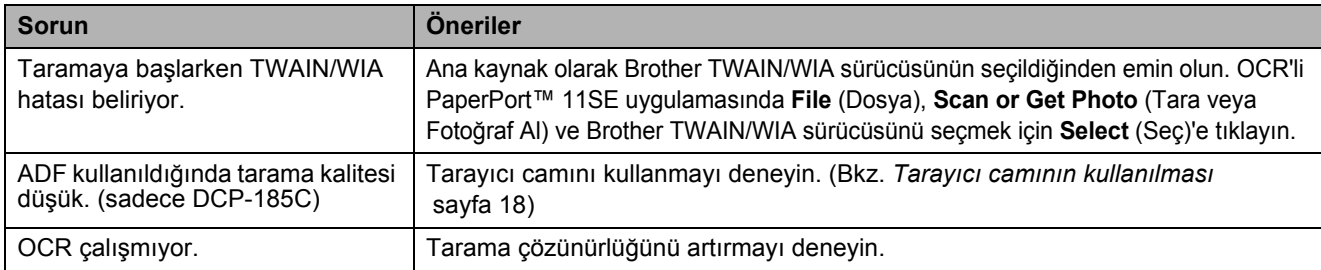

#### **Yazılım Sorunları**

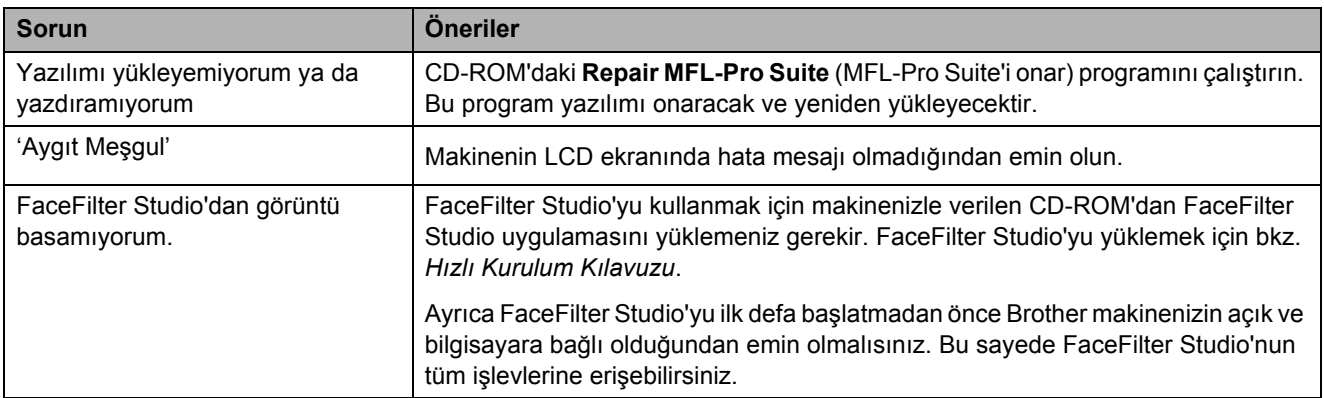

#### **PhotoCapture Center™ Sorunları**

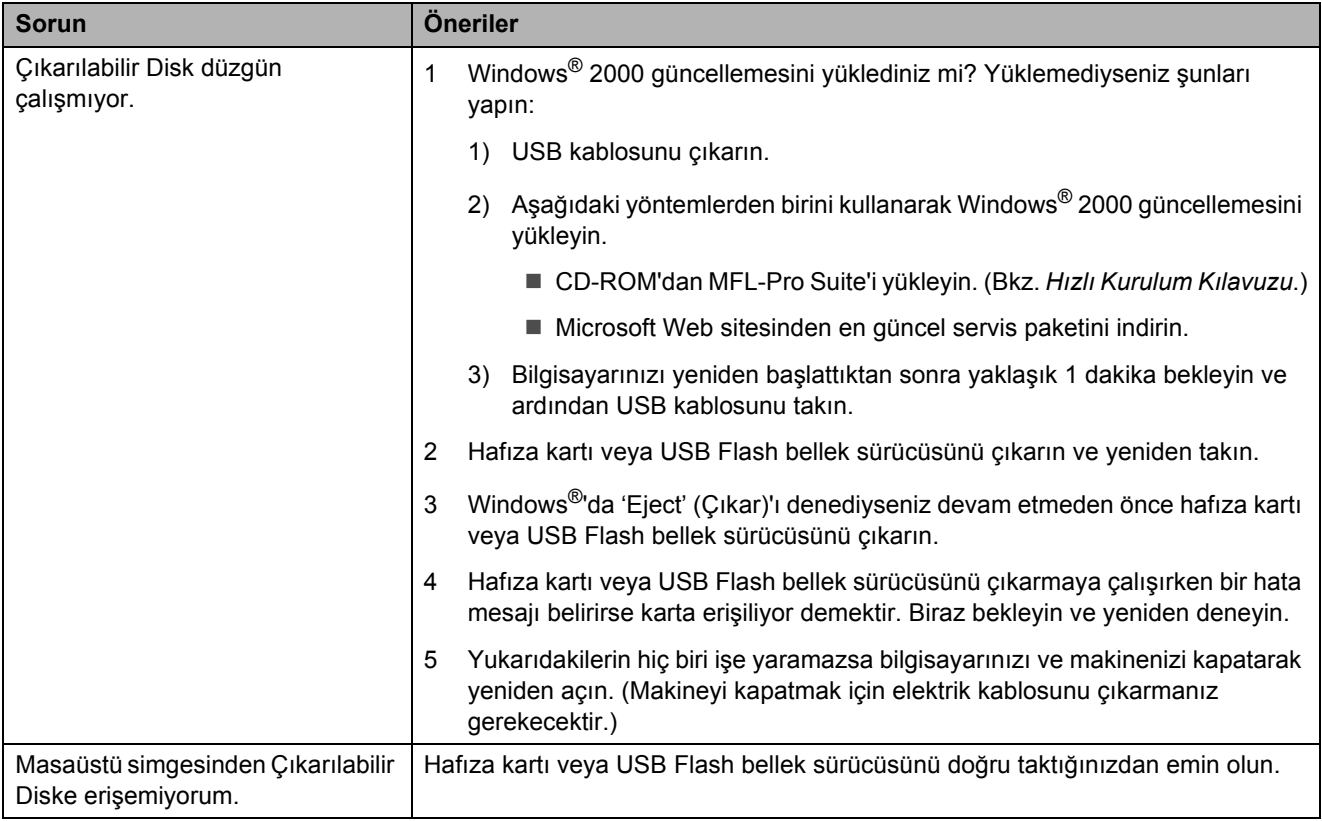
# **Hata ve Bakım mesajları <sup>B</sup>**

Gelişmiş tüm büro makinelerinde olduğu gibi bu makinede de hatalar oluşabilmektedir. Hata durumunda makineniz hatayı belirleyip bir hata mesajı verecektir. En sık karşılaşılan hata ve bakım mesajları aşağıda verilmiştir.

Keni başınıza hataların çoğunu düzeltebilir ve düzenli bakımları yapabilirsiniz. İlave yardıma ihtiyacınız olursa Brother Solutions Center (Brother Çözüm Merkezi) en güncel Sık Sorulan Sorular ve sorun giderme ipuçlarını sunmaktadır.

**Hata Mesajı Nedeni Çözümü** B&W Print Only (Sadece S&B Baskı) Bir veya daha fazla sayıda renkli mürekkep kartuşu boş. LCD ekranda bu mesaj varken her bir işlem şu şekilde çalışır: ■ Baskı Yazıcı sürücüsünün Gelişmiş sekmesindeki **Grayscale** (Gri ölçeği)'ne tıklayarak yazdıracağınız sayfa sayısına bağlı olarak makineyi yaklaşık dört hafta boyunca siyah beyaz bir yazıcı gibi kullanabilirsiniz. ■ Fotokopi Kağıt türü Düz Kağıt, Inkjet Kağıt ya da Asetat Kağıdı olarak ayarlanırsa siyah beyaz fotokopi çekebilirsiniz. Kağıt türü Diğer Parlak ya da Brother BP71 olarak ayarlanırsa makine tüm baskı işlemlerini durduracaktır. Makinenin fişini prizden çekerseniz ya da boş mürekkep kartuşunu çıkarırsanız yeni bir mürekkep kartuşu takana kadar makineyi kullanamazsınız. Boş mürekkep kartuşlarını değiştirin. (Bkz. *[Mürekkep](#page-78-0)  kartuş[larının de](#page-78-0)ğiştirilmesi* [sayfa 69](#page-78-0).) Boş mürekkep kartuşlarını değiştirin. (Bkz. *[Mürekkep kartu](#page-78-0)şlarının değiştirilmesi* sayfa 69.) Cannot Detect (Algılanamıyor) Yeni mürekkep kartuşunu çok hızlı taktınız ve makine kartuşu algılayamadı. Yeni mürekkep kartuşunu çıkarın ve tık sesi duyulana dek yavaşça yeniden takın. Brother Original olmayan mürekkep kullanıyorsanız makine mürekkep kartuşunu algılayamayabilir. Kartuşu, Brother Original mürekkep kartuşuyla değiştirin. Hata devam ederse Brother bayiinize başvurun. Mürekkep kartuşu düzgün takılmamış. Yeni mürekkep kartuşunu çıkarın ve tık sesi duyulana dek yavaşça yeniden takın. (Bkz. *[Mürekkep kartu](#page-78-0)şlarının değiştirilmesi* sayfa 69.)

İnternet adresimiz :<http://solutions.brother.com>.

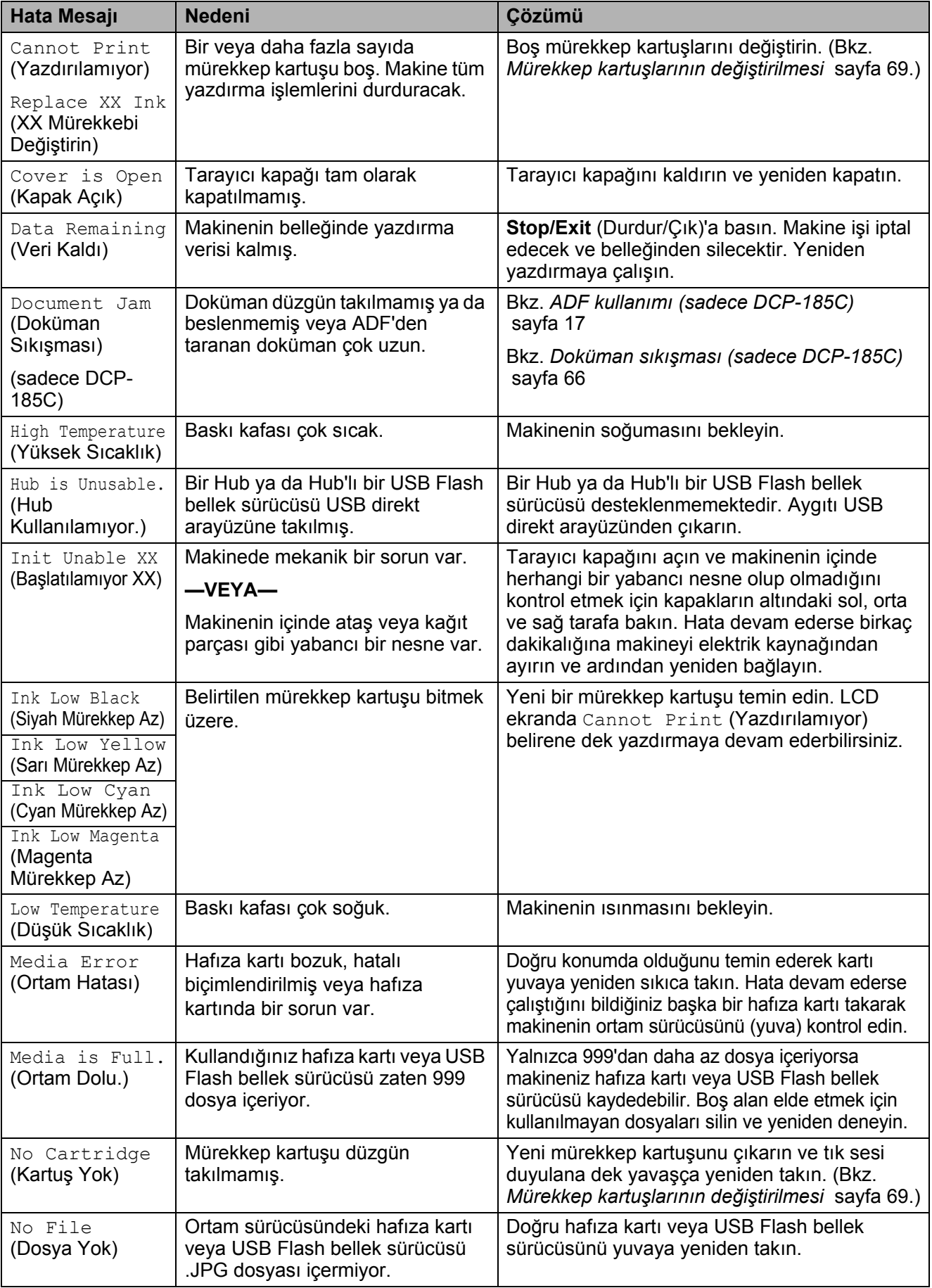

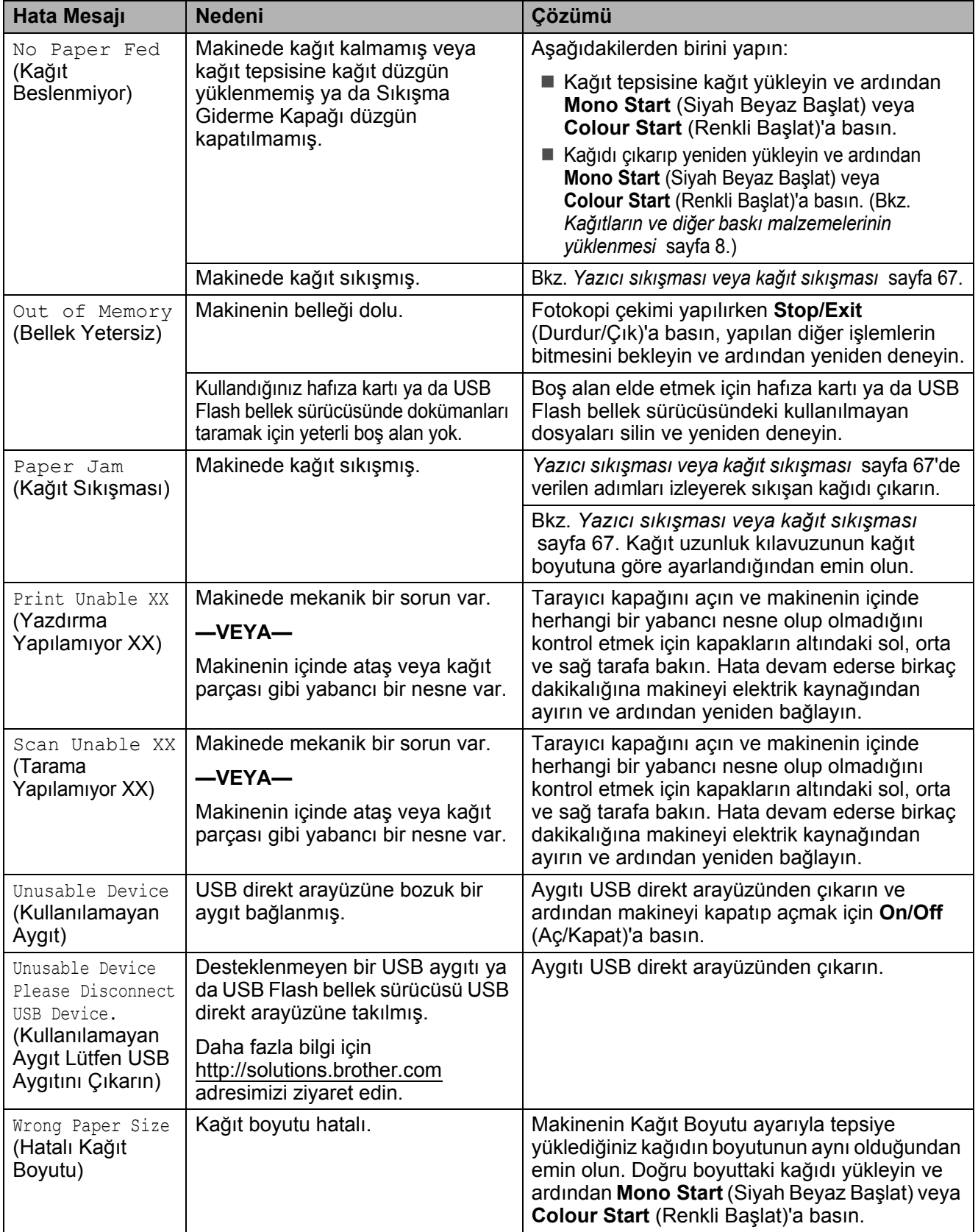

## <span id="page-75-0"></span>**Doküman sıkışması (sadece DCP-185C) <sup>B</sup>**

Dokümanlar düzgün yerleştirilmez ya da beslenmezse veya çok uzunsa ADF ünitesinde sıkışabilirler. Doküman sıkışmasını gidermek için aşağıdaki adımları izleyin.

### **Doküman ADF ünitesinin üst kısmında sıkışmışsa <sup>B</sup>**

- **1** Sıkışmamış olan tüm kağıtları ADF'den çıkarın.
- 2 ADF kapağını açın.
- 3 Sıkışan dokümanı yukarı ve sola doğru çekerek çıkarın.

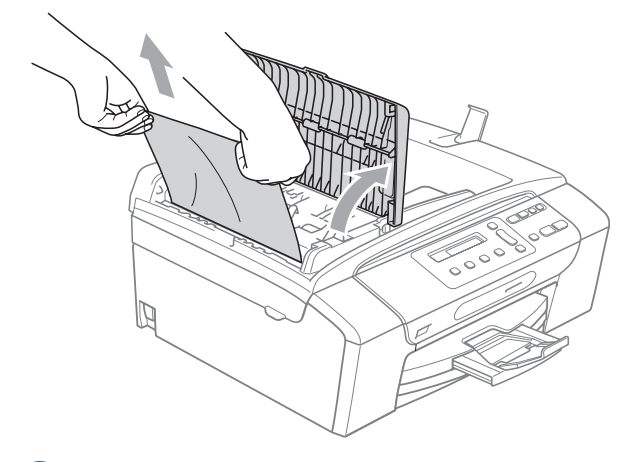

- 
- 4 ADF kapağını kapatın.
- **5** Stop/Exit (Durdur/Çık)'a basın.

### **Not**

Olası doküman sıkışmalarını önlemek için ADF kapağının ortasından hafifçe aşağı bastırarak düzgün bir şekilde kapatın.

### **Doküman ADF ünitesinin içinde sıkışmışsa <sup>B</sup>**

- 1 Sıkışmamış olan tüm kağıtları ADF'den çıkarın.
- b Doküman kapağını kaldırın.
- Sıkışan dokümanı sola doğru çekerek çıkarın.

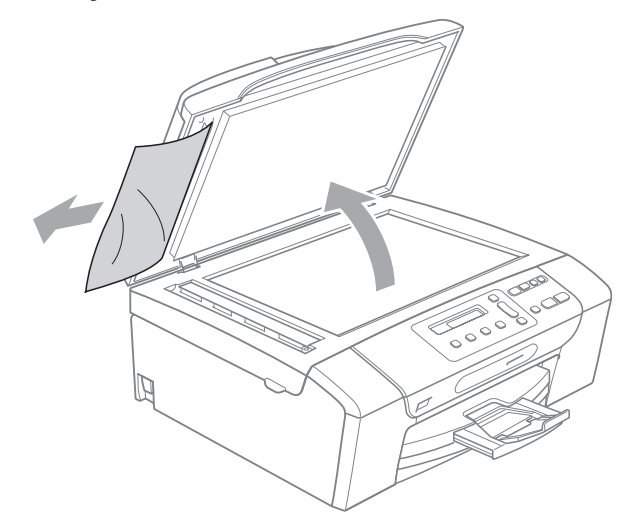

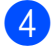

- 4 Doküman kapağını kapatın.
- **5** Stop/Exit (Durdur/Çık)'a basın.

## <span id="page-76-0"></span>**Yazıcı sıkışması veya kağıt sıkışması <sup>B</sup>**

Makinenin neresinde sıkıştığına bağlı olarak sıkışan kağıdı çıkarın. Hatayı gidermek için tarayıcı kapağını açıp kapatın.

a Kağıt tepsisini (1) çekerek makineden çıkarın.

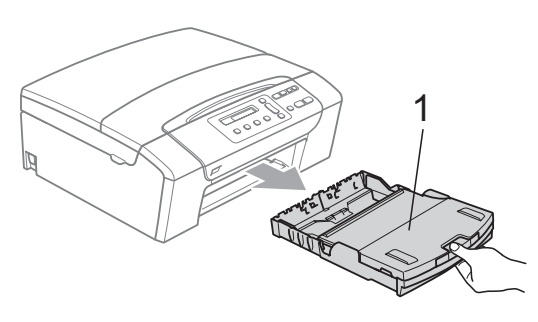

Sıkışan kağıdı (1) çekerek çıkarın ve **Stop/Exit** (Durdur/Çık)'a basın.

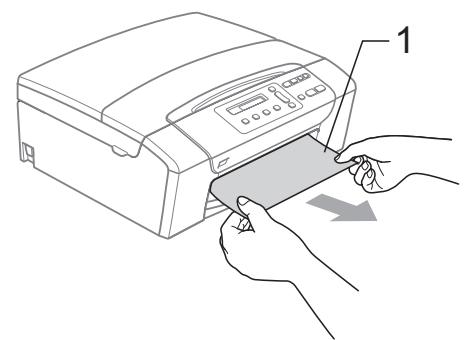

- **3** Tarayıcı kapağını makinenin ön kısmından kaldırıp ardından kapatarak makineyi sıfırlayın.
	- Sıkışan kağıdı makinenin ön kısmından çıkaramazsanız ya da sıkışan kağıdı çıkardıktan sonra LCD ekranda hata mesajı hala duruyorsa lütfen bir sonraki adıma geçin.

4 Makinenin arkasındaki Sıkışma Giderme Kapağını (1) açın. Sıkışan kağıdı çekerek makineden çıkarın.

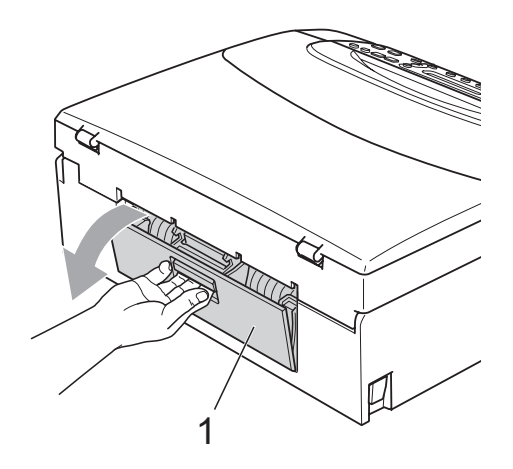

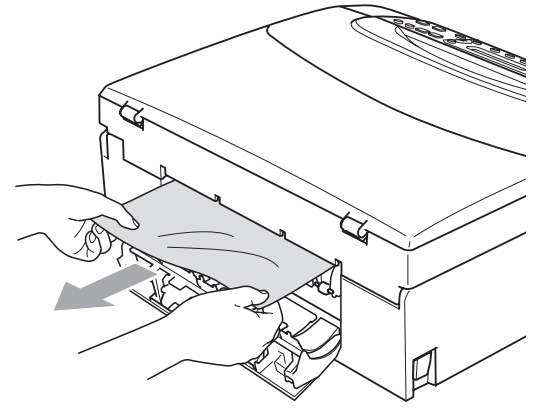

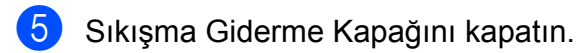

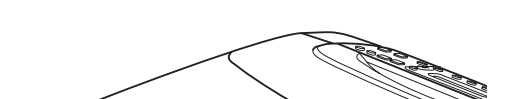

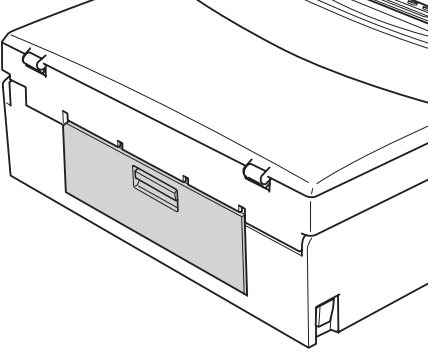

 $\left(6\right)$  Her iki elinizle makinenin iki tarafındaki tutamaklardan tutarak açık konumda sıkıca kilitleninceye kadar tarayıcı kapağını (1) kaldırın. Plastik kapakların altında makinenin içinde başka sıkışan kağıt kalmadığından emin olun. Şaryonun her iki ucunu kontrol edin.

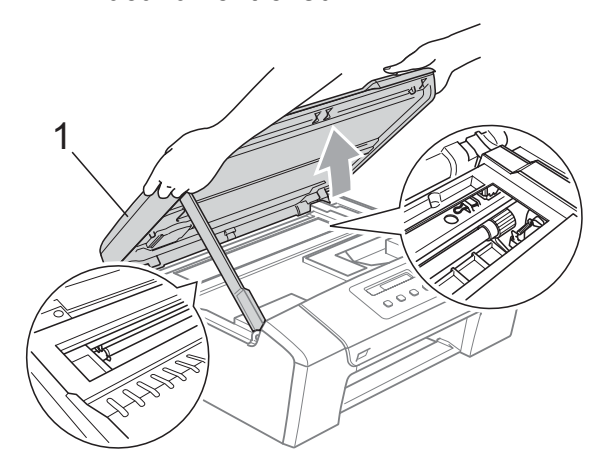

# **Not**

- Kağıt, baskı kafasının altında sıkışmışsa makineyi elektrik kaynağından ayırın ve ardından kağıdı çıkarmak için baskı kafasını kaydırın.
- Baskı kafası şekilde gösterildiği gibi sağ köşede durursa baskı kafasını kaydıramazsınız. Baskı kafası ortaya gelinceye dek **Stop/Exit** (Durdur/Çık)'a basın ve basılı tutun. Daha sonra makineyi elektrik kaynağından ayırın ve kağıdı çıkarın.

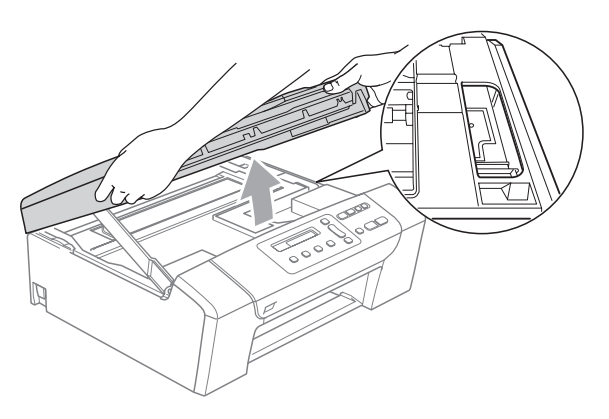

• Cildinize mürekkep bulaşırsa derhal sabun ve bol su ile yıkayın.

Kilidi açmak için tarayıcı kapağını (1) kaldırın. Tarayıcı kapağı desteğini hafifçe aşağı (2) bastırın ve her iki elinizi kullanarak tarayıcı kapağını (3) kapatın.

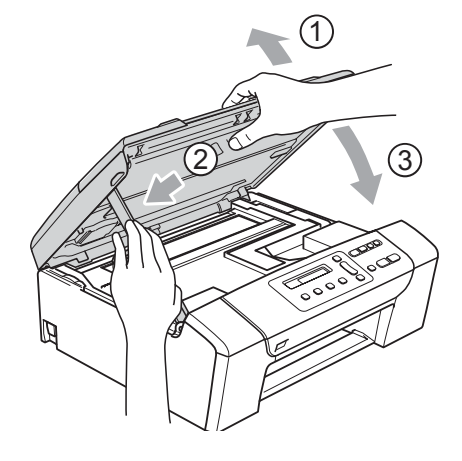

8) Kağıt tepsisini yavaşça ittirerek makineye takın.

## **Not**

Kağıt desteğini tık sesi çıkarana dek dışarı çektiğinizden emin olun.

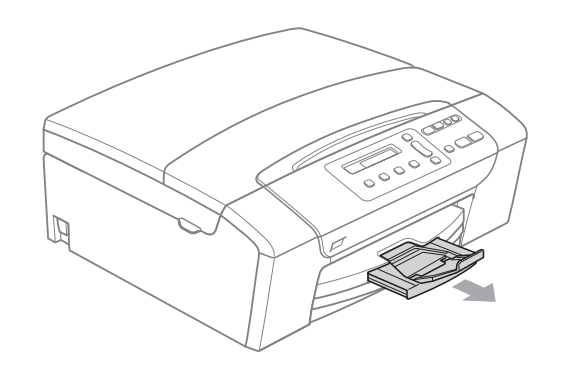

# **Düzenli bakım <sup>B</sup>**

## <span id="page-78-0"></span>**Mürekkep kartuşlarının değiştirilmesi <sup>B</sup>**

Makineniz mürekkep nokta sayacı ile donatılmıştır. Mürekkep nokta sayacı her 4 kartuştaki mürekkep seviyesini otomatik olarak izlemektedir. Makine kartuşlardan herhangi birinde mürekkebin bitmek üzere olduğunu tespit ederse LCD ekranda bu durumu bir mesajla belirtecektir.

LCD mürekkebi azalan ve değiştirilmesi gereken kartuşu size bildirecektir. Mürekkep kartuşlarını doğru sırayla değiştirmek için mutlaka LCD ekranda verilen talimatları takip edin.

Makine tarafından mürekkep kartuşunun boş olduğu bildirilse de mürekkep kartuşunda küçük bir miktar mürekkep kalacaktır. Havanın baskı kafası düzeneğini kurutarak hasar vermesini önlemek için mürekkep kartuşunda bir miktar mürekkep bulundurmak gerekmektedir.

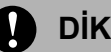

### **DİKKAT**

Brother marka çok işlevli makineler belirli özelliklere sahip mürekkeple çalışmak üzere tasarlanmıştır ve orijinal Brother Marka mürekkep kartuşlarıyla kullanıldıklarında optimum performans ve güvenilirlik seviyelerinde çalışacaklardır. Başka özelliklere sahip mürekkep veya mürekkep kartuşlarının kullanılması durumunda Brother bu optimum performans ve güvenilirliğigaranti etmez. Bu nedenle Brother orijinal Brother Marka kartuşların dışındaki kartuşların kullanılmasını ya da boş kartuşların başka kaynaklardan alınan mürekkeple doldurulmasını tavsiye etmemektedir. Başka marka mürekkep ya da mürekkep kartuşlarının kullanılmasından dolayı bu makinenin baskı kafası veya diğer parçaları hasar görürse hasarın giderilmesi için gerekli tüm onarımlar garanti kapsamının dışında kalabilir.

Mürekkep kartuşu kapağını açın. Bir veya daha fazla sayıda mürekkep kartuşu boşsa, örneğin Siyah, LCD ekranda Cannot Print (Yazdırılamıyor) ve Replace BK Ink (Siyah Mürekkep Kartuşunu Değiştir) görüntülenir.

b LCD ekranda belirtilen kartuşu çıkarmak için kilidi açma koluna şekilde gösterildiği gibi bastırın. Kartuşu makineden çıkarın.

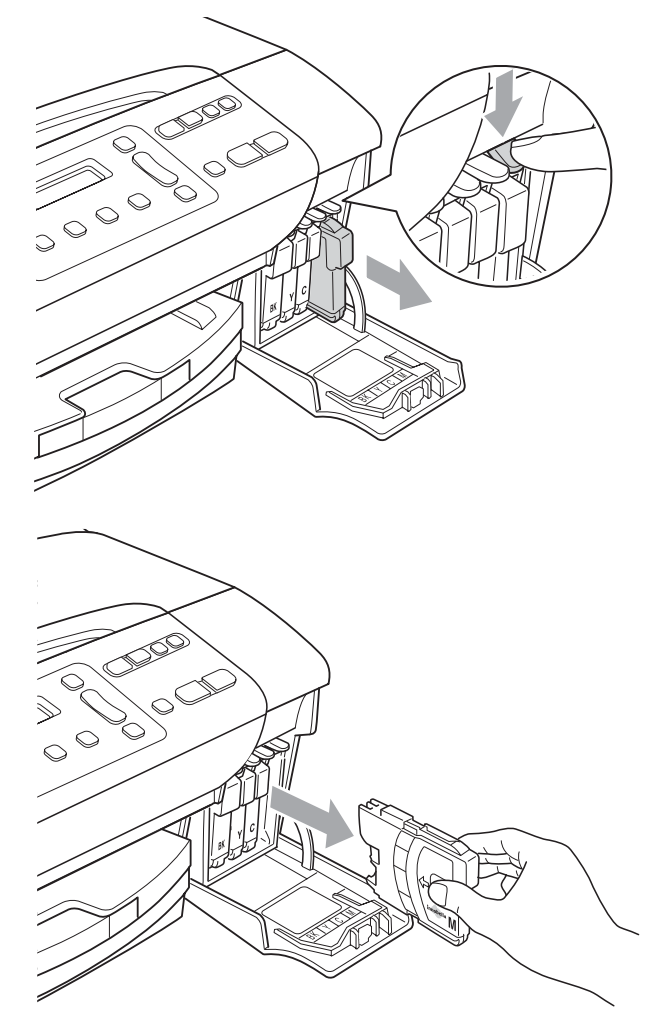

**3** LCD ekranda gösterilen renk için yeni mürekkep kartuşu ambalajını açın ve ardından mürekkep kartuşunu ambalajdan çıkarın.

Sızdırmaz vakumu bosaltmak için koruyucu sarı kapağın üzerindeki yeşil düğmeyi saat yönünde tık sesi duyuluncaya dek çevirin, ardından kapağı (1) çıkarın.

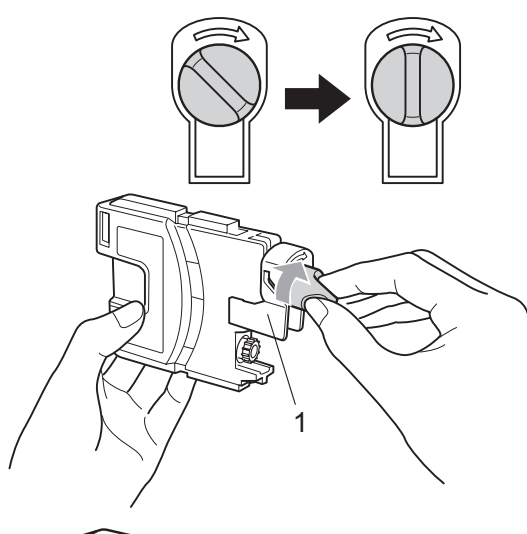

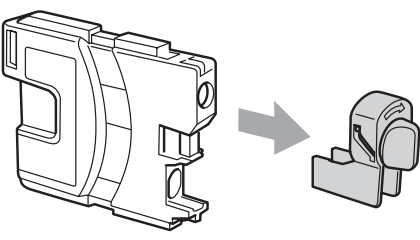

**5** Her rengin kendi doğru konumu bulunmaktadır. Mürekkep kartuşunu etiket üzerindeki okla aynı yönde takın.

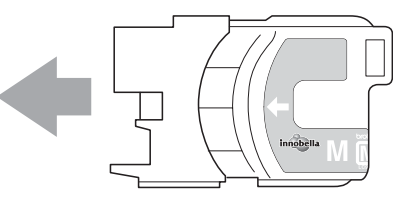

Mürekkep kartuşunu tık sesi gelinceye dek ittirin ve ardından mürekkep kartuşu kapağını kapatın.

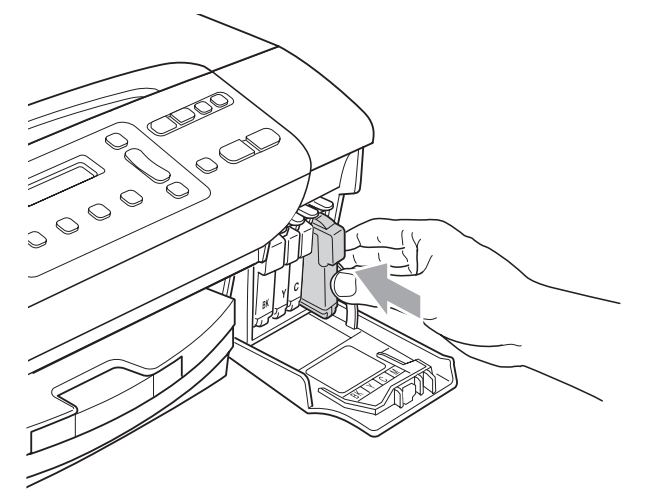

g Makine otomatik olarak mürekkep nokta sayacını sıfırlayacaktır.

#### ki **Not**

- Örneğin Siyah mürekkep kartuşunu değiştirirseniz LCD ekranda bu kartuşun yeni olduğunu onaylamanız istenebilir (Did You Change Blck? (Siyah Kartuşu mu Değiştirdiniz?)). Taktığınız her yeni kartuşta o renk için mürekkep nokta sayacını otomatik olarak sıfırlamak üzere **a** (Yes (Evet)) tuşuna basın. Taktığınız mürekkep kartuşu yeni değilse mutlaka **b** (No (Hayır)) tuşuna basın.
- Mürekkep kartuşunu taktıktan sonra LCD ekranda No Cartridge (Kartuş Yok) ya da Cannot Detect (Algılanamıyor) görüntülenirse mürekkep kartuşlarının doğru takıldıklarını kontrol edin.

# **UYARI**

Gözünüze mürekkep kaçarsa derhal bol su ile yıkayın ve gerekirse doktor çağırın.

## **DİKKAT**

Değiştirmeniz gerekmiyorsa mürekkep kartuşlarını çıkarmayın. Çıkarırsanız mürekkep kalitesi düşebilir ve makine kartuşta kalan mürekkep miktarını hesaplayamaz.

Kartuş takma yuvalarına dokunmayın. Dokunursanız cildinize mürekkep bulaşabilir.

Cildinize veya elbiselerinize mürekkep bulaşırsa sabun ya da deterjanla derhal yıkayın.

Mürekkep kartuşunu yanlış yere takarak renkleri karıştırırsanız kartuş takma yerini düzelttikten sonra baskı kafasını birkaç kez temizleyin.

Mürekkep kartuşunu açtıktan sonra makineye takın ve taktıktan sonra altı ay içinde tüketin. Açılmamış mürekkep kartuşlarını kartuş ambalajında yazılı son kullanma tarihine kadar kullanın.

Kartuştan mürekkep sızmasına neden olacağından mürekkep kartuşunu sökmeyin ya da kurcalamayın.

## **Makinenin dışının temizlenmesi <sup>B</sup>**

### **Makinenin dışını şu şekilde temizleyin:**

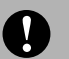

### **DİKKAT**

Nötr deterjan kullanın. Tiner veya benzin gibi uçucu sıvılarla temizleme makinenin dış yüzeyine hasar verecektir.

Amonyak içeren temizlik maddeleri kullanmayın.

Kumanda panelindeki kirleri çıkarmak için izopropil alkol kullanmayın. Panelde çatlaklara neden olabilir.

Kağıt tepsisini çekerek makineden tamamen çıkarın.

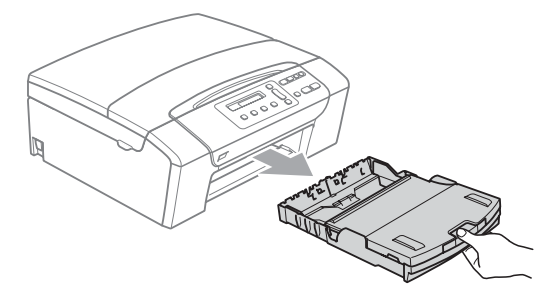

Makinenin dışını yumuşak bir bezle silerek tozunu alın.

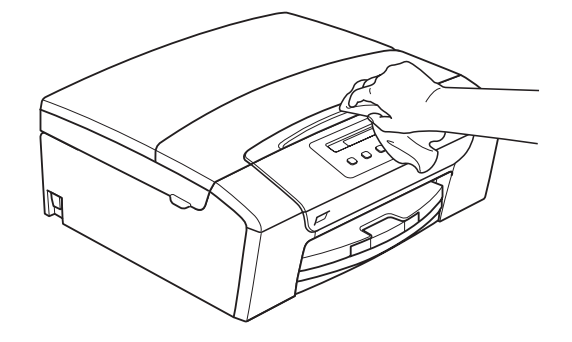

- 8 Kağıt çıkışı tepsisi kapağını kaldırın ve kağıt tepsisine sıkışmış olan şeyleri çıkarın.
- Kağıt tepsisinin içini ve dışını yumuşak bir bezle silerek tozunu alın.

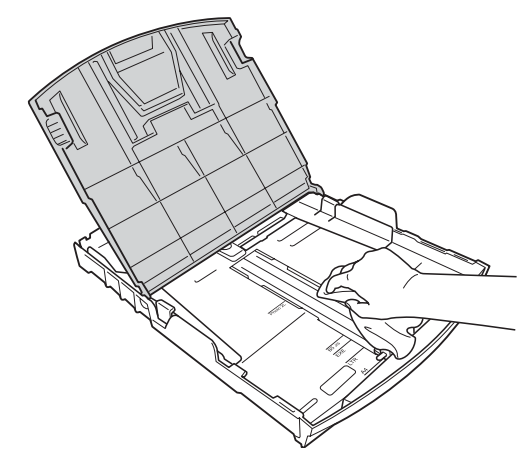

5 Kağıt çıkışı tepsisi kapağını kapatın ve kağıt tepsisini makineye yavaşça tamamen sokun.

# **Tarayıcının temizlenmesi <sup>B</sup>**

a Doküman kapağını (1) kaldırın. Tarayıcı camını (2) ve beyaz plastiği (3) yanıcı olmayan cam temizleyici ile nemlendirilmiş tiftik içermeyen yumuşak bir bezle temizleyin.

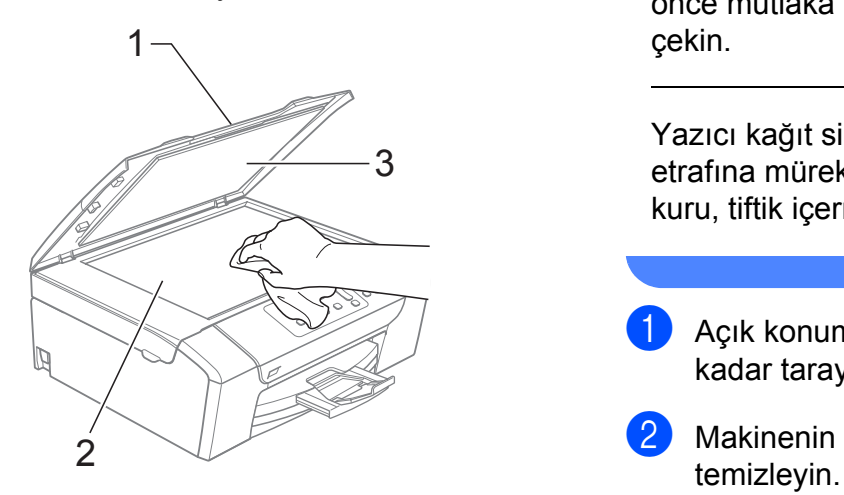

2 (sadece DCP-185C) ADF ünitesinde beyaz çubuğu (1) ve cam şeridini (2) yanıcı olmayan cam temizleyici ile nemlendirilmiş tiftik içermeyen yumuşak bir bezle temizleyin.

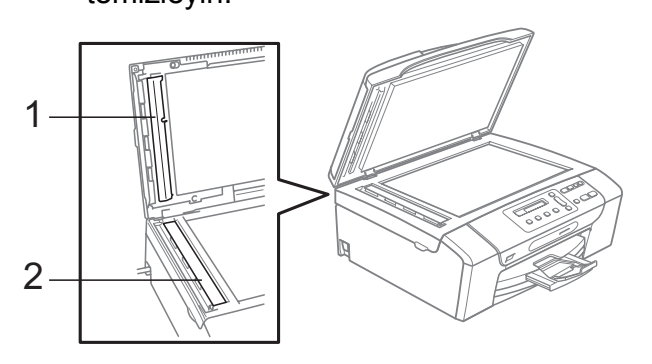

# **Not**

Cam şeridini yanıcı olmayan cam temizleyici ile temizlemenin yanında parmak ucunuzla cam şeridinin üzerinden geçerek herhangi birşey hissedip hissetmediğinizi kontrol edin. Kir veya tortu hissederseniz o kısma yoğunlaşarak cam şeridini yeniden silin. Temizleme işlemini üç ya da dört kez tekrarlamanız gerekebilir. Test etmek için her temizlik işleminden sonra bir fotokopi çekin.

## **Makine yazıcı kağıt silindirinin temizlenmesi <sup>B</sup>**

# **UYARI**

Yazıcı kağıt silindirini (1) temizlemeden önce mutlaka makinenin fişini prizden çekin.

Yazıcı kağıt silindirinin üzerine veya etrafına mürekkep bulaşırsa yumuşak, kuru, tiftik içermeyen bir bezle silin.

a Açık konumda sıkıca kilitleninceye kadar tarayıcı kapağını kaldırın.

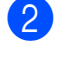

b Makinenin yazıcı kağıt silindirini (1)

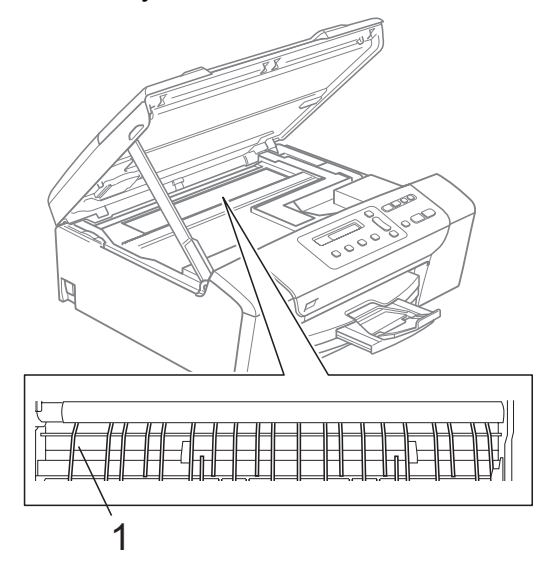

## **Kağıt alma makarasının temizlenmesi <sup>B</sup>**

- a Kağıt tepsisini çekerek makineden tamamen çıkarın.
- 2 Makinenin fişini prizden çekin ve makinenin arkasındaki Sıkışma Giderme Kapağını (1) açın.

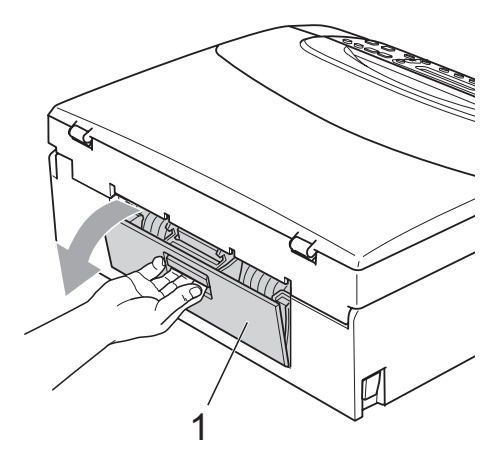

Pamuklu çubuğun üzerine izopropil alkol dökerek Kağıt Alma Makarasını (1) temizleyin.

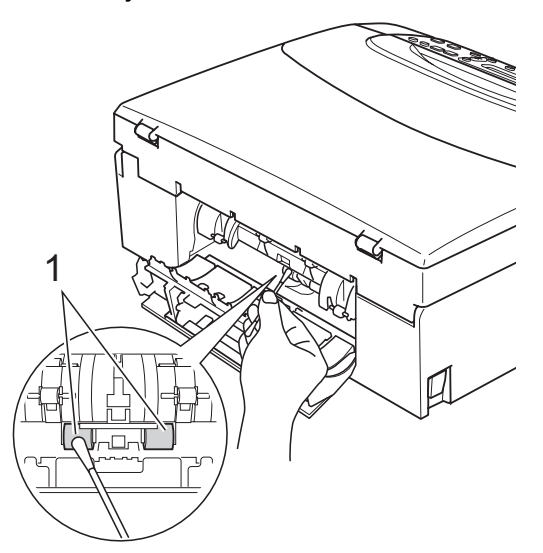

Sıkışma Giderme Kapağını kapatın. Kapağın düzgün kapatıldığından emin olun.

- Kağıt tepsisini sıkıca yerine takın.
- 6 Elektrik fişini yeniden prize takın.

## **Baskı kafasının temizlenmesi <sup>B</sup>**

Baskı kalitesini muhafaza etmek için makine, baskı kafasını gerektiğinde otomatik olacak temizleyecektir. Baskı kalitesi sorunu yaşıyorsanız temizleme işlemini elle başlatabilirsiniz.

Yazdırdığınız sayfalarda yatay çizgi ya da metin veya grafikler üzerinde boş metin alıyorsanız baskı kafası ve mürekkep kartuşlarını temizleyin. Sadece Siyahı, aynı anda üç rengi (Cyan/Sarı/Magenta) aynı anda dört rengi temizleyebilirsiniz.

Baskı kafasının temizlenmesi mürekkep tüketir. Çok sık temizlemek gereksiz yere mürekkep kullanır.

### **DİKKAT**

Baskı kafasına dokunmayın. Baskı kafasına dokunulması kalıcı hasar vererek baskı kafasının garantisini geçersiz kılabilir.

**Ink Management** (Mürekkep Yönetimi)'ne basın.

- **A** veya **▼** tusuna basarak Cleaning (Temizleme)'yi seçin. **OK** (Tamam)'a basın.
	- **A** veya **▼** tusuna basarak Black (Siyah), Color (Renkli) ya da All (Hepsi)'ni

seçin. **OK** (Tamam)'a basın.

Makine baskı kafasını temizler. Temizleme bittiğinde makine otomatik olarak bekleme moduna geçer.

## **Not**

Baskı kafasını en az beş kere temizledikten sonra baskı kalitesi artmazsa sorunlu her renk için Orijinal Brother Marka yedek kartuş takmayı deneyin. Baskı kafasını beş kez daha yeniden temizlemeyi deneyin. Baskı kalitesi artmazsa Brother bayiinize başvurun.

## **Baski kalitesinin kontrol edilmesi**

Çıktınızda soluk ya da çizgili renk ve metinler belirmeye başlarsa püskürtme kanallarından bazıları tıkanmış olabilir. Baskı Kalitesi Kontrol Sayfası yazdırıp püskürtme kanalı kontrol desenine bakarak bunu kontrol edebilirsiniz.

**ID** Ink Management (Mürekkep Yönetimi)'ne basın.

**2** A veva **V** tuşuna basarak Test Print (Deneme Baskısı)'nı seçin. **OK** (Tamam)'a basın.

**3** A veya ▼ tuşuna basarak Print Quality (Baskı Kalitesi)'ni seçin. **OK** (Tamam)'a basın.

d **Colour Start** (Renkli Başlat)'a basın. Makine, Baskı Kalitesi Kontrol Sayfasını yazdırmaya başlar.

- <span id="page-83-1"></span>**5** Sayfadaki dört renkli blokların kalitesini kontrol edin.
- **6** LCD ekranda dört rengin de kalitesinin iyi olup olmadığı sorulur.

Is Quality OK?

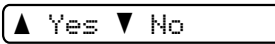

7 Asağıdakilerden birini yapın:

- Cizgilerin tümü net ve görülebilir durumdaysa **a** tuşuna basarak Yes (Evet)'i seçin ve adım  $\bigoplus$ 'e gidin.
- Aşağıda gösterildiği gibi eksik kısa çizgiler görürseniz **b** tuşuna basarak No (Hayır)'ı seçin.

İyi Kötü

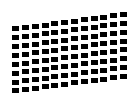

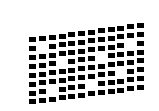

 $\begin{pmatrix} 8 \end{pmatrix}$  LCD ekranda siyah ve diğer üç dört rengin baskı kalitesinin iyi olup olmadığı sorulur.

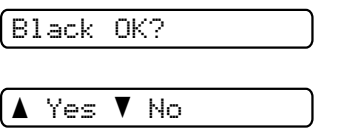

**a** (Yes (Evet)) veya **b** (No (Hayır)) tuşuna basın.

**9** LCD ekranda temizlemek isteyip istemediğiniz sorulur.

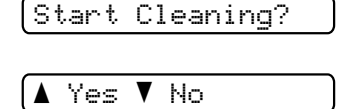

**a** (Yes (Evet))'e basın. Makine baskı kafasını temizlemeye başlar.

- **10** Temizleme tamamlandığında **Colour Start** (Renkli Başlat)'a basın. Makine, Baskı Kalitesi Kontrol Sayfasını tekrar yazdırmaya başlar ve ardından adım @'[e](#page-83-1) döner.
- <span id="page-83-0"></span>**k Stop/Exit** (Durdur/Çık)'a basın. Bu işlemi en az beş kere yaptıktan sonra baskı kalitesi hala kötüyse tıkanan rengin mürekkep kartuşunu değiştirin. Mürekkep kartuşunu değiştirdikten sonra baskı kalitesini kontrol edin. Sorun devam ederse yeni mürekkep kartuşu için temizleme ve deneme baskısı işlemlerini en az beş kere tekrar edin. Mürekkep eksik çıkmaya devam ederse Brother bayiinize başvurun.

## **DİKKAT**

Baskı kafasına dokunmayın. Baskı kafasına dokunulması kalıcı hasar vererek baskı kafasının garantisini geçersiz kılabilir.

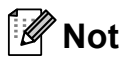

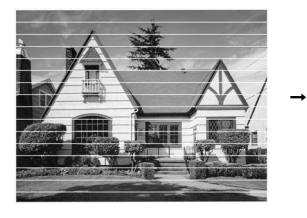

Baskı kafası püskürtme kanalı tıkandığında yazdırılan örnek buna benzer.

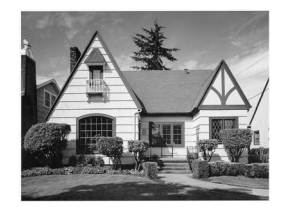

Baskı kafası püskürtme kanalı temizlendiğinde yatay çizgiler kaybolur.

# **Baskı hizalamasının kontrol edilmesi <sup>B</sup>**

Makineyi taşıdıktan sonra yazdırdığınız metinde bulanıklaşma veya görüntülerde solma olursa baskı hizalamasının ayarlanmasıgerekebilir.

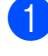

**Ink Management** (Mürekkep Yönetimi)'ne basın.

- **2** A veya **v** tuşuna basarak Test Print (Deneme Baskısı)'nı seçin. **OK** (Tamam)'a basın.
- **3** A veya **v** tuşuna basarak Alignment (Hizalama)'yı seçin. **OK** (Tamam)'a basın.
- 4 **Mono Start** (Siyah Beyaz Başlat) ya da **Colour Start** (Renkli Başlat)'a basın. Makine, Hizalama Kontrol Sayfasını yazdırmaya başlar.

Is Alignment OK?

A Yes V No

- **5** 5 rakamının 0 rakamına en yakın eşleşen olduğunu görmek için 600 dpi ve 1200 dpi deneme baskılarını kontrol edin.
	- 600 dpi ve 1200 dpi deneme baskılarındaki 5 rakamı örnekleri en iyi eşleşenlerse **a** (Yes (Evet)) tuşuna basarak Hizalama Kontrolünü bitirin ve adım @'e gidin.
	- 600 dpi veya 1200 dpi için başka bir deneme baskısı rakamı daha iyi eşleşiyorsa seçmek için **b** (No (Hayır)) tuşuna basın.
- f 600 dpi için **a** veya **b** tuşuna basarak 0 rakamı örneğine en yakın eşleşen deneme baskısı sayısını seçin (1-8).

600dpi Adjust

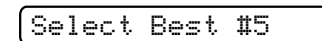

**OK** (Tamam)'a basın.

1200 dpi için **▲** veya ▼ tusuna basarak 0 rakamı örneğine en yakın eşleşen deneme baskısı sayısını seçin (1-8).

1200dpi Adjust

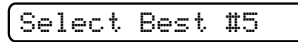

**OK** (Tamam)'a basın.

<span id="page-84-0"></span>Stop/Exit (Durdur/Çık)'a basın.

# **Mürekkep miktarının kontrol edilmesi <sup>B</sup>**

Kartuşta kalan mürekkep miktarını kontrol edebilirsiniz.

a **Ink Management** (Mürekkep Yönetimi)'ne basın.

**2** A veya **V** tuşuna basarak Ink Volume (Mürekkep Miktarı)'nı seçin. **OK** (Tamam)'a basın. LCD ekranda mürekkep miktarı gösterilir.

### BK:-ooooonn+ e

- **3** A veya ▼ tuşuna basarak kontrol etmek istediğiniz rengi seçin.
- Stop/Exit (Durdur/Cık)'a basın.

## **Not**

Mürekkep miktarını bilgisayarınızdan kontrol edebilirsiniz. (CD-ROM'daki Software User's Guide (Yazılım Kullanıcı Kılavuzu)'nda bulunan Windows® için *Printing (Yazdırma)* ya da Macintosh® için *Printing and Faxing (Yazdırma ve Fakslama)*'ya bakın.)

# **Makine Bilgisi**

## <span id="page-85-0"></span>**Seri numarasının kontrol edilmesi <sup>B</sup>**

Makinenin seri numarasını LCD ekranda görebilirsiniz.

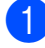

a **Menu** (Menü)'ye basın.

b **<sup>a</sup>** veya **b** tuşuna basarak 4.Machine Info (4.Makine Bilgisi)'ni seçin. **OK** (Tamam)'a basın.

**3** Aveya**∀** tuşuna basarak 1.Serial No (1.Seri No)'yu seçin. **OK** (Tamam)'a basın.

*Xxxxxxx* 

Stop/Exit (Durdur/Çık)'a basın.

# **Makinenin ambalajlanıp taşınmasıB**

Makineyi taşırken makinenizle birlikte gelen ambalaj malzemelerini kullanın. Makinenizi düzgün ambalajlamak için aşağıdaki talimatları izleyin. Taşıma sırasında makinenize verilen hasarlar garanti kapsamı dışındadır.

## **DİKKAT**

Yazdırma işi tamamlandığında baskı kafasının 'park' konumuna gelmesinin beklenmesi önemlidir. Makineden gelen tüm mekanik seslerin durduğundan emin olmak için fişini prizden çekmeden önce makineyi dikkatle dinleyin. Makinenin park konumuna gelme işlemini tamamlamasına izin verilmemesi yazdırma sorunlarına ve olası baskı kafası hasarına neden olabilir.

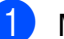

**1** Mürekkep kartuşu kapağını açın.

- 2 Mürekkep kartuşunu çıkarmak için kilidi açma koluna bastırın ve tüm mürekkep kartuşlarını çıkarın. (Bkz. *[Mürekkep](#page-78-0)  kartuşlarının değiştirilmesi* [sayfa 69.](#page-78-0))
- **3** Yesil koruyucu parçayı takın ve ardından mürekkep kartuşu kapağını kapatın.

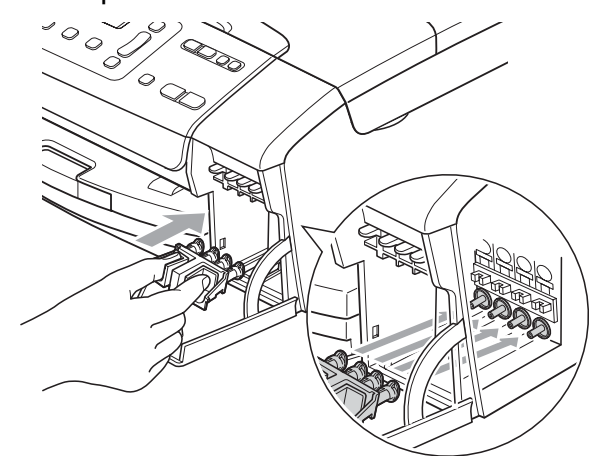

### **DİKKAT**

Yeşil koruyucu parçanın (1) her iki tarafındaki plastik tırnakların yerine sıkıca oturduğundan (2) emin olun.

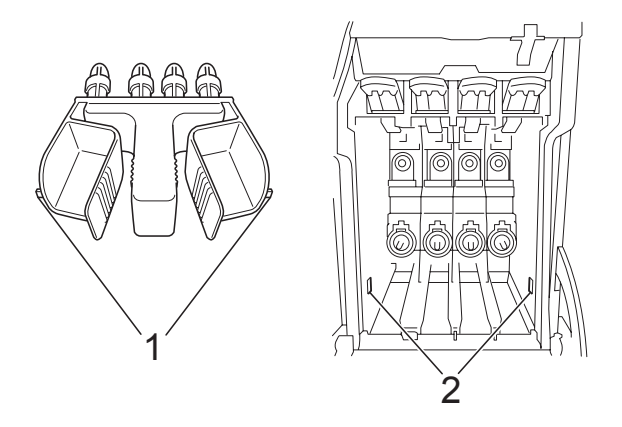

Yeşil koruyucu parçayı bulamazsanız taşımadan önce mürekkep kartuşlarını çıkarmayın. Makinenin yeşil koruyucu parça ile ya da mürekkep kartuşları takılı durumda taşınması gereklidir. Mürekkep kartuşları ya da koruyucu parça olmadan taşınması makinin hasar görmesine ve garantinin geçersiz kalmasına neden olacaktır.

- Makinenin fişini prizden çekin.
- $\overline{6}$  Her iki elinizle makinenin her iki tarafındaki plastik tırnaklardan tutarak açık konumda sıkıca kilitleninceye kadar tarayıcı kapağını kaldırın. Ardından bağlı ise arayüz kablosunu makineden ayırın.

6 Kilidi açmak için tarayıcı kapağını (1) kaldırın. Tarayıcı kapağı desteğini hafifçe aşağı (2) bastırın ve tarayıcı kapağını (3) kapatın.

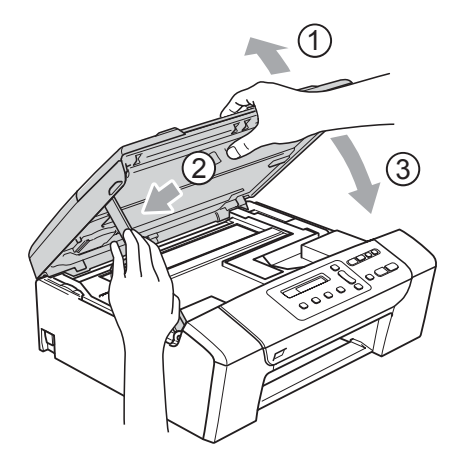

7 Makineyi torbasına sarın ve orijinal ambalaj malzemesini kullanarak orijinal kartonuna koyun.

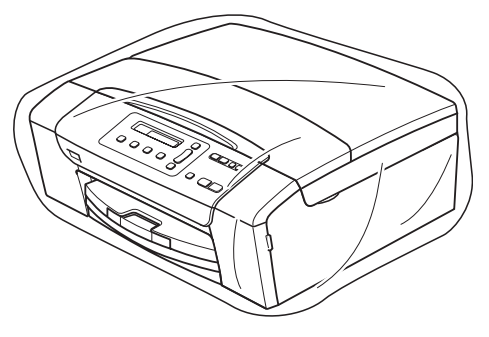

**B**

8 Basılı malzemeleri şekilde gösterildiği gibi orijinal kartona yerleştirin. Kullanılmış mürekkep kartuşlarını kartona koymayın.

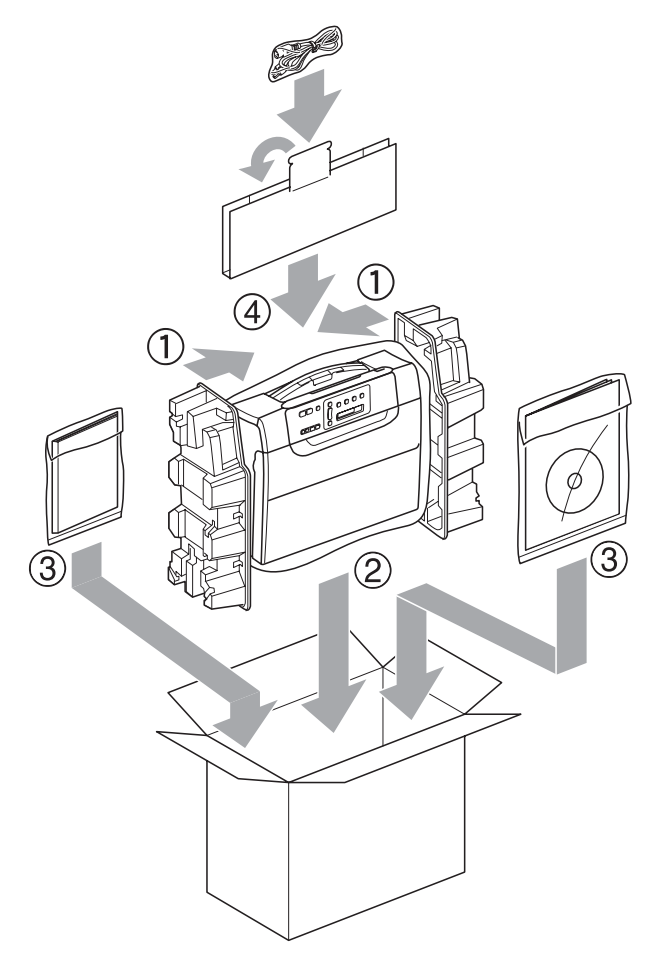

<sup>9</sup> Kartonu kapatın ve koli bandıyla sarın.

**C**

# **Menü ve Özellikler**

# **Ekranla programlama**

Makinenizin, menü tuşlarını kullanarak LCD ekranla programlama ile kullanımı kolay olacak şekilde tasarlanmıştır. Kullanıcı dostu programlama, makinenizin sunduğu tüm menü seçimlerinin bütün avantajlarından faydalanmanıza yardım eder.

Programlamanız LCD ekranda yapıldığından makinenizi programlamanıza yardımcı olması için adım adım ekran talimatları hazırladık. Yapmanız gereken tek şey, menü seçimleri ve programlama seçenekleri boyunca size rehberlik eden talimatları izlemektir.

## **Menü tablosu**

[sayfa 81](#page-90-0)'de başlayan menü tablosunu kullanarak makinenizi programlayabilirsiniz. Bu sayfalar menü seçimleri ile seçeneklerini listeler.

# **Menü tuşları <sup>C</sup>**

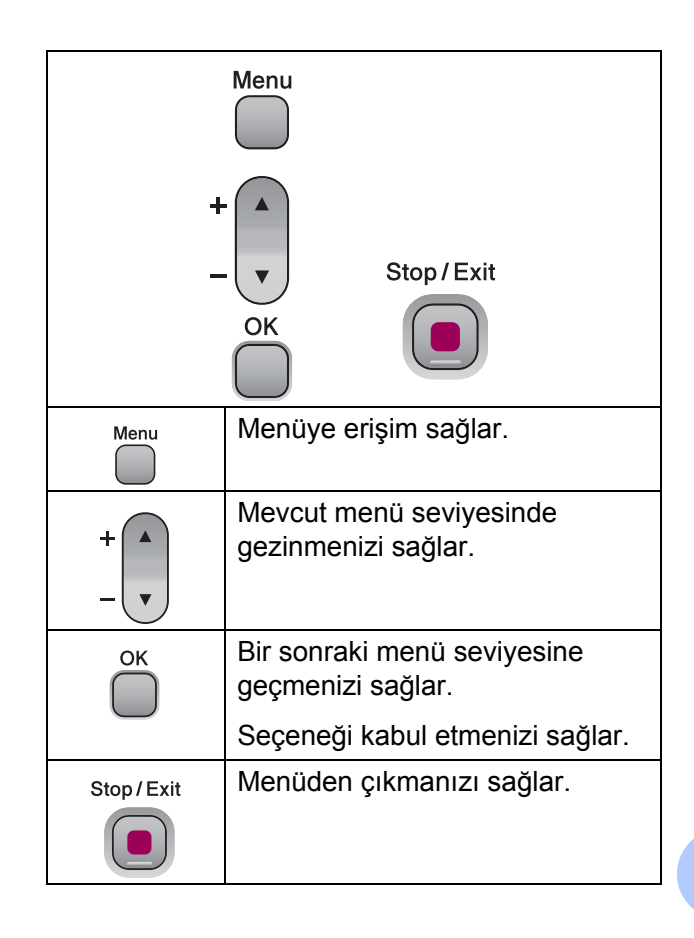

Menü moduna erişmek için:

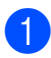

**Menu** (Menü)'ye basın.

2 Bir seçenek seçin. İstediğiniz yöne bağlı olarak **a** veya **b** tuşuna basarak her bir menü seviyesinde daha hızlı dolaşabilirsiniz.

1.Copy

2.PhotoCapture

3.Print Reports

4.Machine Info.

- 0.Initial Setup
- <sup>8</sup> LCD ekranda istediğiniz seçenek görüntülendiğinde **OK** (Tamam)'a basın.

LCD daha sonra bir sonraki menü seviyesini gösterecektir.

d **<sup>a</sup>** veya **b** tuşuna basarak bir sonraki menü seçiminize gelin.

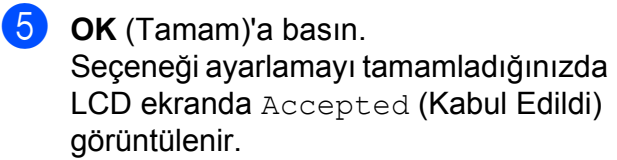

# <span id="page-90-0"></span>**Menü Tablosu**

Menü tablosu, makinenin programlarında bulunan menü seçimleri ile seçeneklerini anlamanıza yardımcı olacaktır. Fabrika ayarları, koyu ve yanında bir yıldız işaretiyle gösterilmiştir.

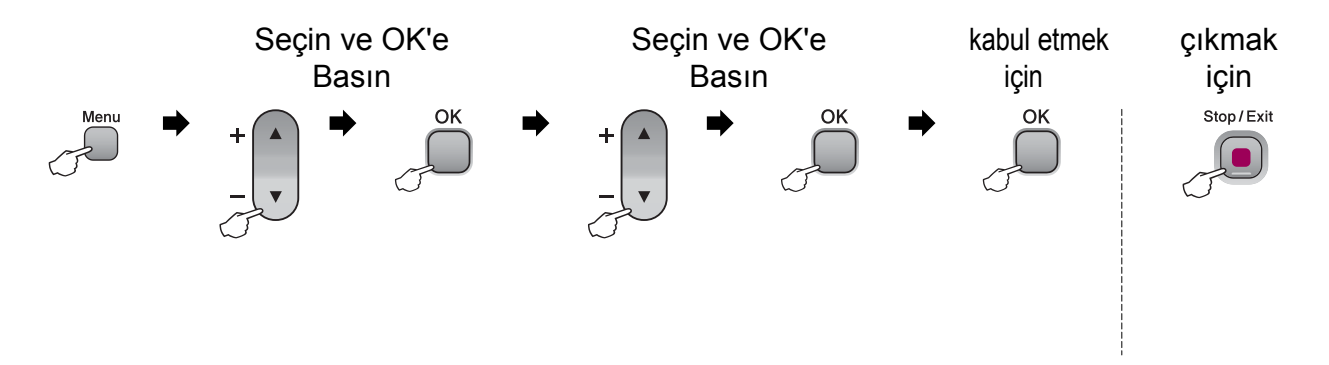

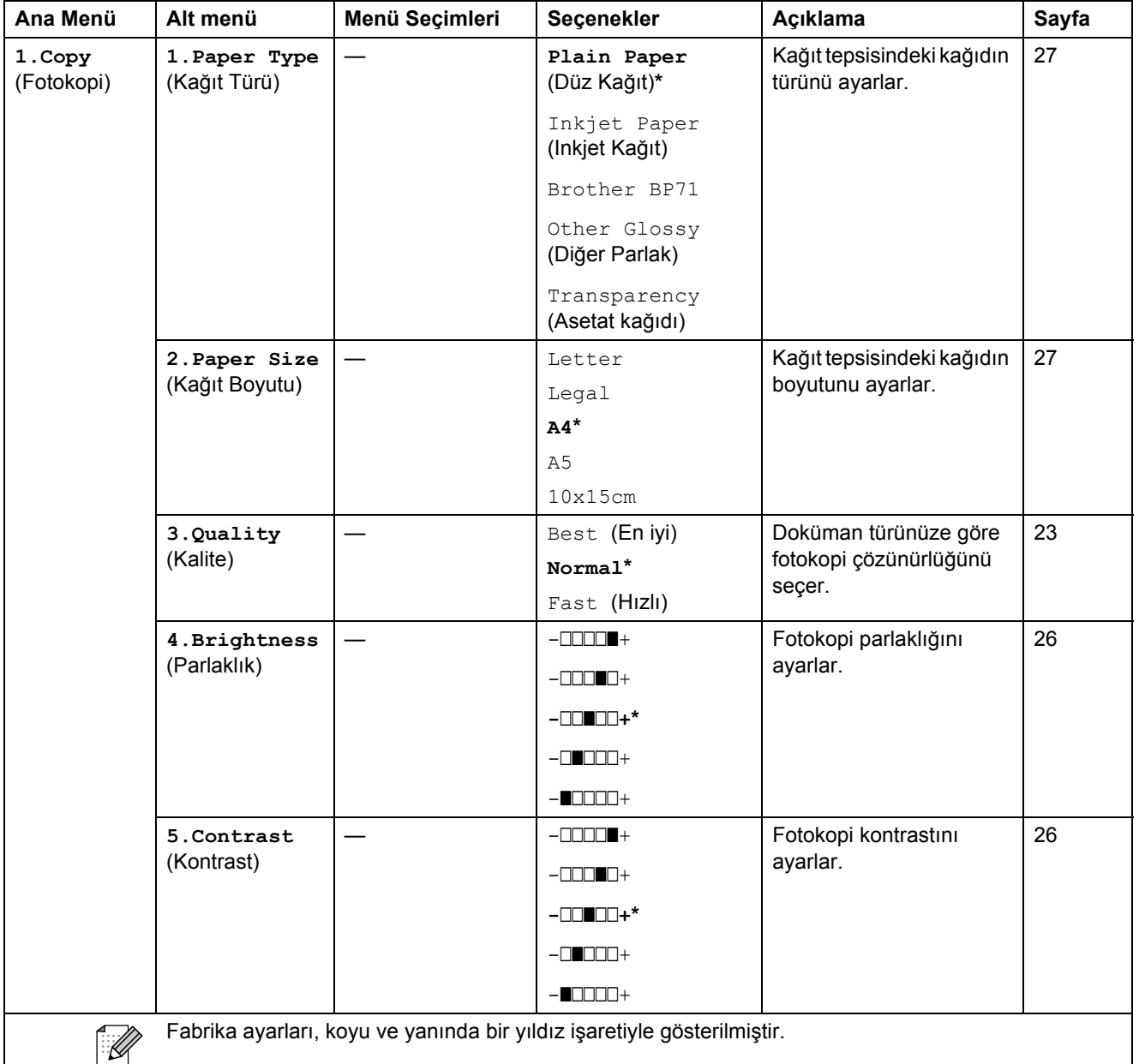

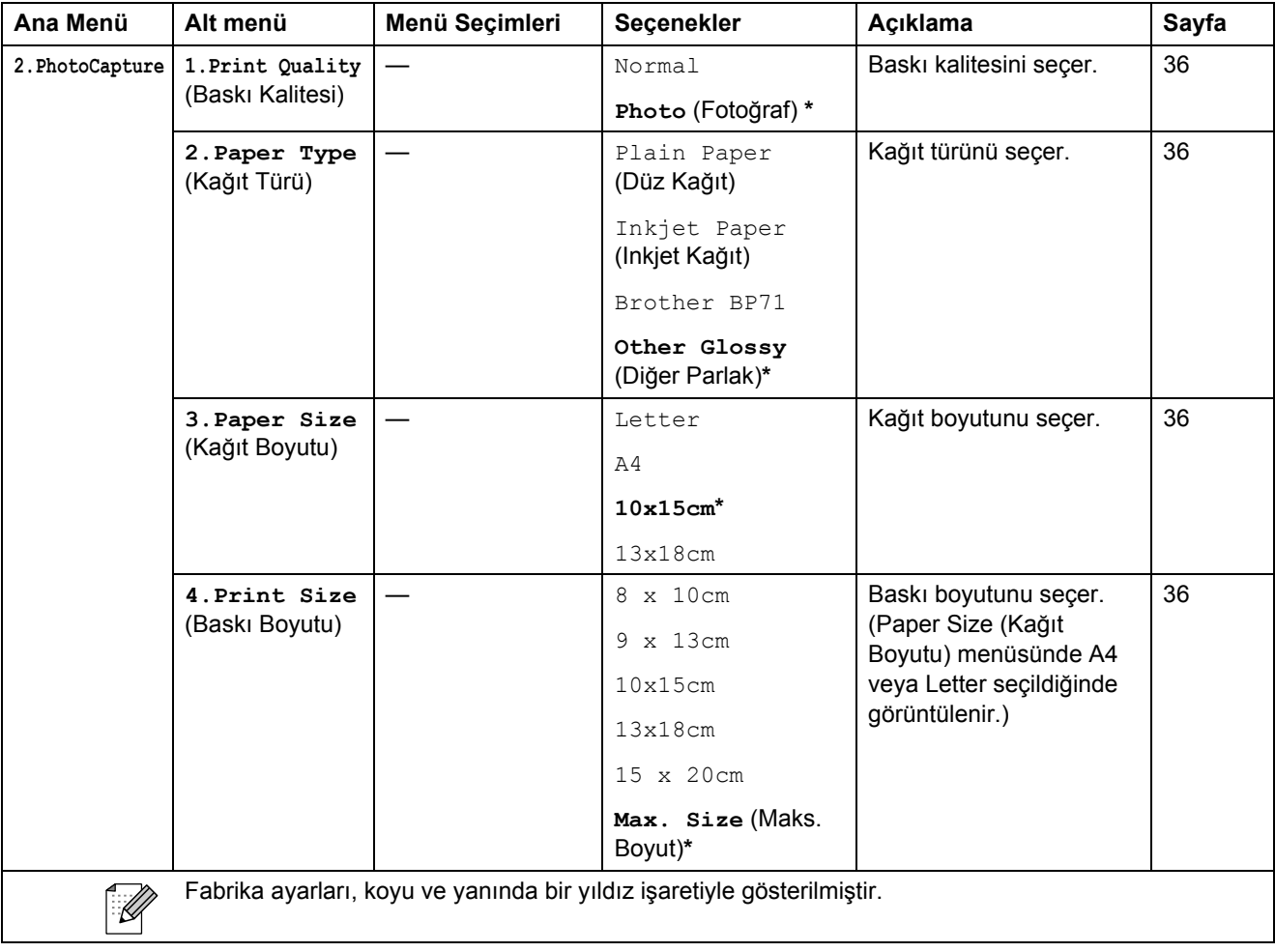

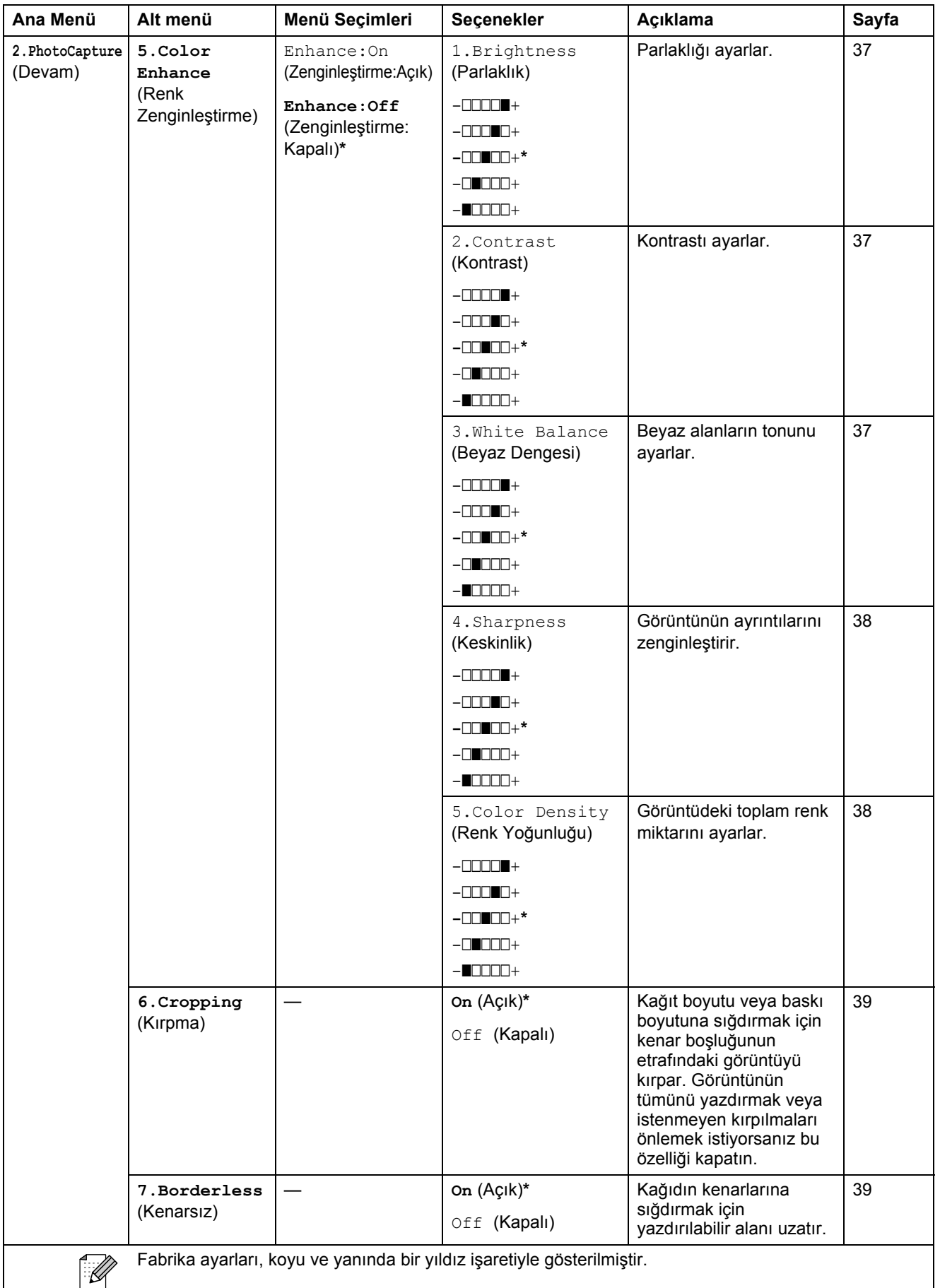

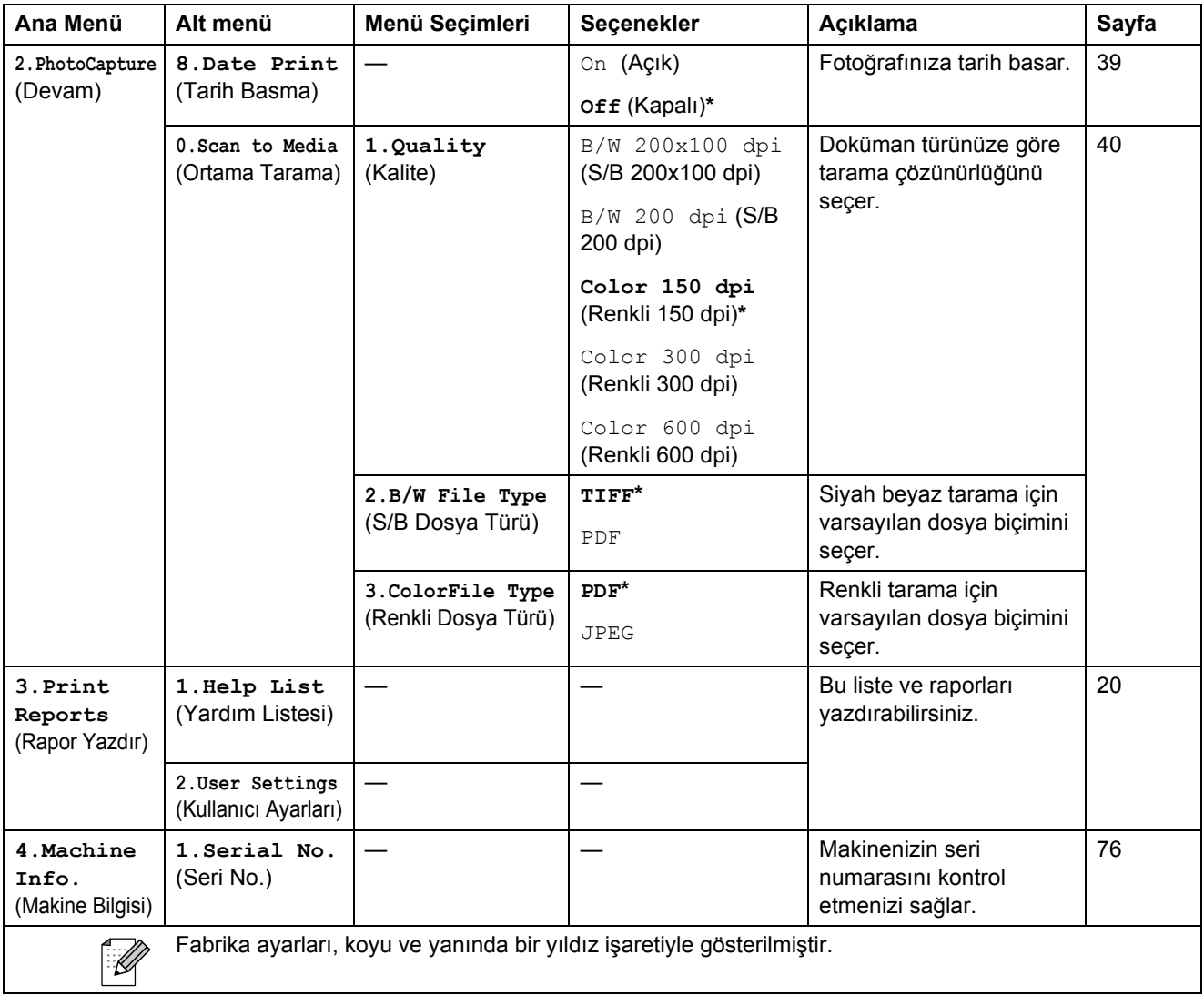

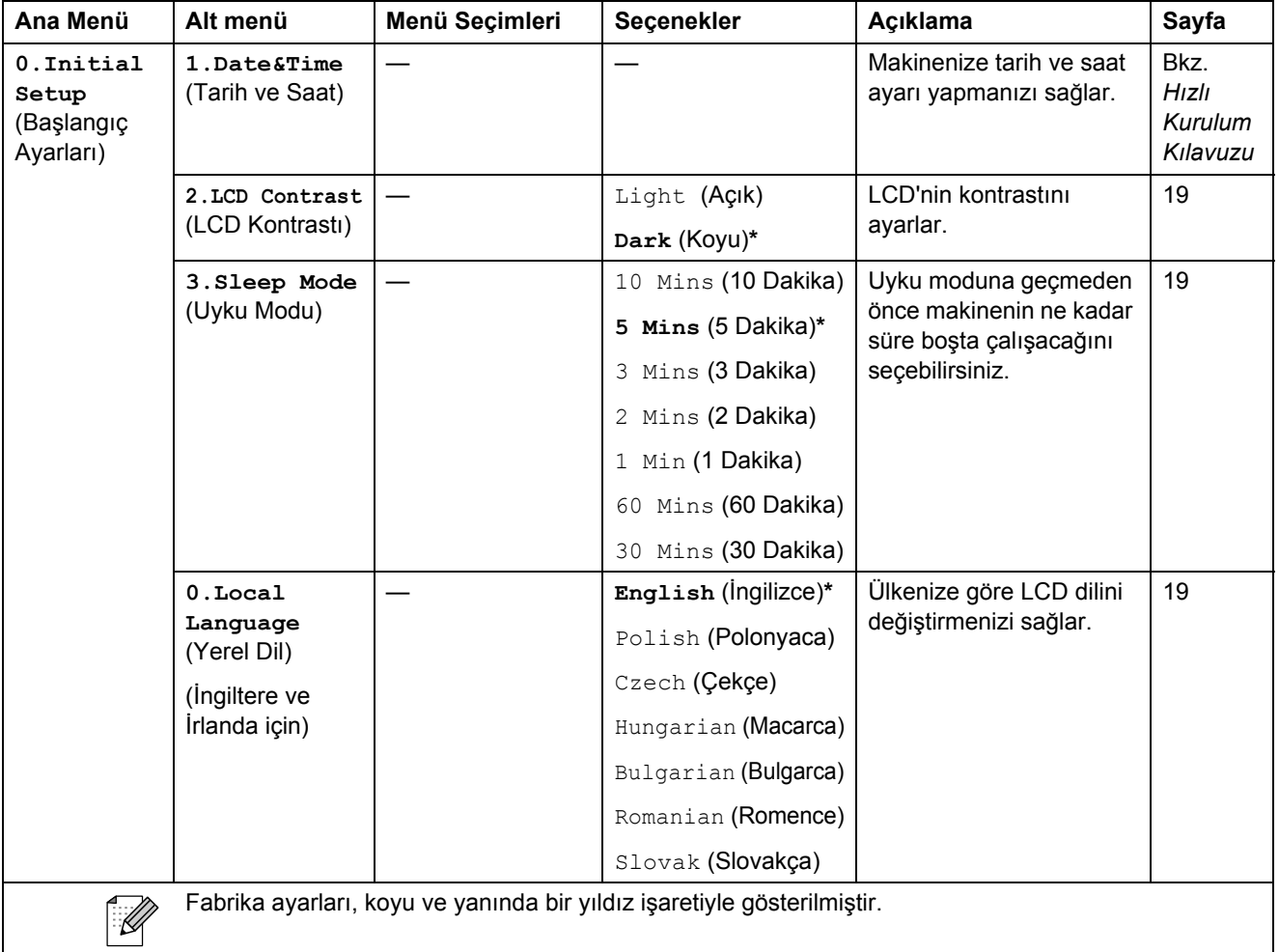

**D**

# **Teknik özellikler**

# **Genel <sup>D</sup>**

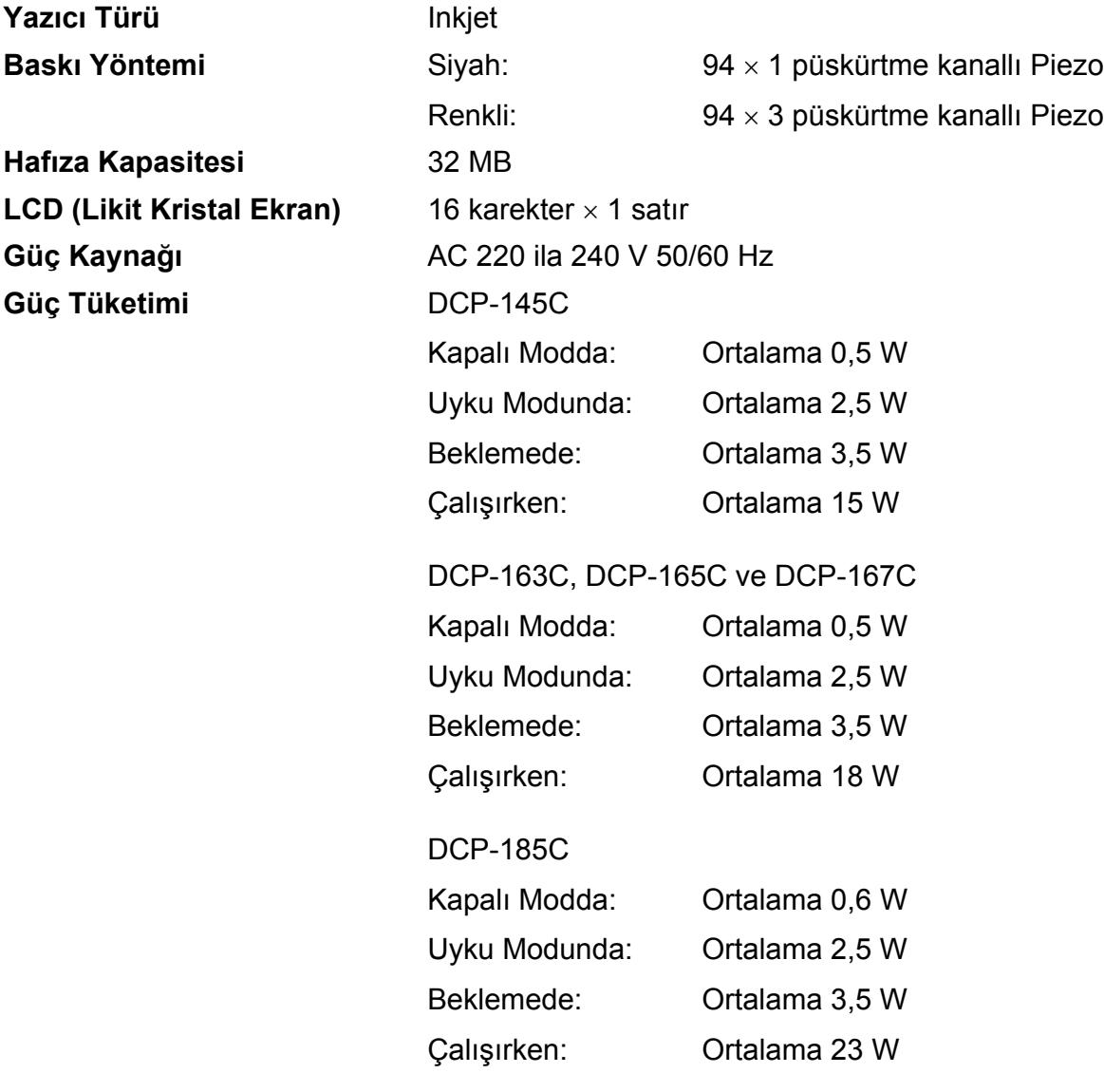

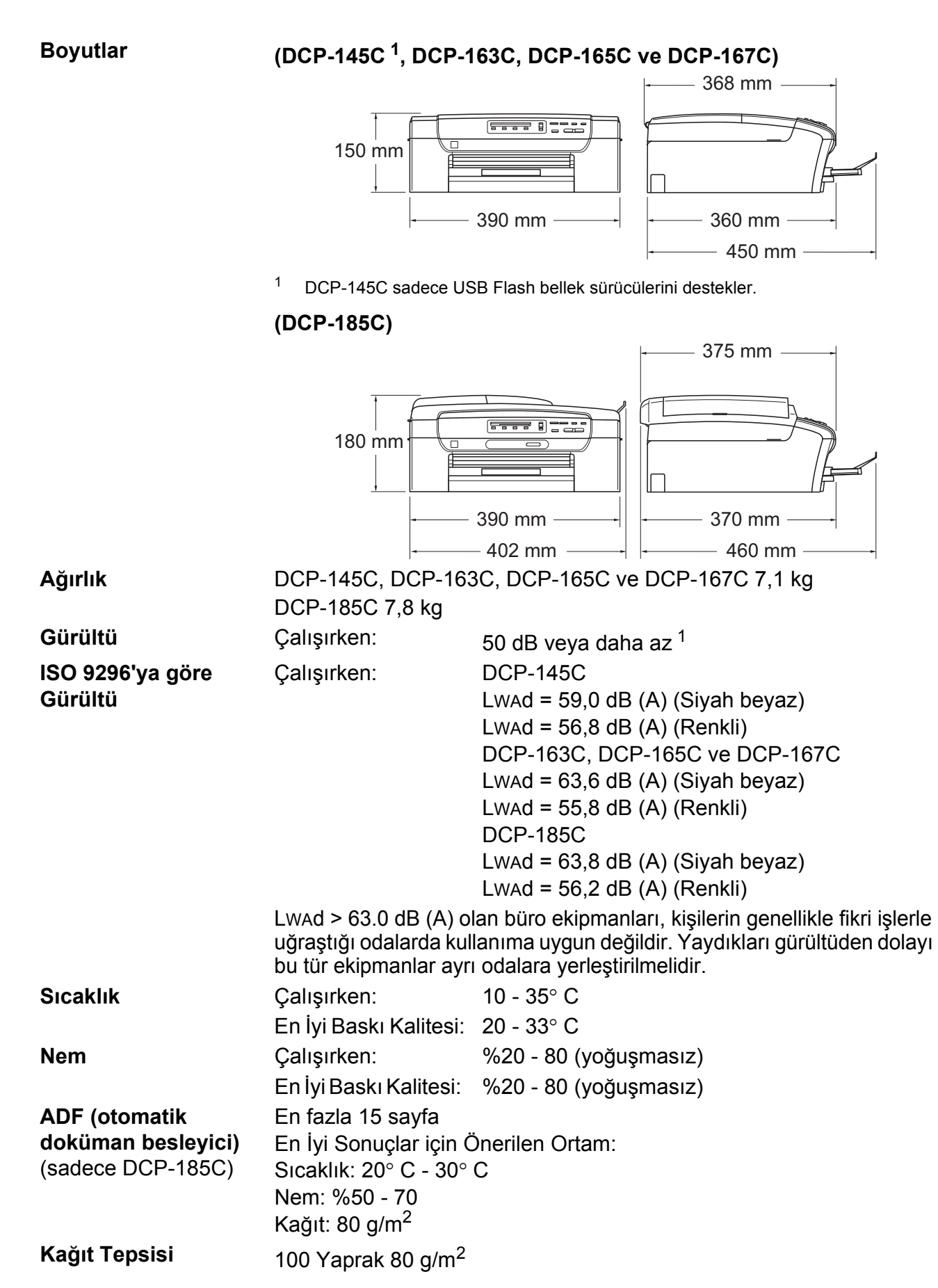

<span id="page-96-0"></span><sup>1</sup> Bu değer baskı koşullarına bağlıdır.

**D**

# **Baski malzemesi**

### **Kağıt Girişi Kağıt Tepsisi**

■ Kağıt türü:

Düz kağıt, inkjet kağıt (kaplı kağıt), parlak kağıt [2,](#page-97-0) asetat kağıdı <sup>[1](#page-97-1)2</sup> ve zarflar

■ Kağıt boyutu:

Letter, Legal, Executive, A4, A5, A6, JIS B5, zarflar (ticari No.10, DL, C5, Monarch, JE4), Photo  $10 \times 15$  cm, Photo 2L 13  $\times$  18 cm, Indeks kartı ve Kartpostal  $3$ .

Genişlik: 100mm - 215,9mm

Uzunluk: 150mm - 355,6mm

Daha fazla ayrıntı için bkz. *Kağıt ağırlığ[ı, kalınlı](#page-25-0)ğı ve [kapasitesi](#page-25-0)* sayfa 16.

 $\blacksquare$  Maksimum kağıt tepsisi kapasitesi: 80 g/m<sup>2</sup> düz kağıtla yaklaşık 100 yaprak.

**Kağıt Çıkışı** En fazla 50 yaprak A4 düz kağıt (kağıt çıkışı tepsisine yazılı tarafı yukarda olacak şekilde çıkar)<sup>[2](#page-97-0)</sup>

- <span id="page-97-1"></span><sup>1</sup> Sadece inkjet baskı için önerilen asetat kağıtlarını kullanın.
- <span id="page-97-0"></span><sup>2</sup> Parlak kağıt ve asetat kağıtları için lekelenmeyi önlemek amacıyla yazdırılan kağıtları makineden çıkar çıkmaz çıkan kağıt tepsisinden almanızı tavsiye ederiz.
- <span id="page-97-2"></span><sup>3</sup> Bkz. *Her işlem için kağ[ıt türü ve boyutu](#page-24-0)* sayfa 15.

# $F$ otokopi

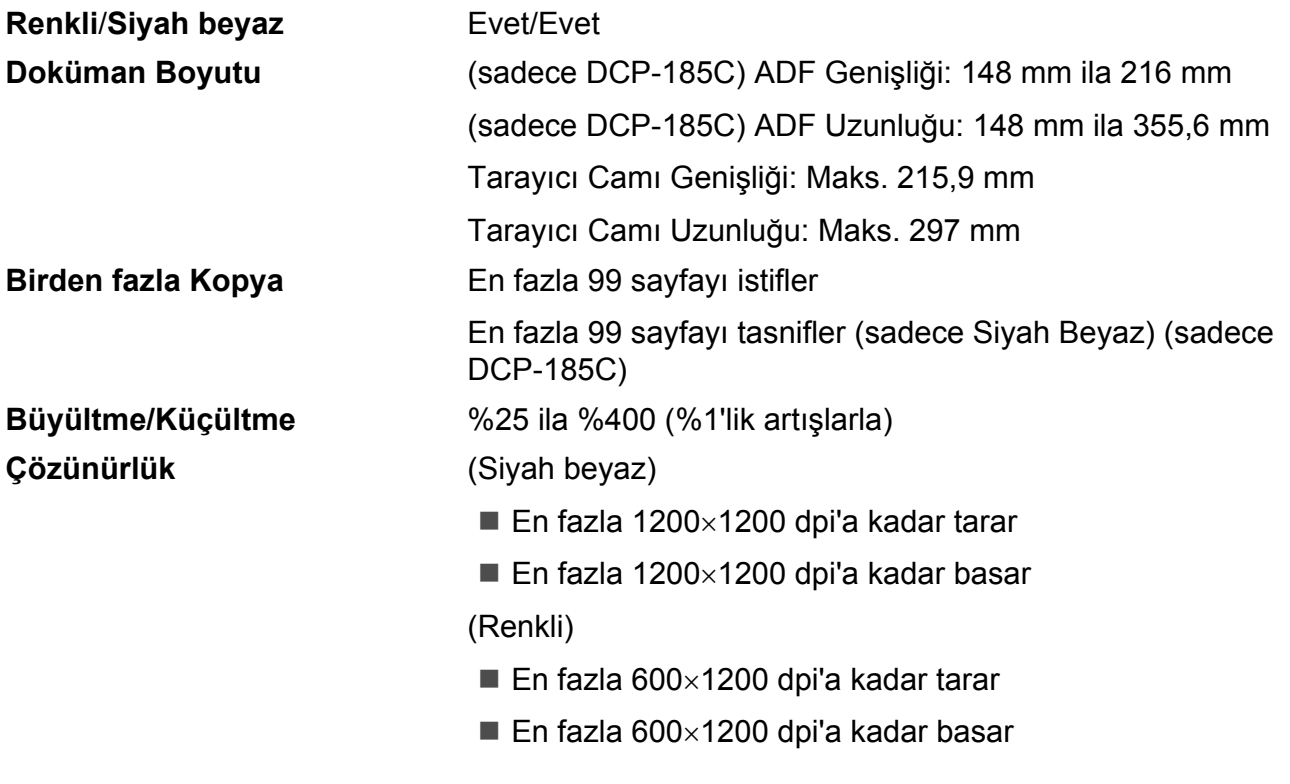

**D**

**89**

# **PhotoCapture Center™**

**Not**

DCP-145C sadece USB Flash bellek sürücülerini destekler.

## **Uvumlu Ortam<sup>[1](#page-99-0)</sup>** Memory Stick<sup>®</sup> Memory Stick Pro™ Adaptörle Memory Stick Micro (M2) Adaptörle Memory Stick Duo™  $SD<sup>2</sup>$  $SD<sup>2</sup>$  $SD<sup>2</sup>$  $SDHC<sup>3</sup>$  $SDHC<sup>3</sup>$  $SDHC<sup>3</sup>$ adaptörle microSD adaptörle miniSD™ xD-Picture Card™ [4](#page-99-3) USB Flash bellek sürücüsü [5](#page-99-4) **Çözünürlük** En fazla 1200×2400 dpi **Dosya Uzantısı** (Ortam Biçimi) (Görüntü Biçimi) DPOF, EXIF, DCF Fotoğraf Baskısı: JPEG [6](#page-99-5) Ortama Tarama: JPEG, PDF (Renkli) TIFF, PDF (Siyah beyaz) **Dosya Sayısı** Hafıza kartında en fazla 999 dosya (hafıza kartı veya USB Flash bellek sürücüsündeki klasör de sayılır) **Klasör** Dosya, hafıza kartı veya USB Flash bellek sürücüsünün 4. klasör seviyesinde olmalıdır. **Kenarsiz Letter, A4, Photo 10×15 cm, Photo 2L (13x18 cm)<sup>[7](#page-99-6)</sup>**

<span id="page-99-0"></span><sup>1</sup> Hafıza kartları, adaptörle ve USB Flash bellek sürücüsü makine ile verilmez.

- <span id="page-99-1"></span><sup>2</sup> 16MB ila 2GB
- <span id="page-99-2"></span><sup>3</sup> 4GB ila 8GB
- <span id="page-99-3"></span><sup>4</sup> xD-Picture Card™ 16MB ile 512MB arasında Standart Kart xD-Picture Card™ Tip M 256MB ila 2GB arasında xD-Picture Card™ Tip M<sup>+</sup> 1GB ve 2GB xD-Picture Card™ Tip H (Büyük Kapasiteli) 256MB ila 2GB arasında
- <span id="page-99-4"></span><sup>5</sup> USB 2.0 standardı USB Yığın Depolama Sınıfı 16MB ila 8GB arasında Desteklenen biçim: FAT12/FAT16/FAT32
- <span id="page-99-5"></span><sup>6</sup> Aşamalı JPEG biçimi desteklenmez.
- <span id="page-99-6"></span><sup>7</sup> Bkz. *Her işlem için kağ[ıt türü ve boyutu](#page-24-0)* sayfa 15.

Teknik özellikler

# **PictBridge**

**Uyumluluk** Camera & Imaging Products Association PictBridge [standartı CIPA DC-001'i destekler. Daha fazla bilgi için bkz.](http://www.cipa.jp/pictbridge)  [http://www.cipa.jp/pictbridge.](http://www.cipa.jp/pictbridge) 

**Arayüz** PictBridge (USB) Bağlantı Noktası

# **Tarayıcı**

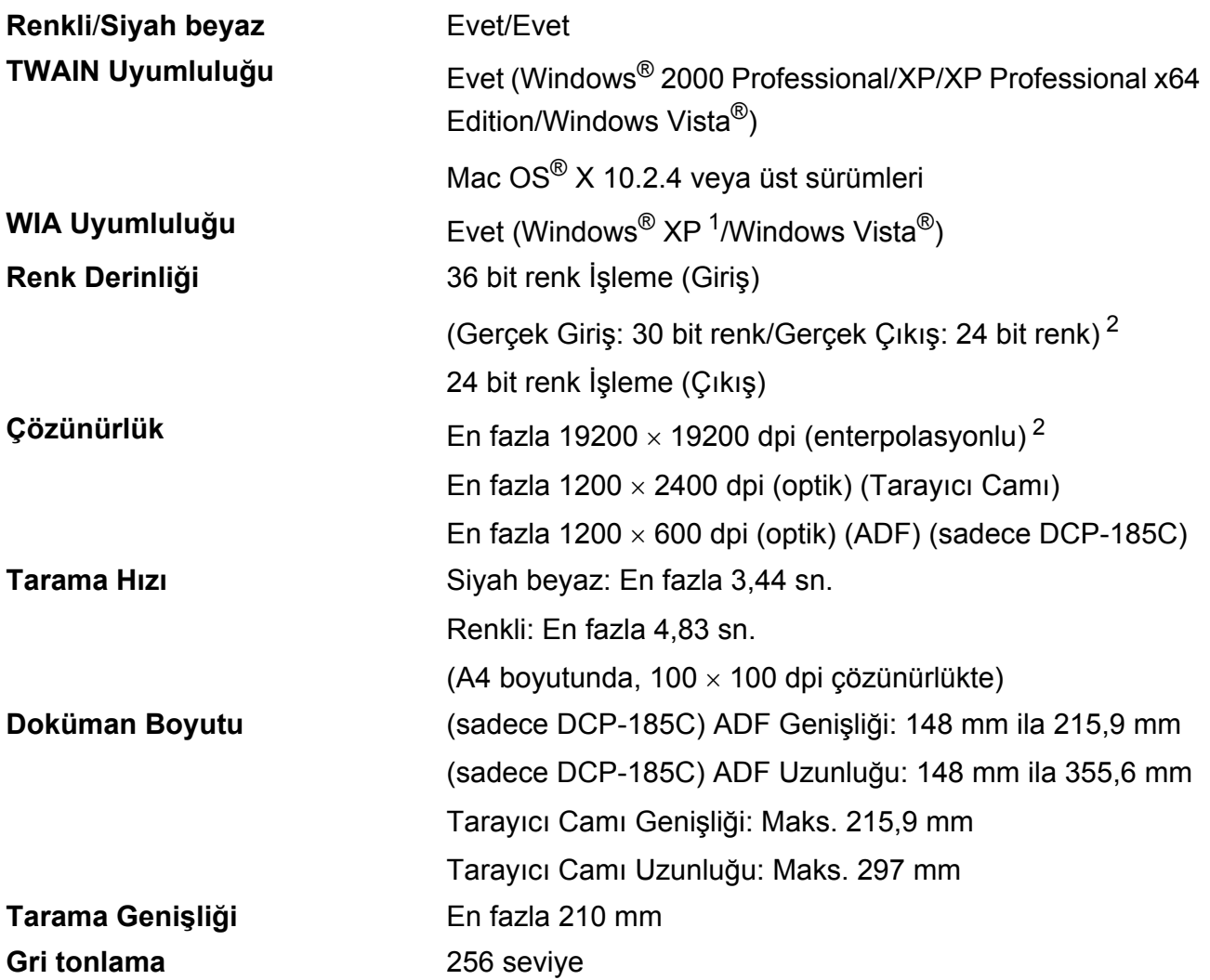

<span id="page-101-0"></span><sup>1</sup> Bu Kullanım Kılavuzundaki Windows<sup>®</sup> XP, Windows<sup>®</sup> XP Home Edition, Windows<sup>®</sup> XP Professional ve Windows<sup>®</sup> XP Professional x64 Edition'ı içerir.

<span id="page-101-1"></span><sup>2</sup> Windows<sup>®</sup> XP ve Windows Vista® için WIA Sürücüsünü kullanırken maksimum 1200 × 1200 dpi tarama (Brother tarayıcı yardımcı programını seçerek 19200 × 19200 dpi'a kadar çözünürlük seçilebilir)

# **Yazıcı**

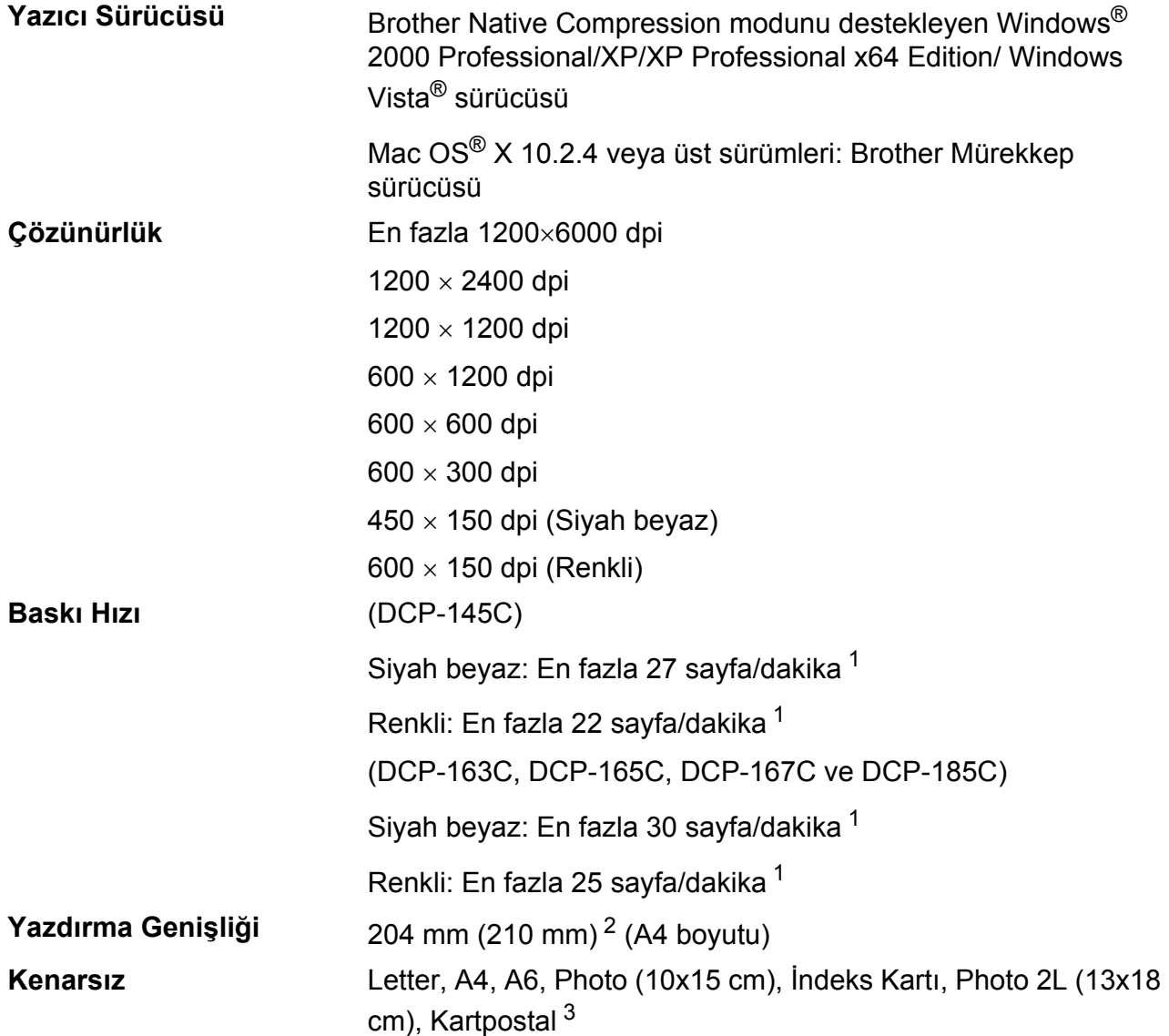

<span id="page-102-0"></span><sup>1</sup> Brother standart deseni temel alınmıştır. Taslak modda A4 boyutunda.

<span id="page-102-1"></span><sup>2</sup> Kenarsız özelliğini Açık olarak ayarladığınızda.

<span id="page-102-2"></span><sup>3</sup> Bkz. *Her işlem için kağ[ıt türü ve boyutu](#page-24-0)* sayfa 15.

# **Arayüzler**

**USB** <sup>[1](#page-103-0)2</sup> [2](#page-103-1),0 m'den uzun olmayan bir USB 2.0 arayüz kablosu.

- <span id="page-103-0"></span><sup>1</sup> Makineniz Tam hızlı USB 2.0 arayüzüne sahiptir. Bu arayüz Hi-Speed USB 2.0 ile uyumludur ancak maksimum veri aktarma hızı 12 Mbits/sn olacaktır. Makine, USB 1.1 arayüzü olan bilgisayarlara da bağlanabilir.
- <span id="page-103-1"></span><sup>2</sup> Üçüncü parti USB bağlantı noktaları Macintosh<sup>®</sup>'da desteklenmez.

# **Bilgisayar gereksinimleri**

<span id="page-104-4"></span><span id="page-104-3"></span><span id="page-104-2"></span><span id="page-104-1"></span><span id="page-104-0"></span>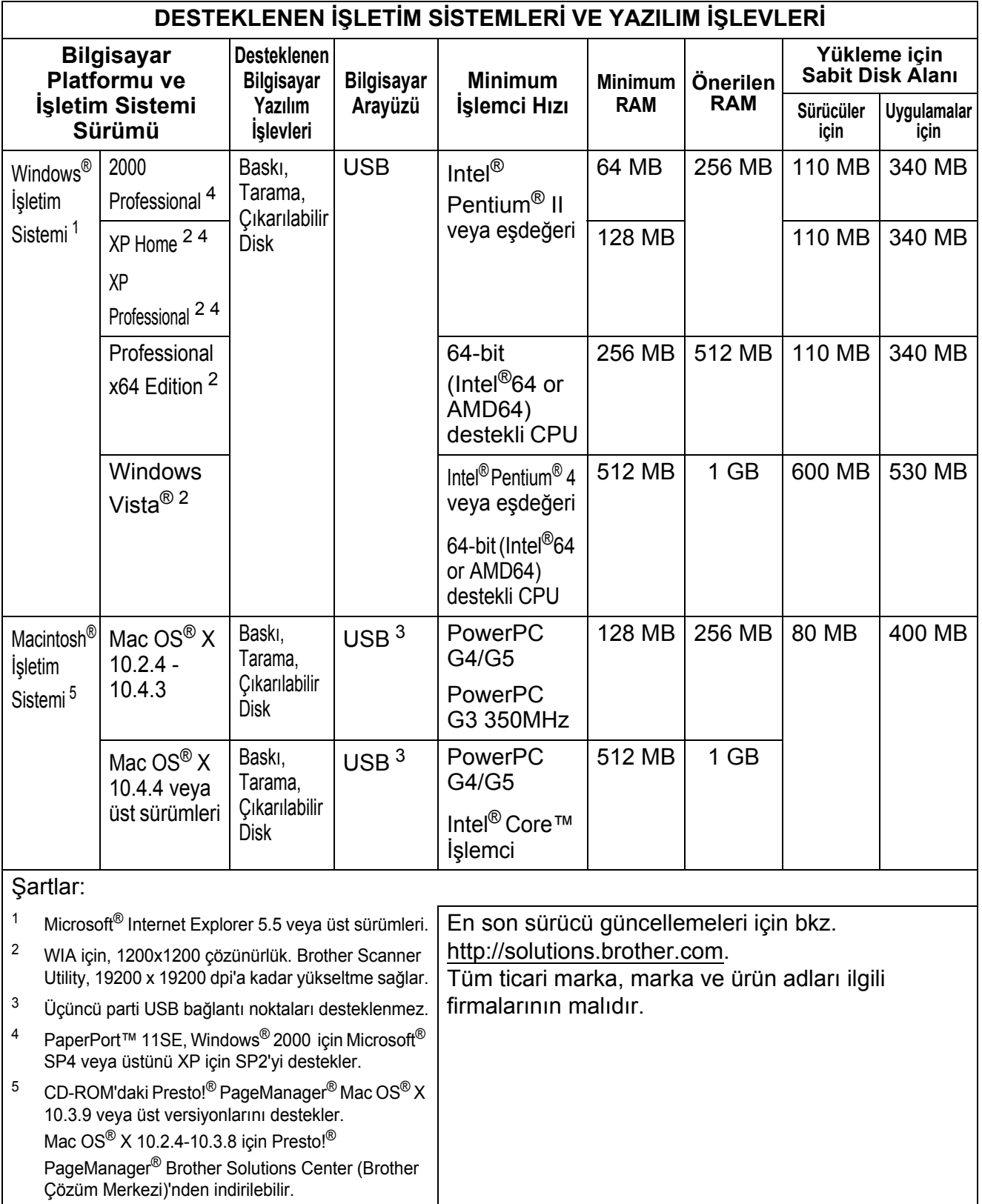

# **Sarf malzemeleri**

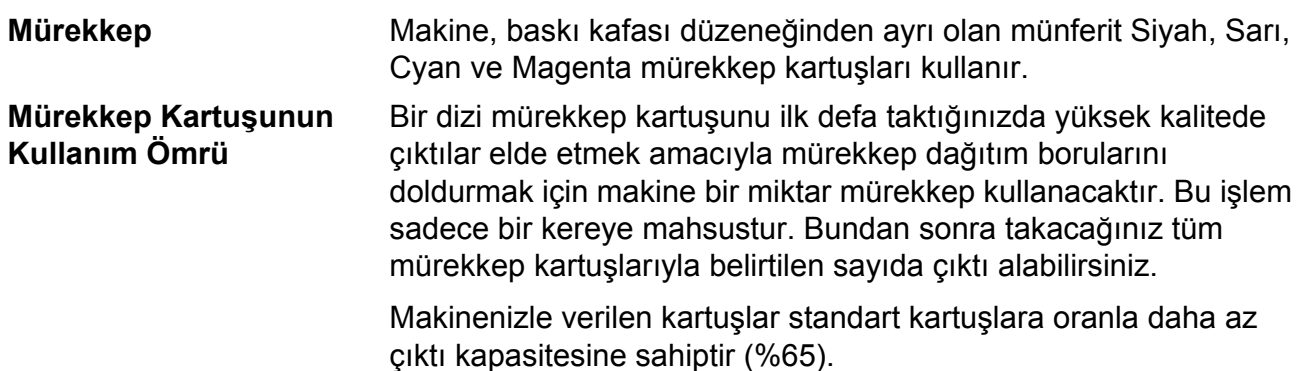

### **Yedek Mürekkep Kartuşu**

### **Mürekkep kartuşu** (DCP-145C, DCP-163C, DCP-165C, DCP-167C)

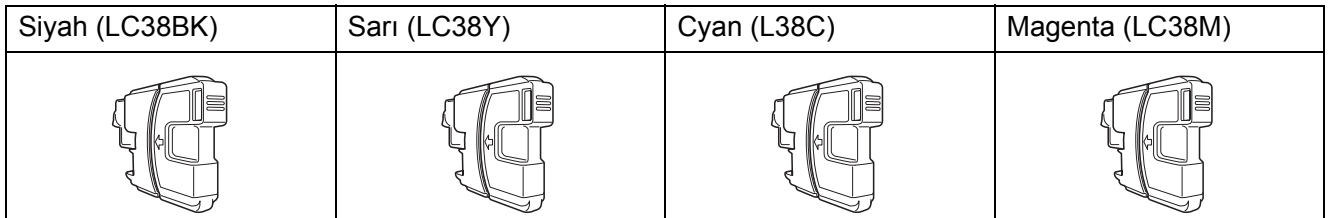

Siyah - Yaklaşık 300 sayfa [1](#page-105-0)

Sarı, Cyan ve Magenta - Yaklaşık 260 sayfa <sup>[1](#page-105-0)</sup>

### **Mürekkep kartuşu** (DCP-185C)

<span id="page-105-0"></span>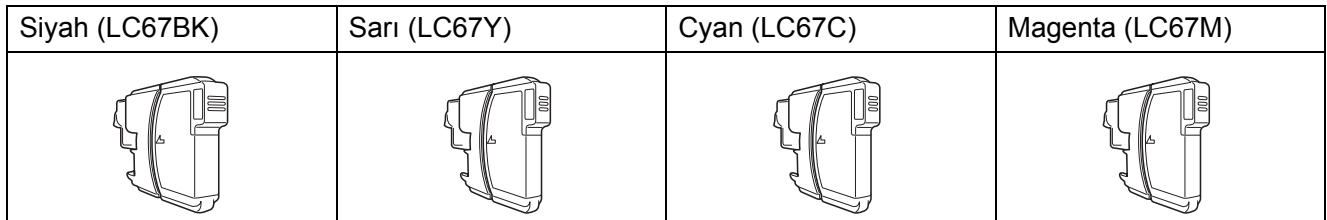

Siyah - Yaklaşık 450 sayfa <sup>[1](#page-105-0)</sup>

Sarı, Cyan ve Magenta - Yaklaşık 325 sayfa <sup>[1](#page-105-0)</sup>

Yedek sarf malzemeleri ile ilgili daha fazla bilgi için bkz. [http://www.brother.com/pageyield.](http://www.brother.com/pageyield)

<sup>1</sup> Kartuşun yaklaşık çıktı kapasitesi ISO/IEC 24711'e uygun olarak beyan edilmiştir.

### **Innobella™ Nedir?**

Innobella™ Brother tarafından sunulan bir dizi orijinal sarf malzemesidir. "Innobella™" ismi "Innovation" (Yenilikçilik) ve "Bella" (İtalyanca'da "Güzel" anlamına gelir) kelimelerinden türetilmiş olup size "güzel" ve "uzun ömürlü" baskı sonuçları sunan "yenilikçi" teknolojiyi ifade etmektedir.

Fotoğraf baskısı yaparken yüksek kalite elde etmek için Brother, Innobella™ parlak fotoğraf kağıdı (BP71 serisi) kullanmanızı önerir. Innobella™ Mürekkep ve kağıtla mükemmel baskılar artık daha kolay.

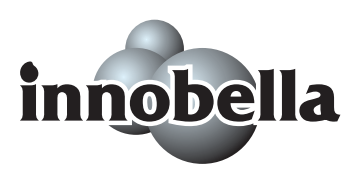

# **Sözlük <sup>E</sup>**

Burada Brother kullanım kılavuzlarında yer alan özellikler ve terimlerin kapsamlı bir listesi bulunmaktadır. Bu özelliklerin yer alıp almaması satın aldığınızı modele bağlıdır.

### **ADF (otomatik doküman besleyici)**

Doküman ADF'ye yerleştirilerek her defasında bir sayfa otomatik olarak taranabilir.

### **Geçici ayarlar**

**E**

Varsayılan ayarları değiştirmeden her bir fotokopi için belirli seçenekleri seçebilirsiniz.

### **Gri tonlama**

Fotokopi ve tarama için mevcut olan gri tonlar.

### **Innobella™**

Innobella™ Brother tarafından sunulan bir dizi orijinal sarf malzemesidir. En iyi baskı kalitesi için Brother, Innobella™ Mürekkep ve Kağıt kullanmanızı tavsiye eder.

### **Kontrast**

Koyu dokümanları daha açık ve açık dokümanları daha koyu yaparak koyu ya da açık dokümanları telafi etme ayarı.

### **Kullanıcı Ayarları**

Makinenin mevcut ayarlarını gösteren yazılı rapor.

### **LCD (likit kristal ekran)**

Ekranla Programlama sırasında etkileşimli mesajlar gösteren, makine boştayken tarih ve saati gösteren makinenin üzerindeki ekran.

### **Menü modu**

Makinenizin ayarlarını değiştirmeniz için kullanılan programlama modu.

### **OCR (optik karakter tanıma)**

Donanımla gelen OCR'li ScanSoft™ PaperPort™ 11SE veya Presto!<sup>®</sup> PageManager® yazılım uygulaması, metin içeren görüntüyü düzenleyebileceğiniz metne dönüştürür.

### **Ortama Tarama**

Siyah beyaz veya renkli dokümanları hafıza kartı veya USB Flash bellek sürücüsüne tarayabilirsiniz. Siyah beyaz görüntüler TIFF veya PDF dosya biçiminde, renkli görüntüler PDF veya JPEG dosya biçiminde olabilirler.

### **Parlaklık**

Parlaklığın değiştirilmesi tüm görüntüyü daha açık veya daha koyu hale getirir.

### **PhotoCapture Center™**

Fotoğraf kalitesinde baskılar elde etmek için dijital fotoğraf makinenizden yüksek çözünürlükte dijital fotoğraf baskısı yapmanıza izin verir.

### **PictBridge**

Fotoğraf kalitesinde baskılar elde etmek için doğrudan dijital fotoğraf makinenizden yüksek çözünürlükte fotoğraf baskısı yapmanıza izin verir.

### **Renk Zenginleştirme**

Keskinlik, beyaz dengesi ve renk yoğunluğunu iyileştirerek daha yüksek baskı kalitesi için görüntüdeki renkleri ayarlar.

### **Tarama**

Kağıttaki dokümanın elektronik görüntüsünü bilgisayarınıza aktarma işlemi.

### **Yardım listesi**

Yanınızda Kullanım Kılavuzu olmadığında makinenizi programlamak için kullanabileceğiniz tüm Menü tablosunun çıktısı.
# **Dizin F**

## **A**

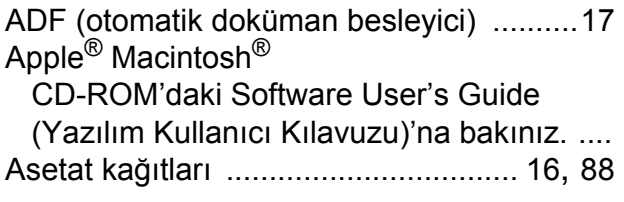

### **B**

Bakım, düzenli

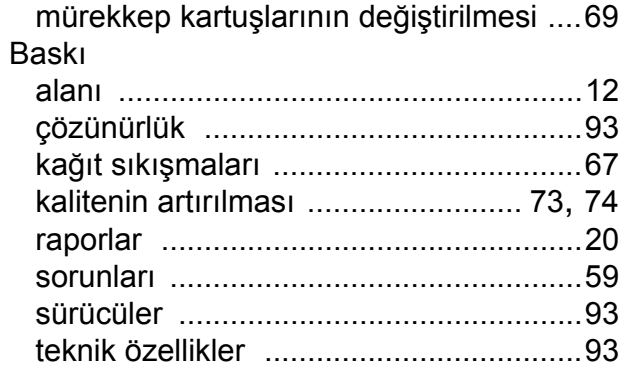

## **C**

#### **ControlCenter**

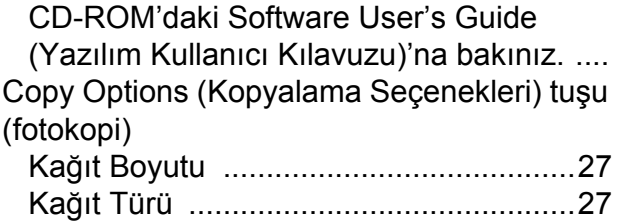

# **Ç**

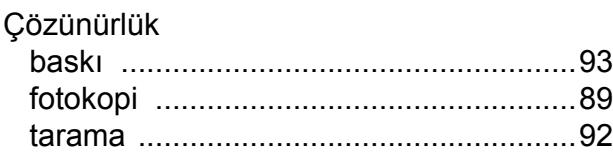

#### **F**

#### Fotokopi

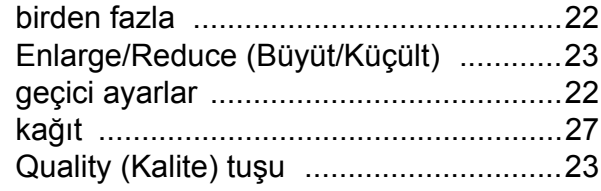

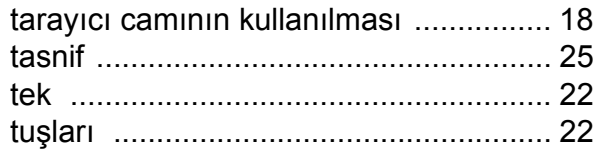

### **G**

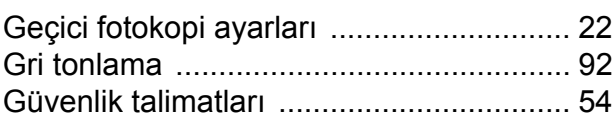

#### **I**

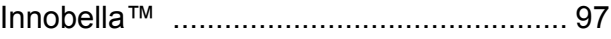

### **K**

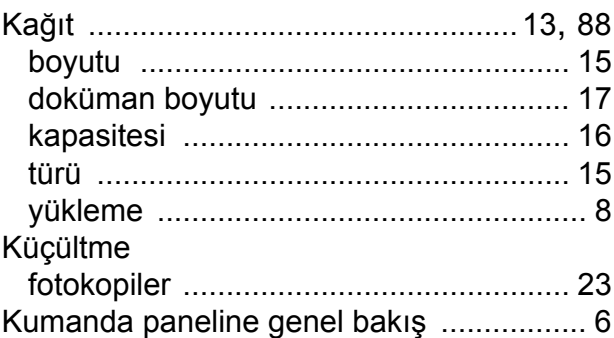

#### **L**

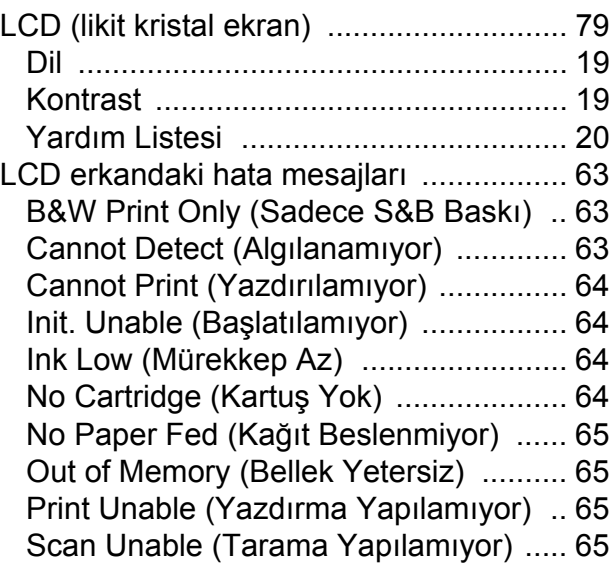

# **M**

#### Macintosh®

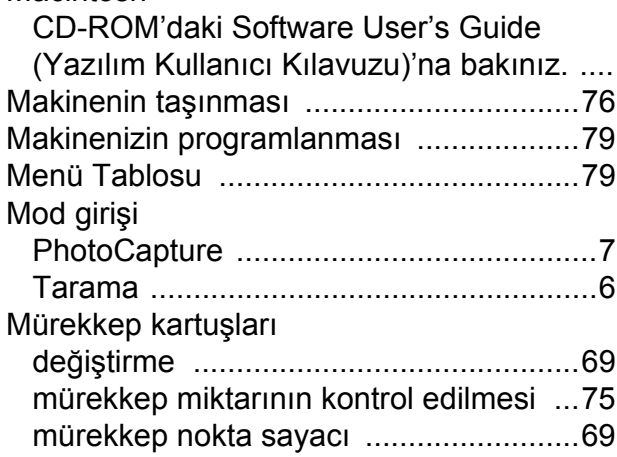

# **O**

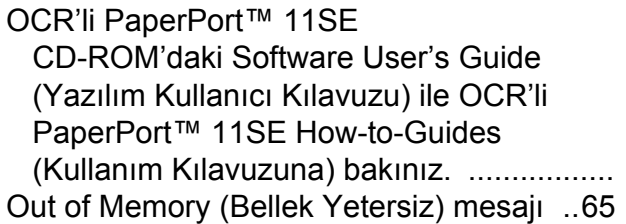

#### **P**

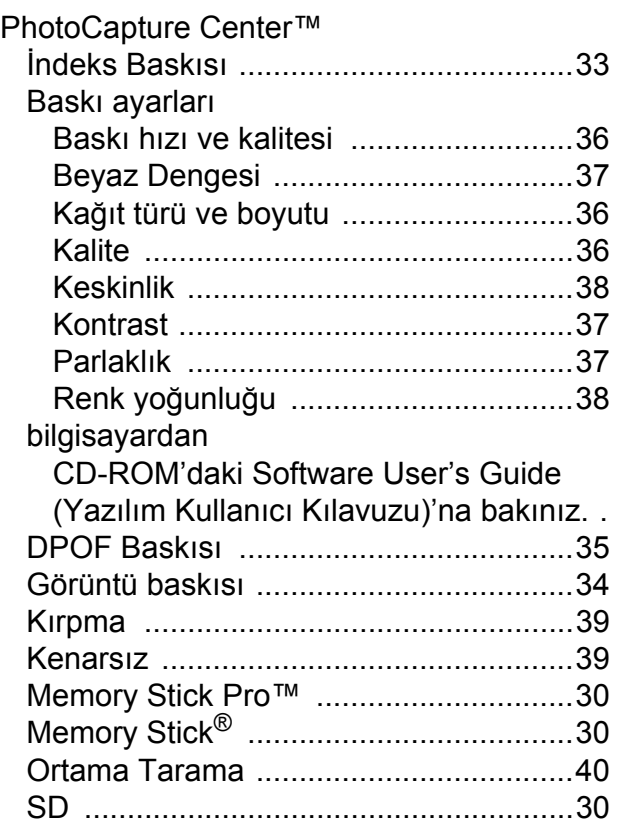

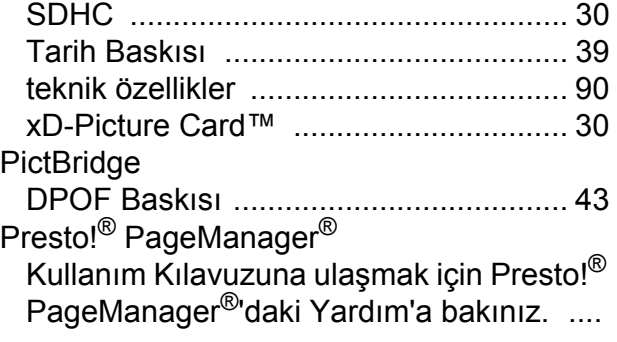

# **Q**

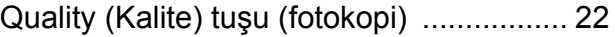

### **R**

# Raporlar

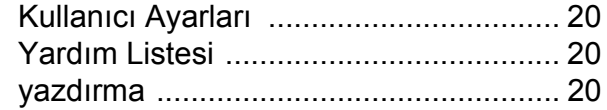

### **S**

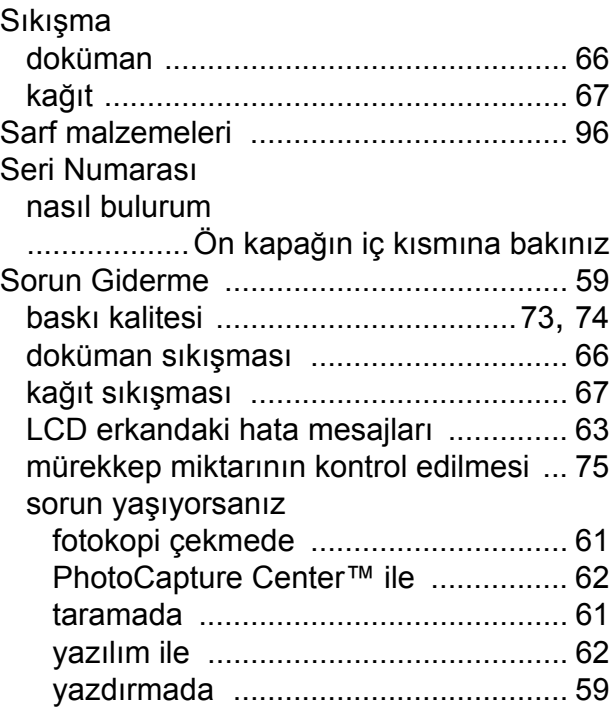

### **T**

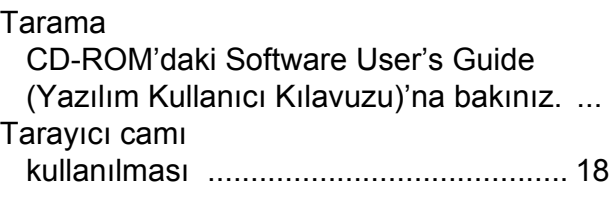

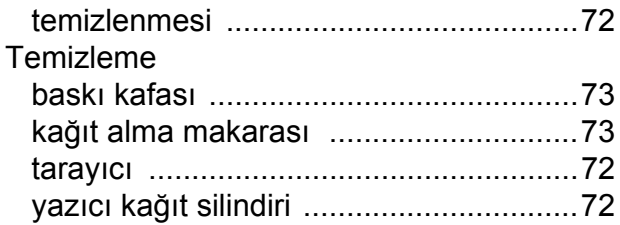

# **U**

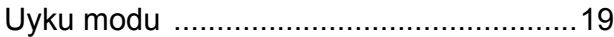

### **W**

Windows®

CD-ROM'daki Software User's Guide (Yazılım Kullanıcı Kılavuzu)'na bakınız. ....

# **Y**

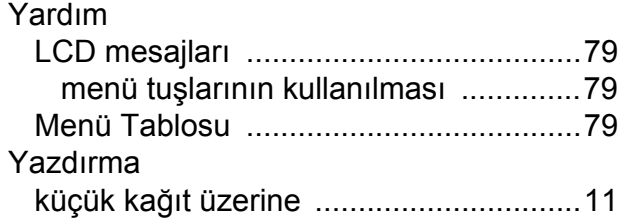

# **Z**

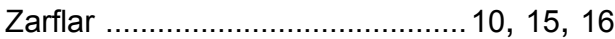

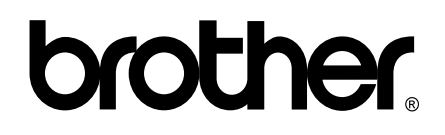

#### **Web Sitemizi Ziyaret Edin <http://www.brother.com.tr>**

Bu makine sadece satın alındığı ülkede kullanılmak üzere onaylanmıştır. Yerel Brother firmaları veya bu firmaların bayiileri sadece kendi ülkelerinde satın alınmış olan makineleri destekleyecektir.